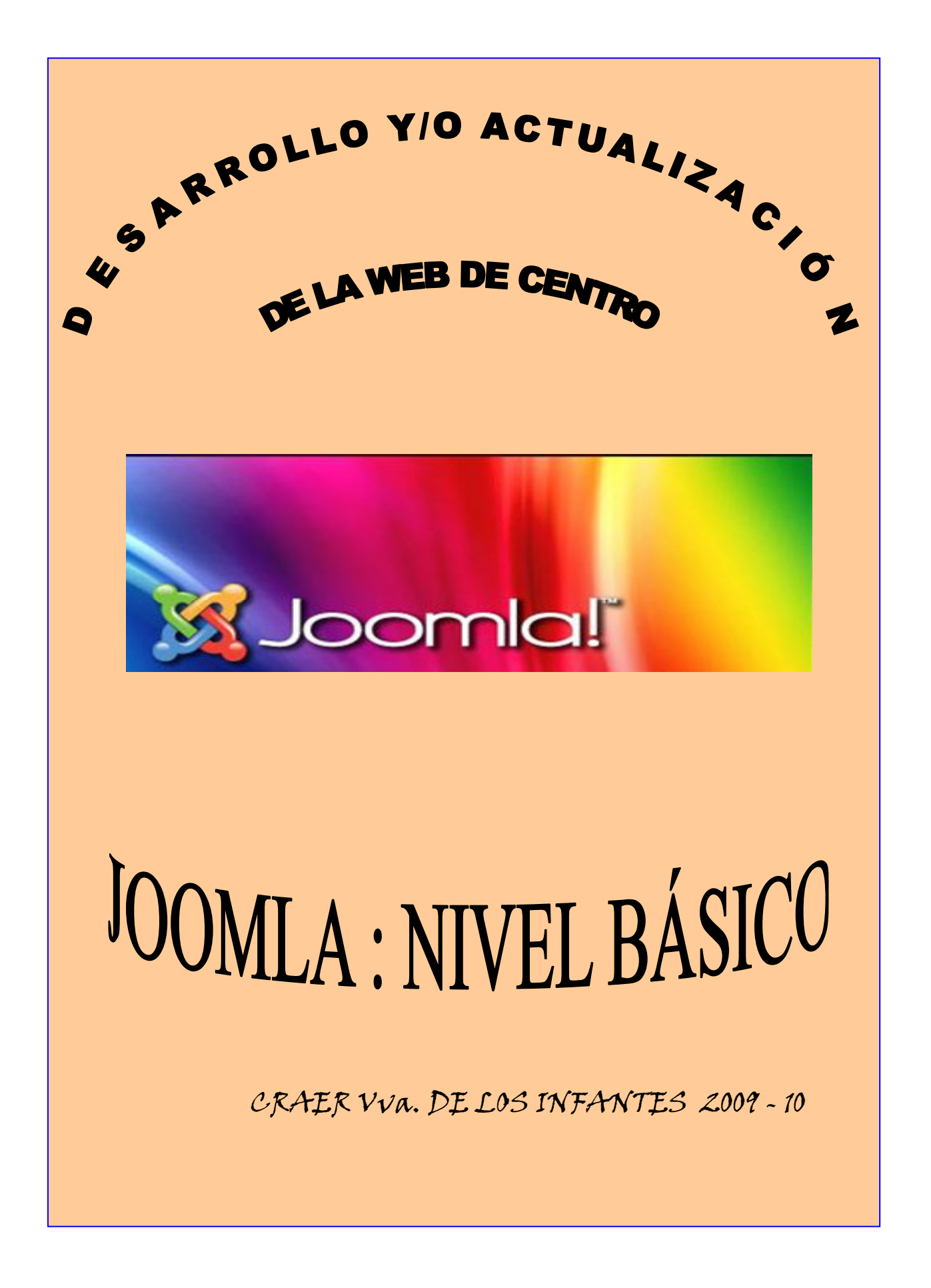

# GESTOR DE CONTENIDOS

# JOOMLA

# 1.- INTRODUCCIÓN

# 2.- INSTALACIÓN

# 3.- ANÁLISIS DE LA PLATAFORMA

## - A.- SITIO

- o A.1.- PANEL DE CONTROL
- o A.2.- GESTOR DE USUARIOS
- o A.3.- GESTOR MULTIMEDIA
- o A.4.- CONFIGURACIÓN GLOBAL
- o A.5.- CERRAR SESIÓN

## - B.- MENÚS

- $\circ$  B.1.- CREACIÓN DE NUESTRO PROPIO MENÚ
- o B.2.- CREACIÓN DE LOS ITEMS DEL MENÚ
- o B.3.- CREACIÓN DE LOS SUBMENÚS
- $\circ$  B.4.- LA PÁGINA DE INICIO Y SU RELACIÓN CON EL ELEMENTO DE MENÚ "HOME"
- $\circ$  B.5.- SUGERENCIA DE UNA BUENA ESTRUCTURA DE MENÚS

## - C.- PUBLICACIÓN DE CONTENIDO

- $\circ$  C.1.- PUBLICACIÓN DESDE LA PARTE PÚBLICA
- o C.2.- PUBLICACIÓN DESDE LA PARTE DEL ADMINISTRADOR
- o C.3.- INSERCIÓN DE IMÁGENES
- o C.4.- ESTRUCTURA DE CONTENIDOS CON SECCIONES Y CATEGORIAS
- o C.5.- GESTOR DE ARTÍCULOS. ADMINISTRACIÓN AVANZADA
- o C.6.- GESTIÓN DE LOS CONTENIDOS DE LAPÁGINA DE INICIO
- D.- COMPONENTES
	- o D.1.- COMPONENTES Y MÓDULOS. DIFERENCIAS
	- o D.2.- TIPOS DE COMPONENTES :
		- \* D.2.1.- EL GESTOR DE USUARIOS
		- \* D.2.2.- GESTIÓN DE FICHAS DE CONTACTO
		- \* D.2.3.- SERVIDORES DE NOTICIAS EXTERNAS ( RSS )
		- \* D.2.4.- ENCUESTAS
		- \* D.2.5.- ENLACES WEB
		- \* D.2.6.- OTROS COMPONENTES . DESBLOQUEO GLOBAL
		- \* D.2.7.- OTROS COMPONENTES . ANUNCIOS (BANNERS)
		- \* D.2.8.- OTROS COMPONENTES . LIMPIAR CACHÉ
		- \* D.2.9.- OTROS COMPONENTES . BUSCAR
		- \* D.2.10.- OTROS COMPONENTES . GAVICK PHOTOSLIDE
- E.- EXTENSIONES
	- o E.1.- INSTALAR / DESINSTALAR
	- o E.2.- EXTENSIONES COMPLEMENTARIAS
		- \* E.2.1.- COMPONENTE JOOMLA MAIC UPDATER
		- \* E.2.2.- COMPONENTE RS GALLERY"
		- \* E.2.3.- COMPONENTE + PLUGIN EDITOR JCE
		- \* E.2.4.- COMPONENTE + PLUGIN ATTACHMENTS FOR CONTENS ARTICLES
		- \* E.2.5.- PLUGIN ALL VIDEOS
	- o E.3.- GESTOR DE MÓDULOS
		- \* E.3.1.- TIPOS DE MÓDULOS
		- \* E.3.2.- LOS MÓDULOS Y SUS PARÁMETROS
		- \* E.3.3.- CREAR UN MÓDULO PERSONALIZADO
		- \* E.3.4.- INSTALACIÓN DE MÓDULOS
	- o E.4.- GESTOR DE PLUGINS
	- o E.5.- GESTOR DE PLANTILLAS
	- o E.6.- GESTOR DE IDIOMAS
- F.- HERRAMIENTAS
- G.- AYUDA

-

# 1.- INTRODUCCIÓN

Las formas de trabajar con Joomla son dos, a saber, de forma **LOCAL**, lo cual significa que todo lo que vayamos haciendo sólo está en nuestro equipo y por tanto no se podrá ver ni manipular en ningún otro equipo. Ó de forma REMOTA, es decir, que todo mi trabajo lo hago, no en mi equipo, sino en otro ordenador remoto ó Servidor, y al que yo puedo acceder mediante unas claves que me proporciona el dueño ó administrador de ese Servidor.

El presente curso está diseñado para trabajar de forma LOCAL por dos motivos, el primero es que todos los contenidos, metodología de trabajo, modificación de plantillas, creación de Categorías, Secciones y artículos, instalaciones y desinstalaciones, etc, etc. Son exactamente lo mismo y segundo es que para trabajar de forma REMOTA se necesitan una serie de datos y claves que La Consejería de Educación ha debido proporcionar a vuestros Centros si es que han solicitado el Espacio Web tal y como se recomendaba desde este CRAER a través de un mensaje electrónico enviado el día 02/07/09.

Antes de empezar a instalar Joomla debemos tener instaladas en nuestro ordenador una serie de herramientas que hacen posible el correcto funcionamiento de este Gestor de Contenidos, y que son :

1<sup>o</sup>.- PHP 4.2.x ó Superior Se trata de un lenguaje de programación para la creación de páginas web dinámicas. http://www.php.com

2º.- MySQL 3.23.x ó Superior Se trata de un sistema de gestión de base de datos ó dicho de otra manera es un sistema para guardar datos en Internet. http://www.mysql.com

3º.- **APACHE 1.13.19 ó Superior** Es el servidor de páginas web más extendido en el mundo, es el que sustituye localmente al servidor remoto. http://www.apache.org

4<sup>o</sup>.- phpMyAdmin Se trata de un software creado en php/MySQL que nos permitirá administrar la base de datos MySQL sin tener que saber programar en php.

Estas descargas e instalaciones las podemos hacer de dos formas :

 A.- Descargar cada una de las herramientas por separado e instalarlas individualmente ó

 B.- Descargar un instalador que lo hace de una sola tacada. Aconsejable. Existen varios instaladores, tales como :

- EasyPHP .- http://www.easyphp.org
- Appserv.- http://www.appservnetwork.com
- Xampp.- http://www.apachefriends.org/en/xampp-windows.html

Nosotros instalaremos ( En el siguiente punto de este manual INSTALACIÓN) el paquete "Xampp" que es gratuito y funciona muy bién

# Otras DIRECCIONES IMPORTANTES y relacionadas con la Plataforma Joomla son las siguientes :

- http://www.joomla.org/ - Sitio oficial del proyecto Joomla (inglés)

- http://edu.jccm.es/joomla - Sitio Web de soporte para Joomla creado por la Consejería de Educación y Ciencia de C-LM. Con un foro exclusivo para docentes de la Región, descargas, manuales...

- http://www.joomlaspanish.org/ - Sitio del proyecto en castellano. Muy interesantes sus foros. Recomiendo el registro.

- http://www.comunidadjoomla.org - Sitio de la Comunidad Joomla en castellano. Creado recientemente. Interesantes los foros también.

- http://comunidadjoomla.org/centro-de-ayuda.html .- Página en la que se encuentra un amplísimo y completo manual en línea (helpers)

- http://www.edujoomla.es/ - Sitio Web creado por Luis Barriocanal, un docente muy competente en TIC. Recomendada su visita.

- http://joomla15.joomlatuto.com/tutoriales/aprende-practicando - Interesantes videotutoriales en castellano sobre Joomla, que tratan temas puntuales.

- http://gnumla.com - Interesante nuevo sitio con trucos, tutoriales y descargas en castellano.

- http://portalcentros.educarex.es - Sitio Web de soporte para Joomla de la Consejería de Educación de Extremadura.

- http://extensions.joomla.org .- Sitio desde el que se descargan infinidad de extensiones como contadores de visitas. Ejemplo : En Search escribo **"counter visitor"** y el 1º que aparece es

**"vinaora visitor counter "** Download mod\_vvisit\_counter\_for\_joomla\_1.5 mod\_vvisit\_counter.zip (ver 1.6.6) clic para descargar y después instalar. - http://www.enlared.biz/plantillas-joomla.html .- Para descargar plantillas

### HERRAMIENTAS

ISSUU : http://issuu.com/juanmi.munoz/docs/tutorial\_issuu .- Herramienta que convierte tus ficheros PDF en Revistas Virtuales.

NOTALAND : http://notaland.com/ .- para hacer trabajos y colgarlos en la Red.

DOCSTOC : http://www.docstoc.com/ Para insertar documentos extensos.

SCRIBD : http://www.scribd.com/ .- Herramienta para subir y compartir casi todo tipo de documentos.

JOOMFISH : http://www.joomfish.net/ .- Herramienta que traduce simultáneamente.

# 2.- INSTALACIÓN.-

1º.- Lo primero que tenemos que hacer es Instalar el paquete "Xampp" en su versión 1.7.1 que lo tenemos en el CD, aceptando todos los mensajes hasta llegar a "Install" -> SI. Automáticamente nos presenta la ventana "XAMPP" Control Panel aplication en donde debemos pulsar "Start" en la línea de Apache y MySql para que aparezca "Rinning" y ponga "Stop" lo que significa que hemos arrancado el servidor local que es el que sustituye al servidor remoto.

2º.- Buscamos en C:\ la carpeta que se ha creado a partir de la Instalación denominada "Xampp", dentro de ella buscamos otra que se llama "htdocs" y dentro de ésta creamos una nueva con el nombre que queramos p.e. JoomlaMontiel, Mi\_Web, Pepito, etc.

3º.- En la Carpeta creada en el punto anterior copio el fichero "packCR\_12\_09" que se encuentra en el CD y lo descomprimimos pulsando el botón derecho del ratón "Extraer aquí" y vemos que crea una nueva carpeta Llamada "packCR"

4º.- Arranco el Navegador y en la barra de direcciones escribo http://localhost/JoomlaMontiel/packCR (podríamos evitarnos la última carpeta cortando y pegando de PackCR a Joomla Montiel) y se inicia el proceso de instalación con las siguientes ventanas :

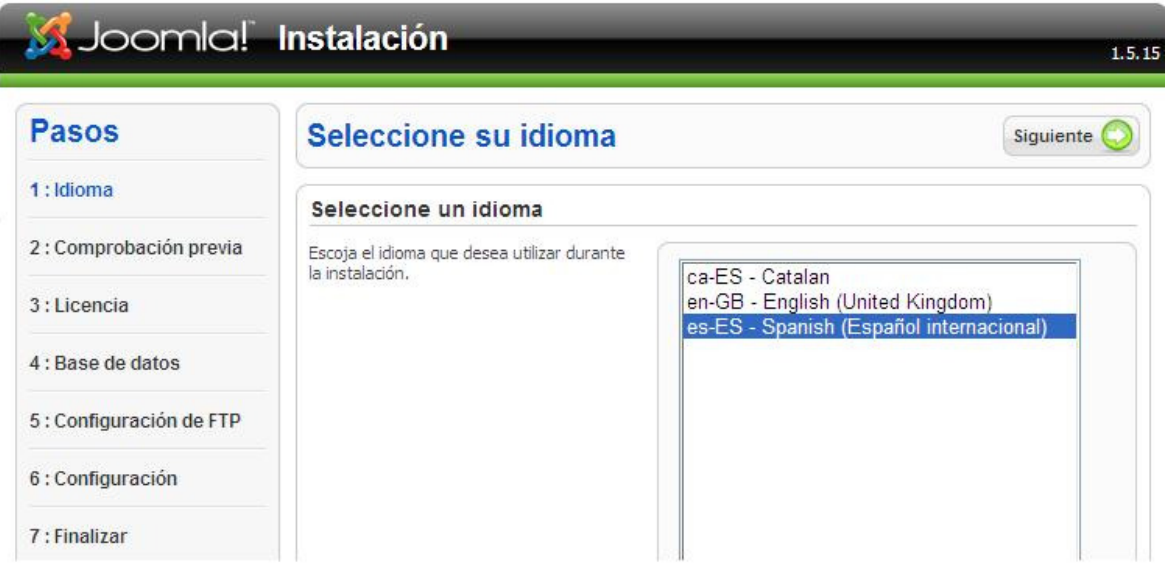

2.1.- IDIOMA.- es-ES – (Español QUE nos da por defecto -> Siguiente

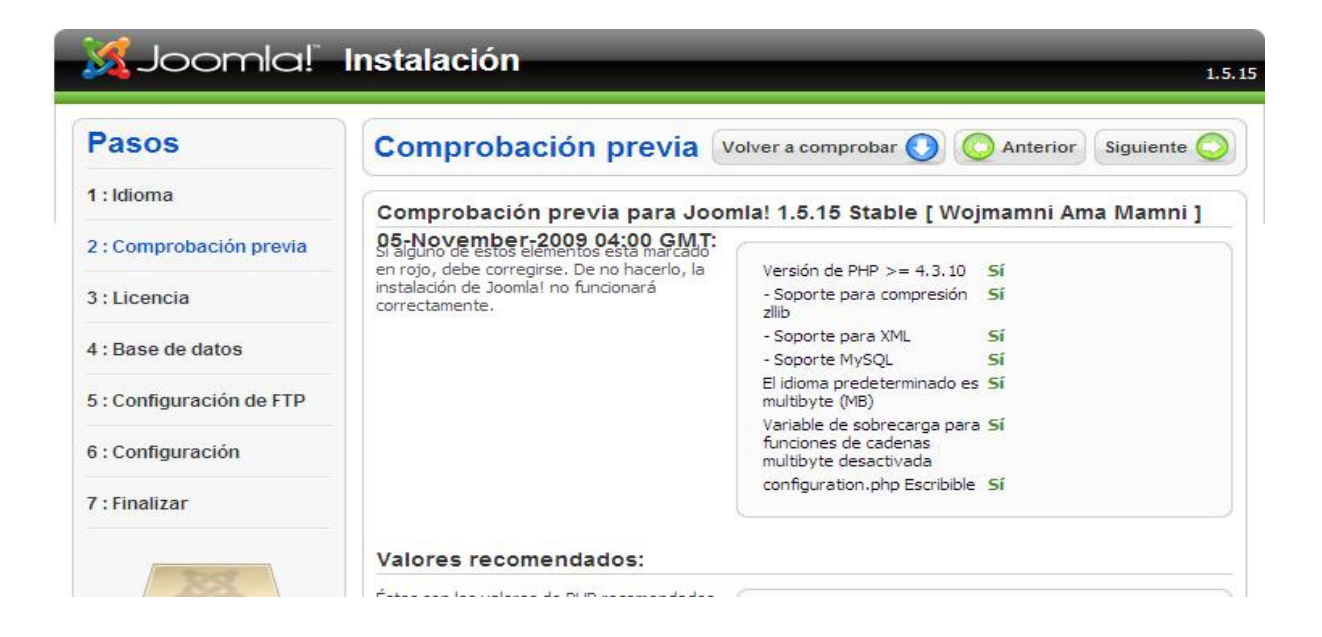

2.2.- COMPROBACIÓN PREVIA.- Lo dejamos como está –> Siguiente

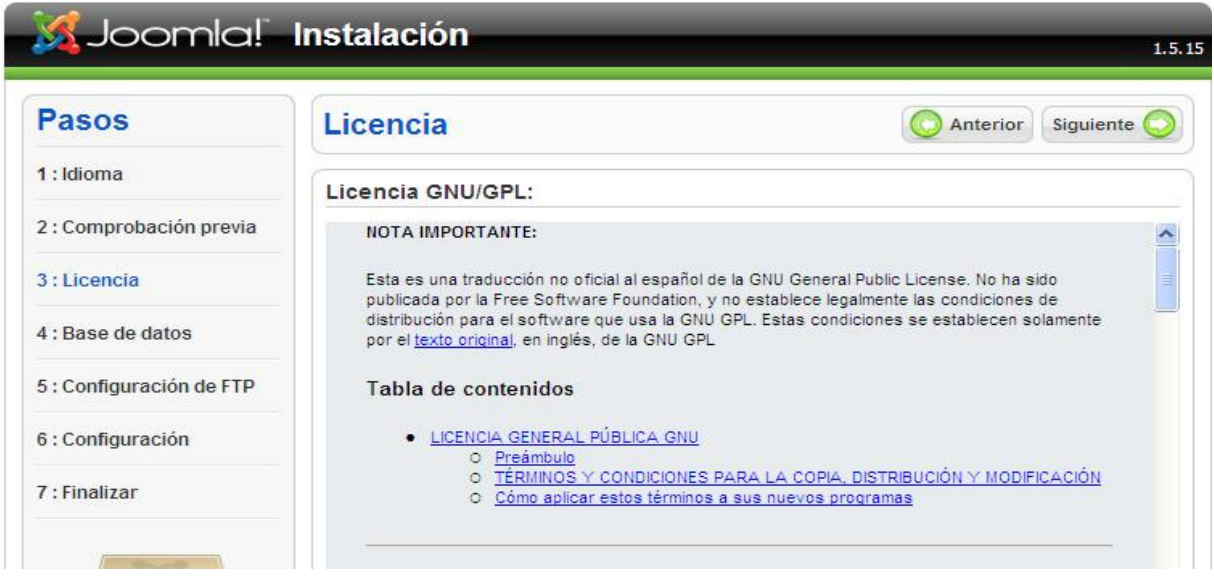

## 2.3.- LICENCIA.- Igual que aparece. –> Siguiente

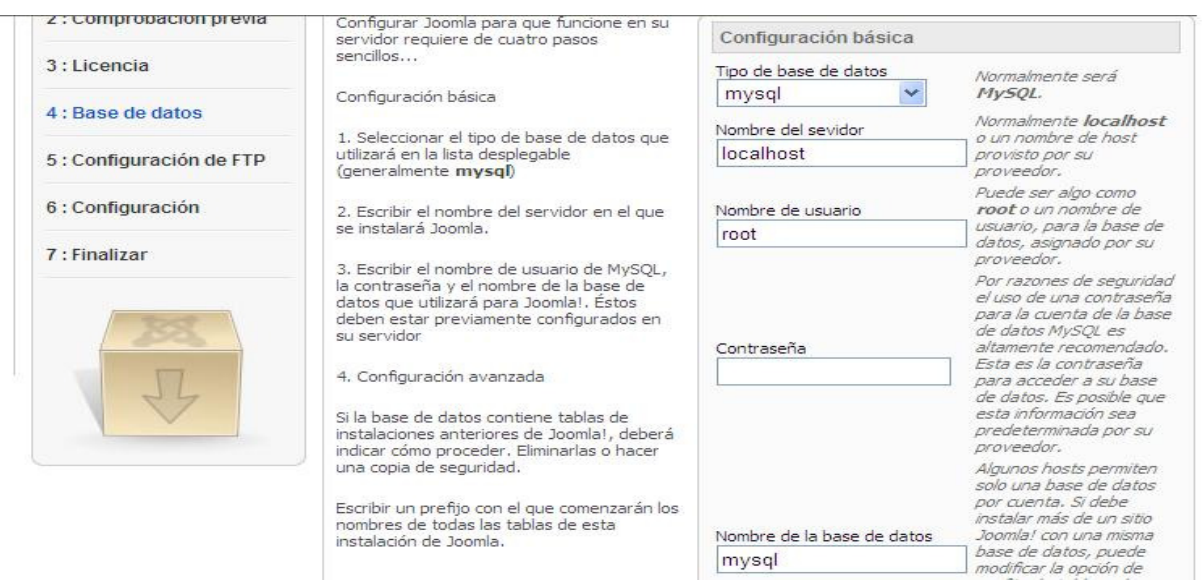

#### 2.4.- BASE DE DATOS.-

- Tipo de base de datos : mysql
- Nombre del Servidor : **localhost**
- Nombre de Usuario : root por ejemplo
- Contraseña : Puede quedar en blanco (Aconsejable)
- Nombre de la Base de datos : Pongo mysql porque en http://localhost/phpMyadmin existen varias bases de datos (más las que yo puedo crear) de las que elijo una cualquiera.

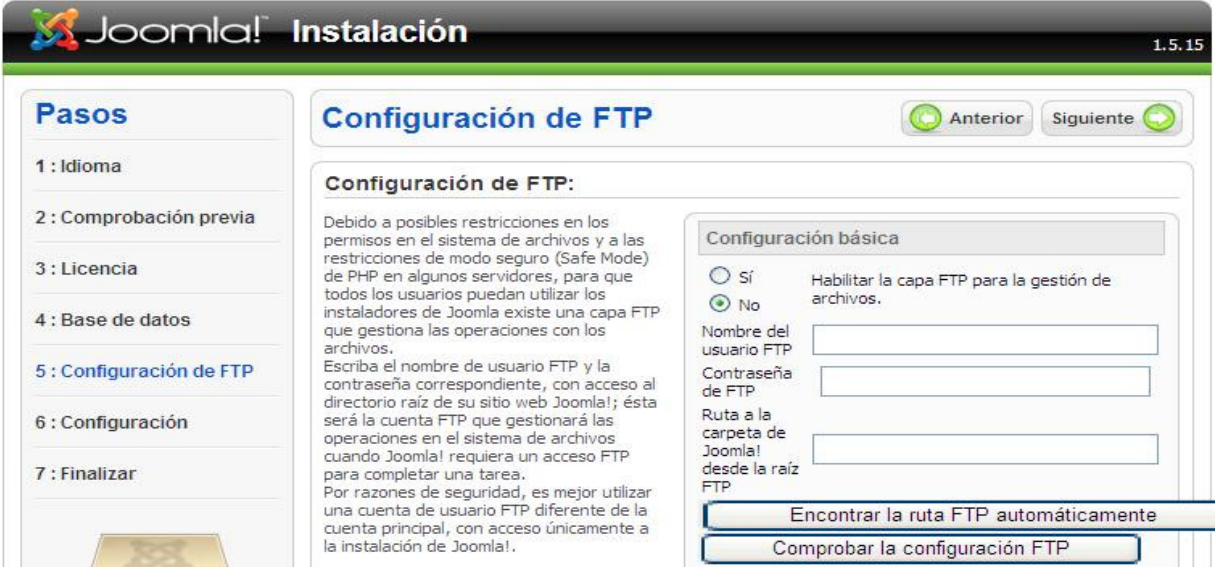

2.5.- CONFIGURACIÓN FTP : Lo dejo tal y como está. –> Siguiente

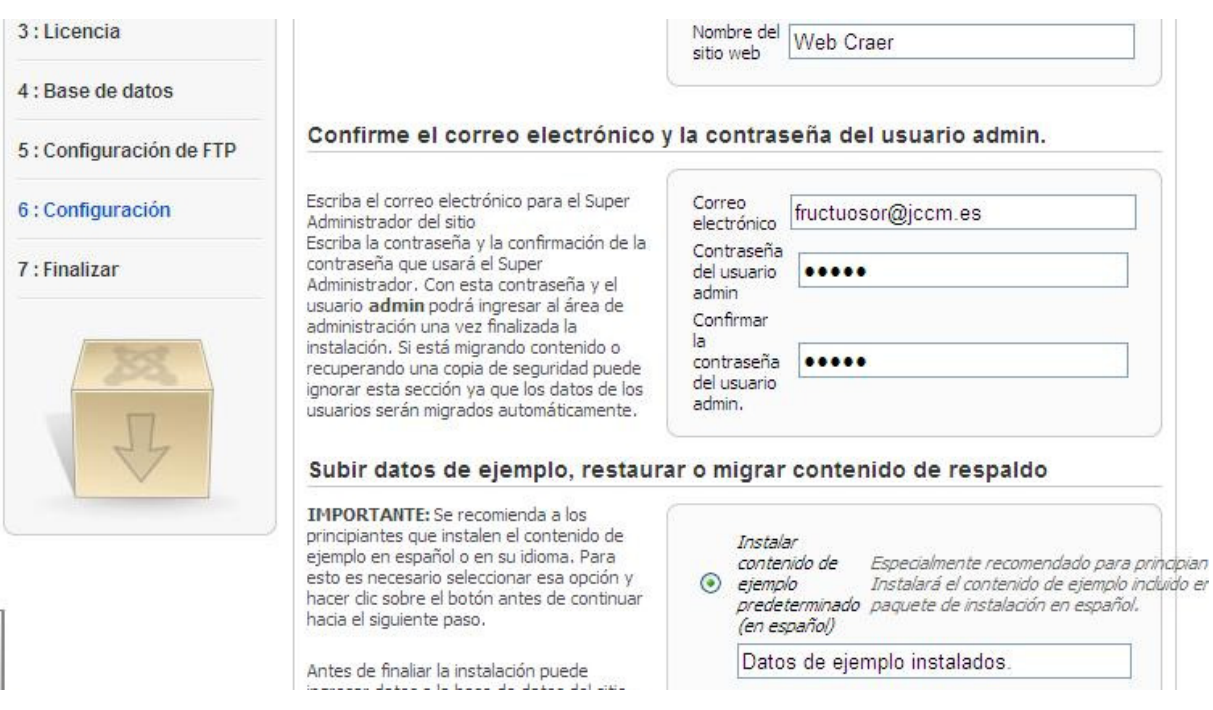

## 2.6.- CONFIGURACIÓN: Hago los siguientes cambios

- Nombre del Sitio: Es el nombre que tendrá la página (Web Craer)
- Correo Electrónico : Correo del Super administrador (el mio)
- Contraseña del Usuario : admin.
- Confirmar Contraseña : admin.
- Instalar datos de ejemplo : Si Aunque los instala en Inglés
- El resto lo dejo como está Siguiente

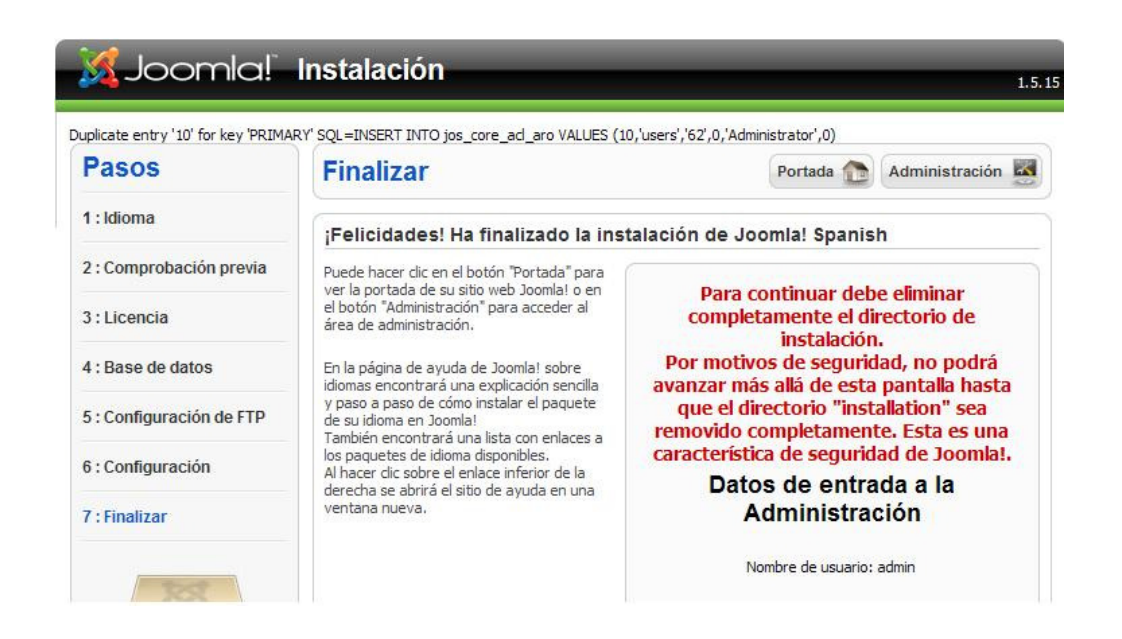

 2.7.- FINALIZAR : Aquí nos dá un mensaje de que borremos la carpeta de instalación de lo contrario no nos deja salir, por lo que minimizo la pantalla de instalación y elimino dicho directorio de la ruta c:\xampp\htdocs\joomlaaa. (o lo renombro)

 Hasta aquí hemos descrito los pasos de instalación que resultan ser válidos, para cualquier paquete Joomla que deseemos instalar; y así en el CD también hay un paquete descargado de la Página http://edu.jccm.es/joomla15 con la versión 1.15.5 que es la última a fecha de hoy 10/02/2010

 Gracias al trabajo de integración que ha realizado Antonio Garrido (Asesor TIC del CEP de Alcázar) tenemos otra opción similar a la explicada hasta aquí, sólo que el proceso de instalación es automático ya que se trata de un único fichero ("JoomlaCR" incorporado también en el CD) que no sólo integra el paquete Joomla, sino que también instala el Servidor Apache y la Base de datos MySQL y el Gestor que administra la Base de Datos.

 Al hacer doble clic sobre el fichero mencionado, ocurre, sin que nosotros tengamos que hacer prácticamente nada, lo siguiente :

- Crea en C:\ una carpeta llamada "JoomlaCR" si no le hemos dicho lo contrario.
- Crea en el escritorio un icono llamado igualmente "JoomlaCR"
- Crea en Inicio -> Todos los Programas, un grupo también llamado "JoomlaCR" con las opciones de ejecutar y desinstalar.

 Una vez creados los elementos descritos en el párrafo anterior, la manera de ejecutar el programa es haciendo doble clic en el icono del escritorio ó entrando en Inicio -> Todos los Programas -> Iniciar JoomlaCR; y a partir de ahí entramos en la PARTE PÚBLICA (Front-End) desde la que añadiendo en la barra de direcciones la palabra "administrador" entramos en la ventana de acceso donde pondremos como usuario "admin" Y como contraseña "1234" lo que supone entrar en la PARTE PRIVADA, DE ADMINISTRACIÓN Ó TRASTIENDA (Back-End).

 Tal y como dijimos al principio otra forma de instalar Joomla es en REMOTO, es decir, en un ordenador ó servidor externo y al que podremos acceder desde cualquier equipo que esté conectado a Internet, esto no aporta nada nuevo, sólo que el paquete jommla lo subimos al ordenador remoto mediante un programa FTP que ya veremos más adelante.

\_\_\_\_\_\_\_\_\_\_\_\_\_\_\_\_\_\_\_\_\_\_\_\_\_\_\_\_\_\_\_\_\_\_\_\_\_\_\_\_\_\_\_\_\_\_\_\_\_\_\_\_\_\_\_\_\_\_\_\_\_\_\_\_\_\_\_\_\_\_\_\_\_\_\_\_

 Y una tercera opción que es la instalación Portable en un Pendrive, para lo cual entramos en la página http://extensiones.joomlaspanis.org y nos descargamos el fichero JoomlaSpanish-UniformServer-RC3.zip lo descomprimimos y ejecutamos el icono "Iniciar Servidor" y posteriormente ejecutamos <<Portal Joomla1.5.3>> para la parte pública (Front end) y <<Administración Joomla 1.5.3>> para la parte privada ó de Administración (Back end). Una vez finalizada la sesión es importante que cerremos el disco virtual W que se crea con la opción "Parar Servidor".

 En nuestro caso con una instalación en local, tal y como hemos descrito, lo primero que tengo que hacer es, desde el icono de xampp cambiar el estado de Apache y Mysql de Start a stop y posteriormente abrir el navegador y en la barra de direcciones escribimos la siguiente ruta : http://localhost/joomlaaa/xxx para abrir la parte pública y http://localhost/joomlaaa/XXX/administrator con las claves que determiné en la instalación (admin – admin) para la parte privada y una vez que tenemos abiertos los dos entornos, empezamos a analizar y ver que lo que hacemos y modificamos en el Back-end cambia el contenido y la apariencia del Front – end.

 Una forma de ir conociendo a fondo este Gestor de Contenidos es ir analizando los diferentes apartados de la barra de Menús del Administrador : (Sitio, Menús, Contenido, Componentes, Extensiones, Herramientas y Ayuda) e ir añadiendo las modificaciones oportunas y comprobando los resultados en la parte pública.

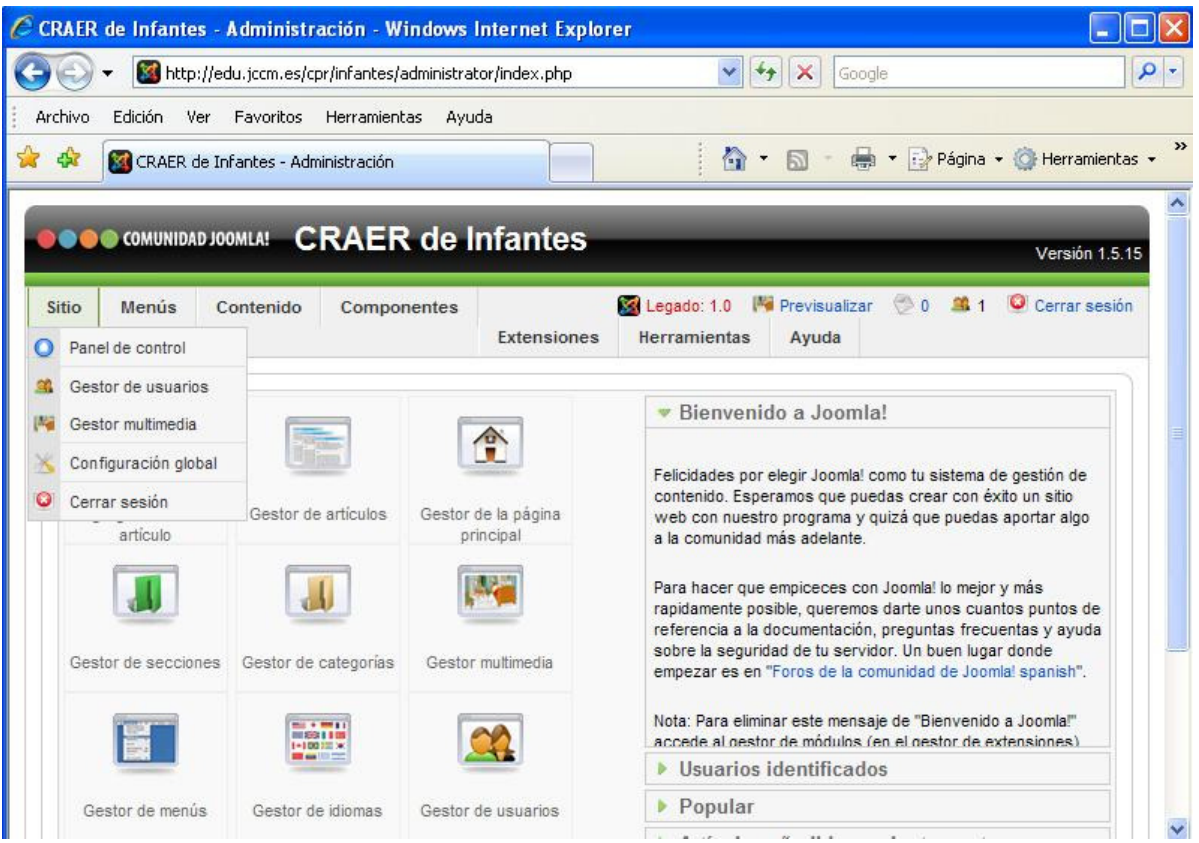

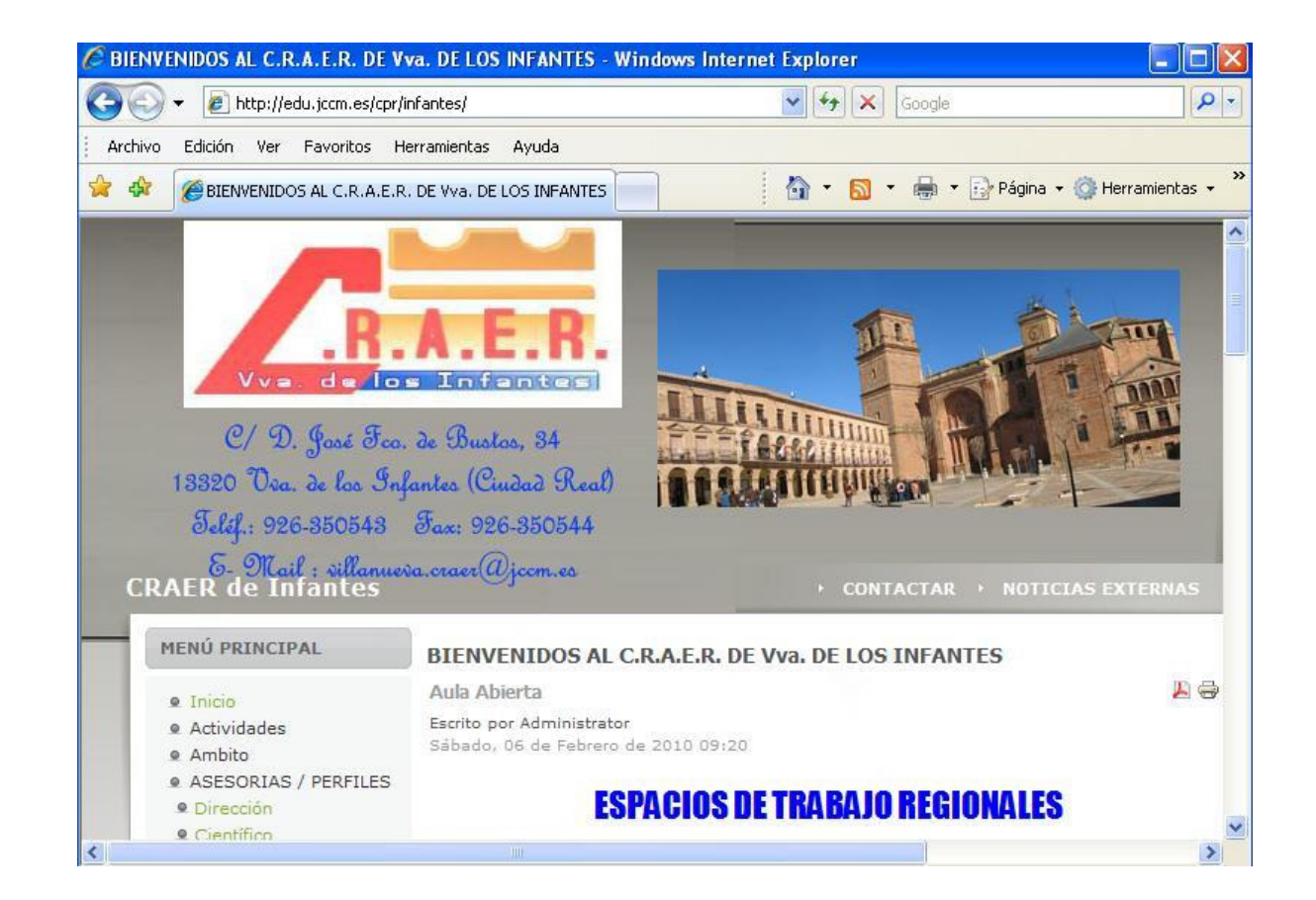

PARTE PRIVADA, DE ADMINISTRACIÓN Ó TRASTIENDA (BACK-END)

PARTE PÚBLICA, LO QUE VE EL USUARIO (FRONT-END)

# 3.- ANÁLISIS DE LA PLATAFORMA

# **A.- SITIO :**

A.1.- PANEL DE CONTROL.- Es la pantalla de entrada, una vez que accedemos al Administrador con nuestro usuario y clave podemos apreciar los diferentes apartados:

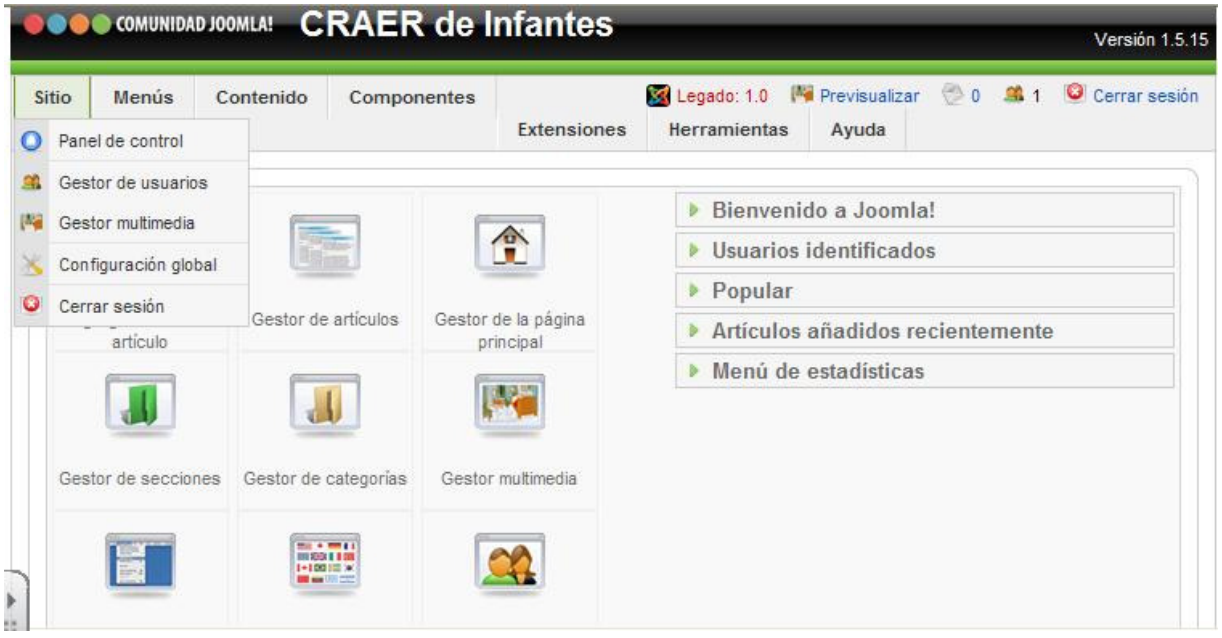

 En la parte superior, la barra de menús, cada uno de ellos con sus opciones : "Sitio", "Menús", "Contenido", "Componentes", "Extensiones", "Herramientas" y "Ayuda"

 - En la parte superior derecha tenemos la versión 1.5.15 y la que deberemos ir actualizando tal y como no lo vaya indicando el Webmaster normalmente desde la página http://edu.jccm.es/joomla15 .

- Más abajo tenemos cuatro botones como son :
	- -(Previsualizar) nos muestra la parte pública con los cambios que hayamos hecho.
	- ( 0 ) Número de Usuarios conectados
	- ( 1) Sistema de mensajería que nos informa de los artículos subidos por los usuarios dados de alta
	- Cerrar sesión nos devuelve a la pantalla inicial de usuario y clave.

- Más abajo y en la parte de la derecha tenemos los siguientes módulos :

- Área de **Bienvenida a Joomla** donde aparece ciertos comentarios y enlaces de interés y que como todos, podemos expandir y contraer.
- **Usuarios registrados** nos muestra la relación de usuarios que han accedido a nuestro sistema indicando la fecha en que han accedido y pudiendo como administradores cerrarles la sesión
- Popular nos indica la serie de artículos más populares ó visitados
- **Artículos recientemente** añadidos con su autor y la posibilidad de editarlos para posibles modificaciones.
- Relación estadística referida a los menús que tenemos creados en nuestro sistema.

 - y por último en la parte central izquierda aparecen una serie de iconos (A especie de accesos directos) que representan algunas de las opciones de los menús descritos.

A.2.- GESTOR DE USUARIOS.- Donde aparece un único usuario que es el "Super Administrador" y que desde esta pantalla podemos "Cerrar sesión", "Borrar", "Editar", "Nuevo" y "Ayuda" para crear y gestionar nuevos usuarios; así pues y a modo de ejemplo crearé un usuario con perfil de Administrador y otros cuantos con perfil de Publicador lo que supone que ellos mismos pueden publicar. Lo que nos permite que la página de nuestro Centro no dependa sólo de una persona y por tanto tenga más posibilidades de mantenerse viva y actualizada, tal y como comentábamos al principio de este curso.

 Existen una serie de perfiles de usuario para el acceso tanto a la parte pública como a la privada. A saber :

## PARTE PÚBLICA (Front-End)

Anónimo.- Usuario sin registrar, tiene acceso a todas las partes del sitio web que el administrador haya dejado como públicas (Public)

Registrado (Registered).- Puede acceder a zonas de la parte pública de Joomla a las que el administrador le haya asignado nivel de acceso "registered"

Autor (Author).- Puede enviar artículos, pero no puede editar los artículos de los demás, ni publicar los que escribe él mismo. Estos artículos quedan pendientes de validación hasta que un administrador los autorice y publique.

Editor.- Puede enviar artículos y editar los de los demás, pero no puede publicar. Los artículos quedan pendientes de validación, al igual que el caso del Autor.

**Editor Jefe ó Publicador.-** Tiene permisos para enviar, modificar y publicar sus artículos o los de otros usuarios.

## PARTE PRIVADA Ó DE ADMINISTRACIÓN (Back-End)

Gestor (Manager) .- Los usuarios de este grupo tienen un acceso parcial a la zona de administración.

- Sitio: Panel de Control y Gestor Multimedia ó Gestor de Imágenes.
- Menús: Edición de Menús existentes, y creación de Artículos de Menú (todas las funciones relacionadas).
- Contenido: Gestor de Artículos, Gestor de Secciones, Gestor de Categorías, Gestor de la Página de Inicio (y todas las funciones relacionadas)
- Ayuda: Pantallas de Ayuda generales e Información del Sistema.

Administrador (Administrator).- Los usuarios de este grupo pueden acceder a la mayoría de funciones administrativas. Además de los permisos contemplados para el grupo "gestor" tiene acceso a:

- Sitio: Administrador de Usuarios (crear/editar/borrar cualquier tipo de usuario excepto Súper-Administrador).
- Menús: Administrador de Menús (acceso a todas las funciones).
- Contenido: Administrador de las Papeleras, Estadísticas.
- Componentes : Todos los componentes instalados
- Extensiones: Instalar/Desinstalar, Crear, Editar cualquier Extensión (excepto el Administrador de Idiomas y el Administrador de Plantillas).

SuperAdministrador (Super Administrator): Los usuarios de este grupo pueden acceder a todas las funciones administrativas.

PRÁCTICA : Una vez que hayas dado de alta a un usuario con el perfil

publicador por ejemplo, entra en el sitio con el usuario y la clave asignada y

comprueba cómo funcionan las diferentes opciones "Tu Perfil" , "Enviar artículo",

"Enviar enlace", "Cerrar sesión", "Administración" (Deberéis quitarla como opción de

Menú) y "Enviar archivo"

**A.3.- GESTOR MULTIMEDIA.**- Es donde aparecen todas las carpetas y ficheros relacionados con el tema multimedia, es decir, es aquí donde deben estar todos los elementos multimedia que queramos implantar en nuestra página.

 Más adelantes en los apartados de cómo insertar imágenes veremos cómo funciona este apartado del Menú Sitio.

A.4.- CONFIGURACIÓN GLOBAL.- Es necesario hacer algunas modificaciones (Confirmando y salvando siempre con los botones "Guardar (Guarda y cierra la ventana)", "Aplicar (Guarda pero mantiene la ventana abierta)" y "Cerrar") para el correcto funcionamiento del sitio y donde aparecen parámetros repartidos en tres pestañas Sitio, Sistema, Servidor. tales como :

### PESTAÑA SITIO

- Sitio desactivado.- En caso de que queramos que nuestro sitio no está accesible mientras realizamos los cambios necesarios y el mensaje que queramos que aparezca.
- Nombre del sitio web que yo quiera ponerle a mi página
- Editor.- Por defecto siempre trae el TinyMCE 2.0 pero que nosotros debemos cambiar por otro más completo como es el JCE 1.5.1 previamente instalado como cualquier otra extensión.
- Nº de item por página y longitud de la noticia .- Hacen referencia sobre todo al número que aparece en cualquier relación, por ejemplo "Gestor de Módulos".
- Mail para noticias externas.- Para que el correo de las actualizaciones sea el del Autor ó el del Sitio.
- META descripción del sitio y META palabras claves del Sitio.- Hacen referencia a las palabras que van a tener en cuenta los buscadores cuando yo quiera buscar mi Sitio.
- Los dos siguientes parámetros los dejamos en SI.
- Los parámetros de optimización sirven para acortar las URLs que en la barra de direcciones del sitio público no aparezcan tan largas y con tantos símbolos, pero las dejaremos como vienen.

### PESTAÑA SISTEMA

- En cuanto a la pestaña SISTEMA deberemos tener cuidado con los cambios que efectuamos ya que afectarán al funcionamiento del mismo y por lo tanto sólo modificaremos lo siguiente :
- Permitir el registro usuarios.- Supone que en el sitio público en el menú de ACCESO el usuario se puede registrar libremente, mientras que si pone NO (Recomendado) seria el Administrador el que tendría que registrarlo
- El nivel de acceso permitido.- Indica el nivel de acceso que tendrían los usuarios registrados en nuestro sistema, desde el más bajo "Registrado" hasta el más alto "Editor jefe" equivalente a publicador.
- Activación de cuenta para usuarios nuevos.- Si el registro de usuarios anterior está permitido la activación de correo también lo debe estar para que el usuario reciba un correo y pulse una URL confirmando así su registro; Si está en No lo que ponga aquí me da igual ya que no va a funcionar.
- Parámetros para los usuarios de la portada lo dejamos en mostrar que es lo que trae por defecto.
- En configuración Multimedia podemos decirle las extensiones de los ficheros que podemos subir, la ruta y el tamaño máximo de los archivos e imágenes que podemos publicar, y otros parámetros que no tienen la mayor importancia.
- Los parámetros de depuración de errores los dejamos también como están
- La caché del sistema SI que deberemos activarla para acelerar, en ciertos casos, el rendimiento del sitio web.
- Configuración de la Sesión nos indicará la duración que un usuario puede estar en el sitio sin actividad alguna, antes de ser expulsado.

### PESTAÑA SERVIDOR

- En la pestaña Servidor deberemos tener muchísimo cuidado por lo que no cambiaremos prácticamente nada.
- La compresión GZIP (Es un tipo de compresión) la señalaremos como "SI" para que las páginas sean enviadas al servidor con la suficiente agilidad y por tanto sea mayor el rendimiento.
- La zona horaria la configuramos de tal manera que contemple Madrid, por tanto (UTC+01:00 Ámsterdam, Berlín ...Madrid…)
- Los parámetros FTP los podríamos configurar con los datos que nos envía la junta, pero que en principio los dejamos tal cual.
- La configuración de la Base nos indica las características de la base con la que estamos trabajando y por tanto no hay que tocarla.
- La configuración de correo debe tener los siguientes parámetros :

PROGRAMA DE CORREO : Servidor SMTP DIRECCIÓN DEL REMITENTE : fructuosor@jccm.es NOMBRE DEL REMITENTE : Web del Craer RUTA PARA SEND/MAIL : /usb/sbin/sendmail AUTENTICACIÓN SMTP : SI PROTOCOLO DE SEGURIDAD : Ninguno PUERTO SMTP . 25 USUARIO SMTP CONTRASEÑA SMTP SERVIDOR SMTP : smtp.jccm.es || localhost

Advertir que, debemos tener en cuenta que cada modificación que hagamos en el apartado de Administración tenemos que "Aplicar" (Guardar sin cerrar) "Guardar" (Guardar y cerrar) ó "Cerrar" (Salir sin Guardar)

A.5.- CERRAR SESIÓN.- Nos permite cerrar la sesión de trabajo devolviéndonos a la pantalla de entrada.

E.5.- GESTOR DE PLANTILLAS .- Aunque no corresponda esta ubicación con la expuesta en el índice, este apartado lo vamos a desarrollar aquí porque es más apropiado tal y como comprobaremos después.

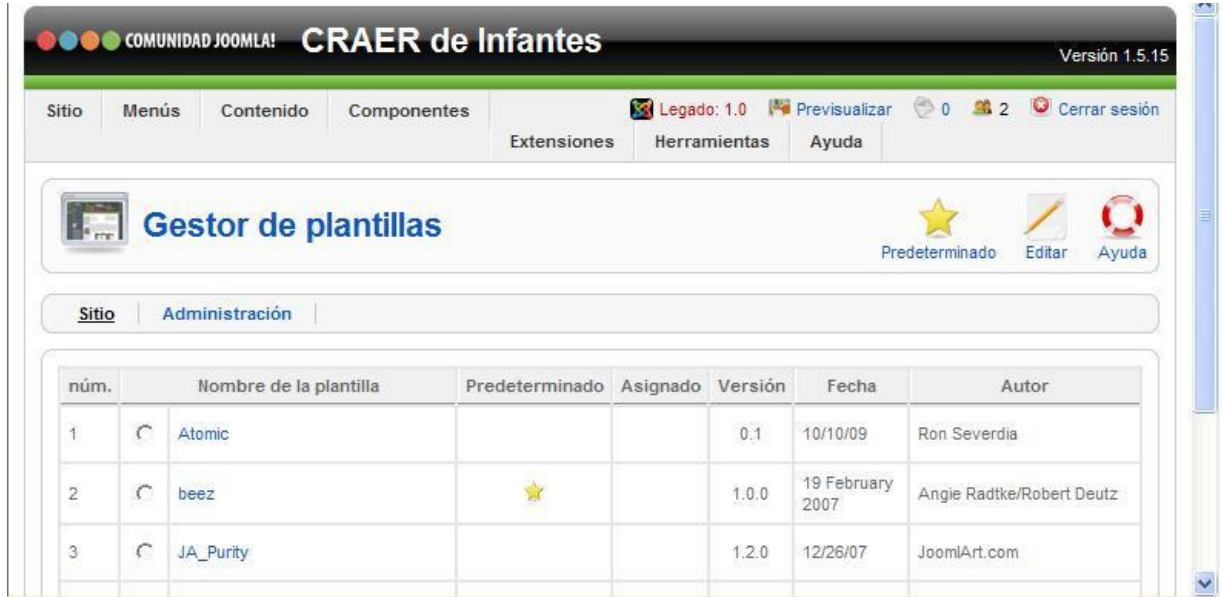

Una de las características más sobresalientes de Joomla es la gran facilidad que tiene para cambiar su aspecto estético (colores, tipos de letras y tamaños, distribución de las zonas de contenido ...) y la gran variedad y cantidad de Plantillas (En inglés Templates) disponibles para instalar en nuestro sitio de forma totalmente gratuita, aunque también las hay de pago. Hay más de mil plantillas distintas listas para descargar e instalar en tu portal.

 Y es que en Joomla (como en otros sistemas dinámicos) los contenidos van por un lado y el diseño por otro. Esto quiere decir que podemos cambiar en un instante el diseño del sitio sin alterar sus contenidos ni su organización.

## PRÁCTICA : De las plantillas que vienen instaladas por defecto, realiza dos ó tres cambios con la estrella de "Predeterminado" para que veas cómo cambia el aspecto pero no el contenido.

 Las plantillas en Joomla son sumamente importantes, pues definirán la ubicación de los pequeños programas (módulos) que permitirán hacer operaciones tan importantes como acceder al sitio (login), mostrar contenidos, ubicar columnas y otros elementos de nuestro sitio Web. Una plantilla bien diseñada supondrá prácticamente el 70% del triunfo de nuestra Web. De ahí que uno de los primeros procesos a realizar una vez instalado Joomla, tras la configuración básica, sea la selección e instalación de una plantilla (y es recomendable que ésta vaya a ser la definitiva, o luego tendremos muchos problemas).

 El paquete de instalación de Joomla PackCR que acabas de instalar, trae ya por defecto catorce plantillas instaladas. Lo puedes comprobar en la administración de tu web en el menú Extensiones -> Gestor de Plantillas y desde aquí podremos realizar muchas operaciones con las que ya tenemos instaladas, pero Joomla, además permite la instalación de nuevas plantillas que podemos descargar gratuitamente de Internet. A continuación te facilitamos algunas direcciones (tanto gratuitas como de pago)

 Aunque lo repetiremos más adelante en otros apartados, es el momento de instalar una nueva plantilla para ver el proceso que esto conlleva.

 1º.- Descarguemos de la red una de las numerosas plantillas existentes, accediendo por ejemplo a http://www.joomla24.com -> Template Gallery -> Album : Dynamic width Templates (Colección de plantillas dinámicas, o sea, plantillas que permiten interacción entre Administrador y usuario, frente a las estáticas que son puramente informativas)  $\rightarrow$  JP Genesis (nos permite una vista previa y la descarga)  $\rightarrow$ Download -> Download (Si nos salta la barra de seguridad elegir "descargar archivo") -> Guardar -> elegimos la ubicación donde lo queremos quardar y en pocos segundos se descarga la plantilla jp\_genesis\_j1.5\_1.o.zip)

 2º.- Desde la parte de Administración elegimos Extensiones -> Instalar/Desinstalar -> Examinar (buscamos el fichero jp\_genesis\_j1.5\_1.o.zip descargado) -> Subir Archivo & Instalar. Y si todo ha salido bien obtendremos algo parecido a lo siguiente :

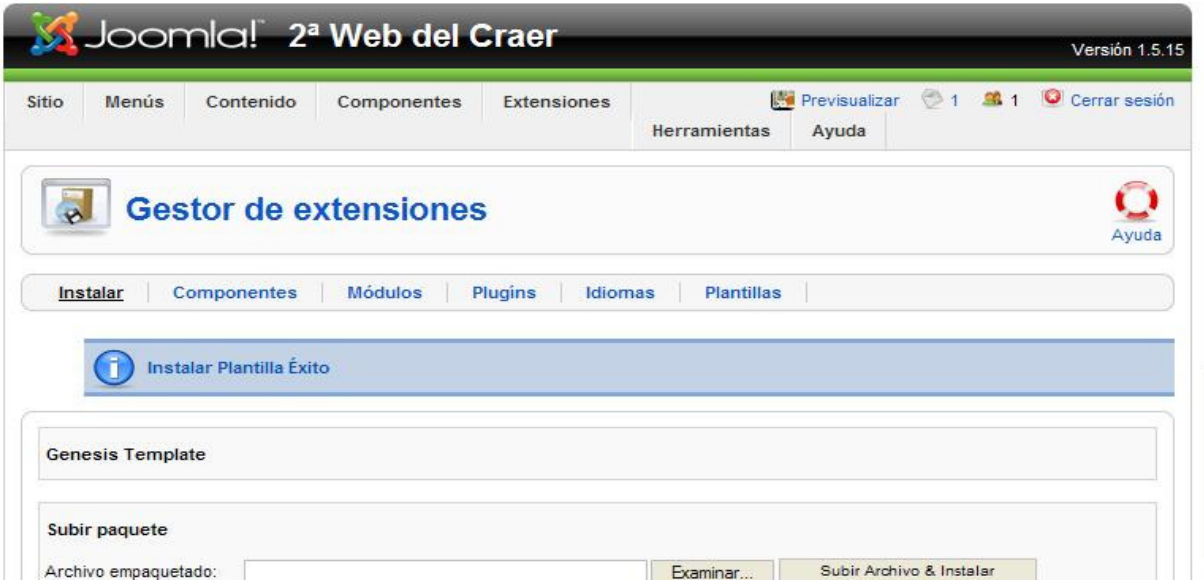

 3º.- Si ahora nos vamos a Extensiones -> Gestor de Plantillas veremos que contamos con una plantilla más denominada jp genesis j1.5

 4º.- Basta con que señalemos el botón de radio de la izquierda y pulsemos en la estrella de predeterminado, para que el aspecto de nuestra página haya cambiado, pero no así el contenido. Igualmente con doble clic se puede editar y desde allí visualizar, editar html, estilos css, etc para efectuar los cambios que nos interesen (usuarios avanzados).

PRÁCTICA : Descárgate una plantilla cualquiera siguiendo los pasos descritos, Instalalá en tu sitio Web y ponla como redeterminada para que compruebes el cambio de aspecto de tu página Web aunque los contenidos seguirán siendo los mismos.

#### **GRATUITAS**

http://www.joomla24.com http://www.joomlaos.de http://www.iboldesign.com/free-joomla-templates/ http://www.estimetemplates.com/ http://www.siteground.com/joomla-hosting/joomla10-templates.htm http://www.redevolution.com/Free-Joomla!-Templates/ http://www.joomlajunkie.com/Free-Templates/Free-Templates/menu-id-51.html http://www.bestofjoomla.com/

#### COMERCIALES

http://www.joomlajunkie.com http://www.joomlart.com http://www.rockettheme.com http://www.joomlashack.com http://www.templateplazza.com http://www.yootheme.com http://www.youjoomla.com http://www.gavick.com/

#### FOROS DE DISEÑO

#### http://www.leandrodonofrio.com/recursos/joomla/tutorial-crear-untemplate-para-joomla-1.5-desde-cero/

#### - Descarga del anterior tutorial en formato PDF (zip con ejemplo)

También existen plantillas del Administrador como la "Khepri" en nuestro paquete, que expone el aspecto del panel de control una vez que entramos en el Administrador, pero que es mejor que no modifiquemos. **BANNER 4** 

 Prácticamente todas las plantillas presentan una distribución en base a dos o tres columnas, aunque últimamente se empiezan a ver plantillas con una variedad de diseño más original, aunque suelen ser de pago.

 Cada plantilla distribuye de forma diferente las distintas zonas de contenidos (menús, Artículos, módulos, etc. Y que veremos más adelante) . Cada plantilla tiene una serie de espacios dedicados a la ubicación de módulos de Joomla. Esto es muy importante pues definirá la ubicación de ciertos controles y pequeños programas en nuestra página, como el formulario de acceso, un menú, una encuesta... Estas zonas están predefinidas en la plantilla y no pueden ser modificadas, salvo que tengamos conocimientos en el desarrollo de plantillas (PHP, xHTML, CSS...)

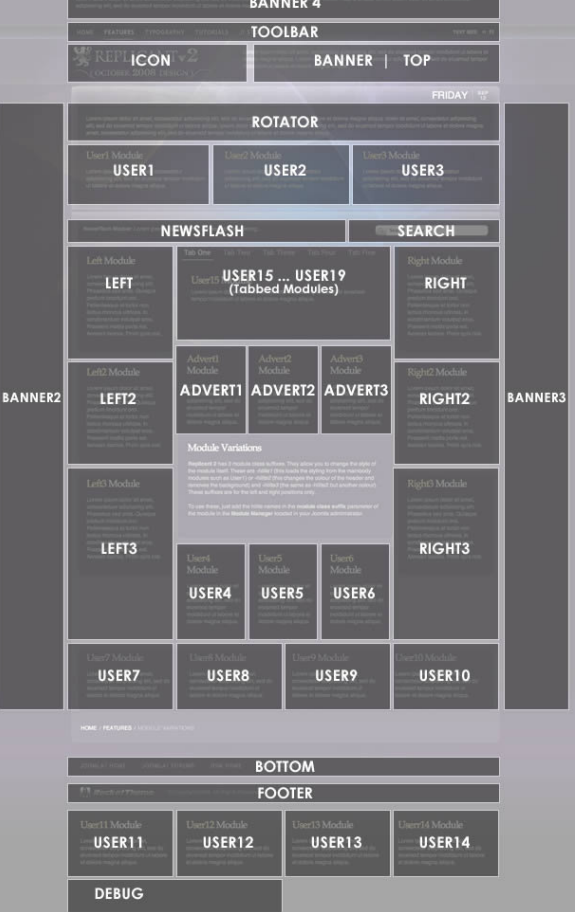

 Cada espacio ó hueco dedicado a ubicar módulos recibe un nombre característico (top, right, left, user1, user2..., banner1, banner2,) que se identificará posteriormente cuando accedamos al "gestor de módulos". Cada plantilla tiene sus propios "huecos" pero en cualquiera de los casos desde el "Gestor de Plantillas - elegimos una - editar -Previsualizar " nos dá la ubicación de cada uno de estos huecos.

#### MODIFICAR IMÁGENES EN LA PLANTILLA

 La modificación de las imágenes que dan forma a una plantilla, no las fotografías que pueda contener en los artículos sino las imágenes de botones, encabezados, etc., es una de las principales dudas de aquellos que se enfrentan por primera vez a las plantillas de Joomla y que no debe suponer ningún problema ya que se pueden modificar. La siguiente figura muestra la estructura de ficheros al instalar una plantilla.

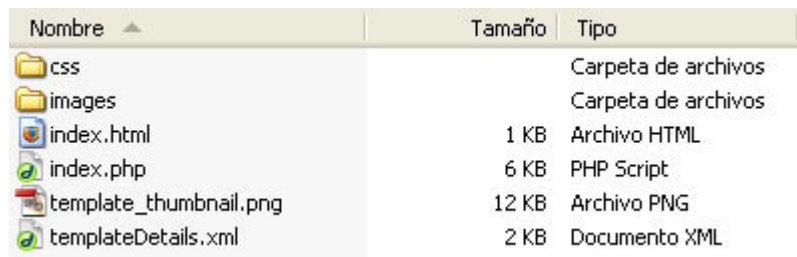

 Una vez instalada la plantilla, ó bien accedemos a la dirección en local C:\xampp\htdocs\joomlaaa\templates o bien accedemos al FTP en el caso de trabajar en remoto y descargamos la carpeta que contiene las imágenes (todos los archivos .jpg, .png, .gif, que contenga esa carpeta a nuestro disco duro). que dan forma a la plantilla:

 Una vez descargadas las imágenes que dan forma a nuestra plantilla, deberemos buscar aquella que nos interese modificar. Una vista previa en el explorador de archivos de Windows nos permitirá localizar fácilmente aquella a modificar.

 Para modificar la imagen, recomendamos utilizar algún programa de retoque de imagen, como "Gimp", "Adobe PhotoShop", "Corel", etc.

 Se incorporan los elementos a la imagen que deseemos: un logo, una foto del Centro, texto… Y se guarda con las mismas dimensiones (ancho y alto) y el mismo nombre de archivo y extensión que tenía la original.

Una vez guardada y modificada la imagen (o las imágenes, según nuestras necesidades) en nuestro disco duro, será preciso volver a subir vía FTP la imagen para sobrescribir la que originalmente se encontraba en la carpeta "templates -> nombre\_plantilla -> images"

 El FTP debe pedirnos confirmación antes de sobrescribir la imagen. Si no nos lo pide, es que no hemos guardado la imagen con el mismo nombre de archivo y/o extensión.

Con esto, deberíamos ver la imagen modificada en nuestro sitio Web, tras actualizar la página.

# B.-MENÚS :

Los Menús constituyen, junto con otros elementos, la "estructura externa" que los visitantes de nuestra Web verán y utilizarán para navegar por el conjunto de páginas de nuestro sitio Web.

 La creación / edición de menús y sus elementos no es tarea sencilla, por el número de parámetros que incorporan, aunque tampoco es complicado, por lo que para diseñar un buen menú primero será preciso tener una idea clara de lo que quiero plasmar con ese menú, después dibujar la estructura en papel, y finalmente trasladarlo a la plataforma.

Cada menú contiene dentro, los llamados "Items de Menú", que son los elementos, componentes ó navegables (hipervinculados con algo) que componen dicho menú, por lo que para crear un menú necesito realizar los siguientes pasos :

1º.- Crear el Menú con su nombre

2º.- Crear los elementos del Menú

3º.- Publicar y ubicar el MODULO de menú creado

Recuerda que un menú se muestra en la Web sólo si su módulo está ubicado y visible (Habilitado) en alguna posición de la plantilla.

## B.1.- CREACIÓN DE NUESTRO PROPIO MENÚ.-

 Empezaremos diciendo que al abrir el Menú "Menús" aparecen dos partes separadas por una línea por encima de la cual esta el "Gestor de Menús" (Herramienta fundamental para crear Menús e Items) y "Papelera de Menús" que es donde van a parar los que vamos eliminando; y en la parte de abajo aparecen los menús que componen nuestra página y que de los cuales el "Menú Principal" y el "Menú de Usuario", no se pueden borrar dada su especial importancia.

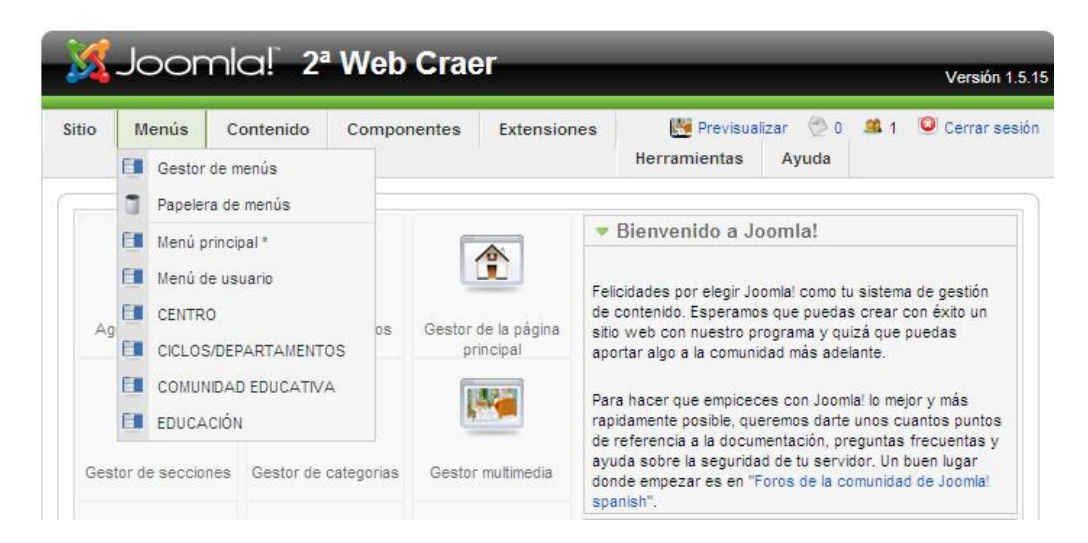

Al abrir el mencionado "Gestor de Menús" vemos los menús y sus tipos (Mainmenu, Usermenú, Topmenú…) al igual que la columna de los elementos ó componentes de cada uno de ellos, publicados ó no, papelera y nº de módulos asociados y el ID (Identificativo que utiliza Joomla para sus relaciones con la base de datos). Recordamos que todo Menú para ser publicado necesita un Módulo que lo haga visible en la plantilla

Llegados a este punto pulsamos en nuevo y rellenamos los datos solicitados :

 NOMBRE ÚNICO : RECURSOS .- No debe llevar espacios en blanco TITULO : RECURSOS .- O cualquier otro DESCRIPCIÓN : Nuevo menú del Sitio TITULO DEL MÓDULO : RECURSOS.- Igual que el menú para no confundirnos

Esto nos creará un Menú a la vez que un Módulo con el nombre indicado y **NO** HABILITADO por lo que el Menú aunque está creado no se verá en la parte pública hasta que no habilitemos dicho Módulo.

### B.2.- CREACIÓN DE LOS ITEMS DEL MENÚ.-

 Volviendo al "Gestor de Menús" y haciendo clic en el icono de la línea correspondiente a nuestro Menú (MENÚ PRINCIPAL) y la columna "Item(s) del Menú" se nos abre la ventana correspondiente para que pulsando en "**Nuevo"** podamos crear el 1er. Elemento ó componente de nuestro Menú. Y que estará vinculado con algún "Enlace

"Enlace Externo" (URL, Web, etc) creados con anterioridad. Primero analizaremos los diferentes tipos de Items (Según la imagen adjunta ) y después ejemplificaremos un caso.

 Como podemos apreciar los tipos de Items se agrupan en cuatro apartados :

1.- ENLACE INTERNO.- Que enlazará con algún Artículo. Categoría, Sección, etc ó algún componente de nuestro sitio Web.

2.- ENLACE EXTERNO.- Que permitirá enlazar con otra página ó sitio Web.

Interno" (Artículo, Categoría, Sección, etc) ó - Se Selecciona tipo de ítem del menú

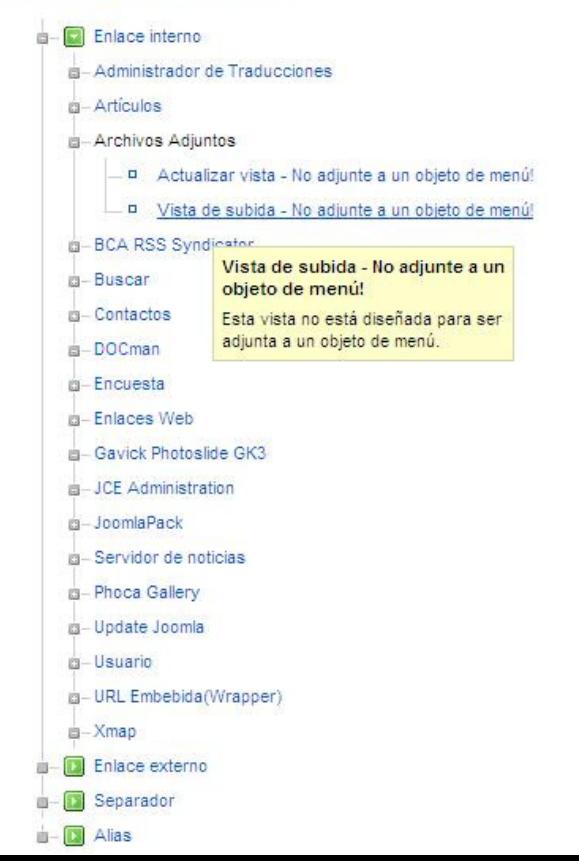

3.- SEPARADOR .- Simplemente introduce una línea que separa elementos del Menú.

4.- ALIAS .- Crea duplicados de otros Menús.

Los más importantes son los Enlaces Internos y Externos y sobre todo los relacionados con:

#### ARTÍCULOS :

- ARCHIVOS : Presenta una lista de artículos archivados

- ARTÍCULOS : Presenta uno ó varios artículos que tengamos publicados en nuestro sitio web.
- CATEGORIAS.- Puede presentar los artículos en formato Blog (Encabezado, Entradilla y Cuerpo) ó en formato Tabla (Que presenta una relación de Artículos de esa Categoría)
- SECCIONES.- Nos puede mostrar los Artículos de una Sección en formato Blog ó una lista de las categorías dentro de la Sección.
- PAGINA PRINCIPAL.- Seria la que tendíamos que utilizar para enlazar con la página de Inicio pero no tiene mucho sentido ya que ésta tiene su propio Gestor en Contenidos – Gestor de la Pagina de Inicio

- **CONTACTOS.**- Nos permite enlazar con una Categoría de Contactos del componente contactos ó bien con la presentación estándar de contactos.

- SERVIDOR SE NOTICIAS EXTERNAS.- Nos enlazaría con un Servidor de noticias externas que facilita la Sindicación en formato RSS de noticias de otros sitios Web configurados en el componente Sindicación.

- ENCUESTA.- Podría mostrar una encuesta del componente Encuestas que configuraremos cuando hablemos de las extensiones.

- **BUSCAR.**- Con esta opción podríamos crear un enlace con el Buscador.

- **USUARIOS.**- Nos permitiría distintas opciones de Inicio de Sesión y de Registro de Usuarios, aunque se utilizan poco ya que éstas opciones ya están creadas con el Módulo LOGIN.

- **ENLACES WEB.-** Nos permite mostrar una categoria ó bien un listado de Enlaces.

- URL EMBEBIDA.- Nos enlaza con un Marco que contiene otra página Web

- **ENLACE EXTERNO.** Crea un Item de Menú que enlaza con otro sitio ó pagina Web.

El hecho de que probemos con cada una de estas opciones no provoca ningún problema en el funcionamiento del sistema por lo que sería una buena opción para su correcta comprensión.

 Como ejemplo crearemos, dentro del MENÚ CENTRO, lo siguiente : Gestor Item de Menús –> Nuevo –> Artículo –> Categoría en formato blog –> y empiezo a definir : Título (Revista). Alias (Lo dejo en blanco). y el enlace (Tal y como aparece). Mostrar dentro de (Elijo ó dejo CENTRO). El orden (Superior). Publicado (SI). Nivel de acceso (Público). Que se abra en la misma ventana, si se trata de un enlace de nuestro sitio web ó en una ventana nueva con barra de navegación si se trata de otro sitio web distinto al nuestro.

 - Los parámetros de la parte derecha en categoría elegimos p.e. CENTROS/DATOS BÁSICOS por ser una de las Secciones/Categorias creadas con anterioridad. El tema de destacados, introducción, etc los dejamos como están, excepto, si queremos que el artículo aparezca en una columna en la parte central, entonces deberemos poner 1 en el apartado columnas y APLICAR.

 Los parámetros restantes los dejamos como están y pinchamos en GUARDAR y ya vemos en nuestro Menú CENTRO como aparece un elemento llamado "Revista" publicado, con orden 5, Acceso Público, Tipo Artículo -> Categoría Blog y su ID 84.

Tal y como hemos dicho anteriormente todo esto no se mostrará hasta que el módulo "RECURSOS" no este publicado, para lo cual, desde Extensiones – Gestor de Módulos accedemos a él lo habilitamos, marcamos una ubicación Left, Rigth, User…

 Creamos otro Item, que llamaremos "Portal" pero del tipo Enlace Externo y que apunte a la Página del Portal de la Junta, el proceso es el mismo que en el apartado anterior sólo que en Enlace ponemos la URL correspondiente http://www.educa.jccm.es.

## **B.3.- CREACIÓN DE LOS SUBMENÚS.-**

Si dentro del Menú "Revista" yo quisiera crear un submenú p.e. "Del Corazon" el proceso seguiría siendo el mismo sólo que en el apartado Insertar Item elegimos en vez del nivel superior el Item del cual queremos que dependa, en este caso Revista y en Categoría EDUCACIÓN / ENSEÑANZAS, otra de las creadas y así con todos los que queramos crear.

 Pero para que se vea en la parte pública debemos ir al módulo "Centro" editarlo y en el apartado de la derecha "Mostrar siempre los ítems en los Submenús" deberemos elegir  $<<$ SI $>>$ 

## B.4.- La página de inicio y su relación con el elemento de menú "home" .-

 Modificar el número de columnas de la página de inicio, el número de artículos que muestra, los iconos, el botón de leer más... Todo son parámetros del elemento de menú "home" o "inicio". La correcta configuración de este elemento nos permitirá jugar con las numerosas opciones de presentación de contenidos en nuestra página inicial.

 La página inicial viene definida por todo lo que tenemos en ella publicado, pero sobre todo, viene definida por el enlace del Menú "Home ó Inicio" por lo que cuando cliqueo en el elemento Inicio lo que ocurre es que se carga dicha página conforme a los parámetros que tengo definidos en ese elemento de Menú, o sea, que :

### ELEMENTO DE MENÚ "INICIO" = PÁGINA DE INICIO

Si accedemos a MENÚ PRINCIPAL vemos que allí se encuentra el elemento "Inicio" que además aparece con la estrella de predeterminado (Si la pusiéramos en otro elemento ,su enlace se convertiría en Página de Inicio de nuestro Sitio Web).

 Por ello si queremos modificar el aspecto de nuestra Página de Inicio, a nivel de diseño, estructura, etc. Lo que tendremos que modificar serán los parámetros de ese elemento de Menú "Inicio".

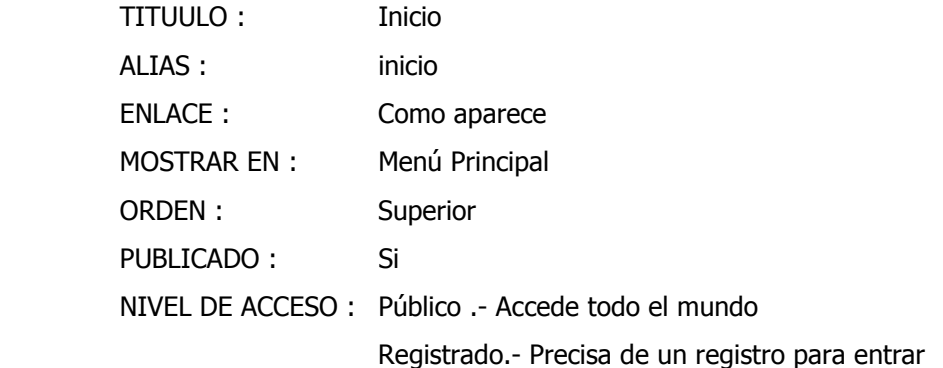

#### PARÁMETROS-BÁSICO :

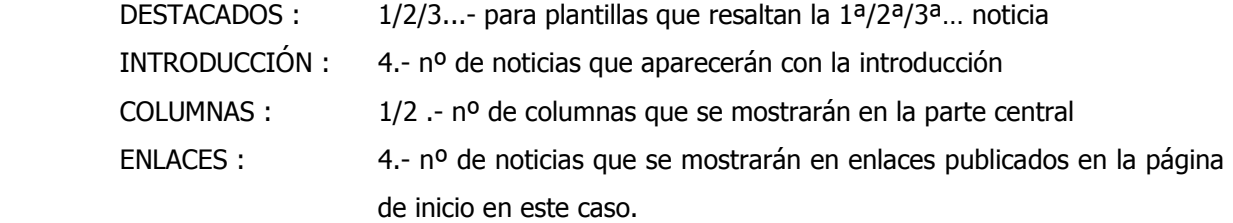

PARÁMETROS AVANZADOS : No los modificamos

#### PARÁMETROS DE COMPONENTE :

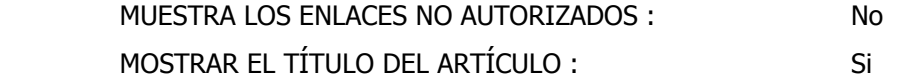

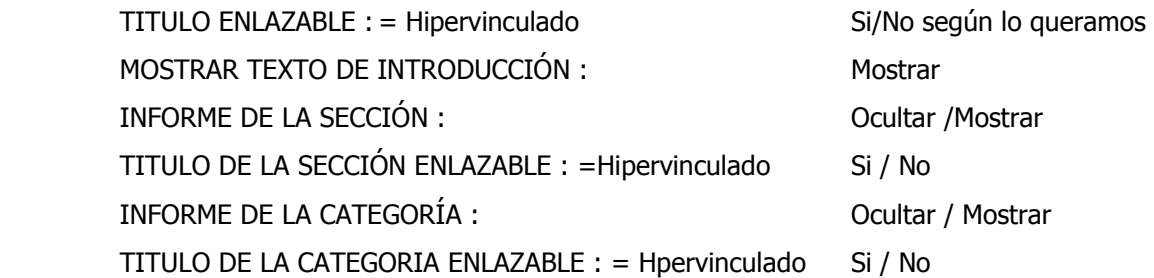

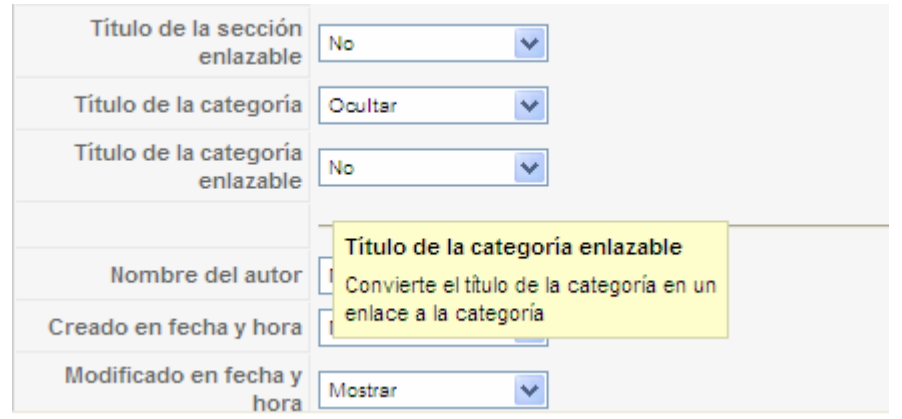

# PARÁMETROS DE SISTEMA :

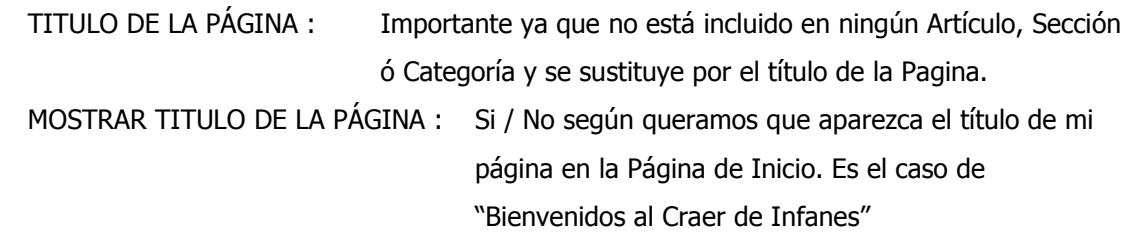

# B.5.- Sugerencia de una buena estructura de Menús.-

El Éxito y sencillez de nuestro sitio Web está fundamentalmente proporcionado por

una buena estructura de Menús tal y como sugerimos a continuación :

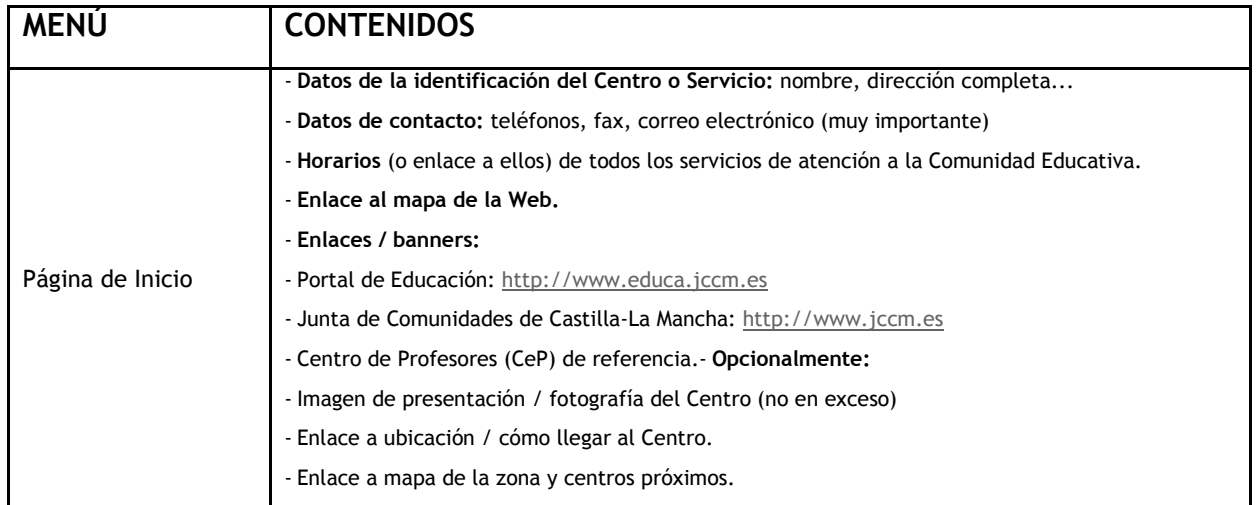

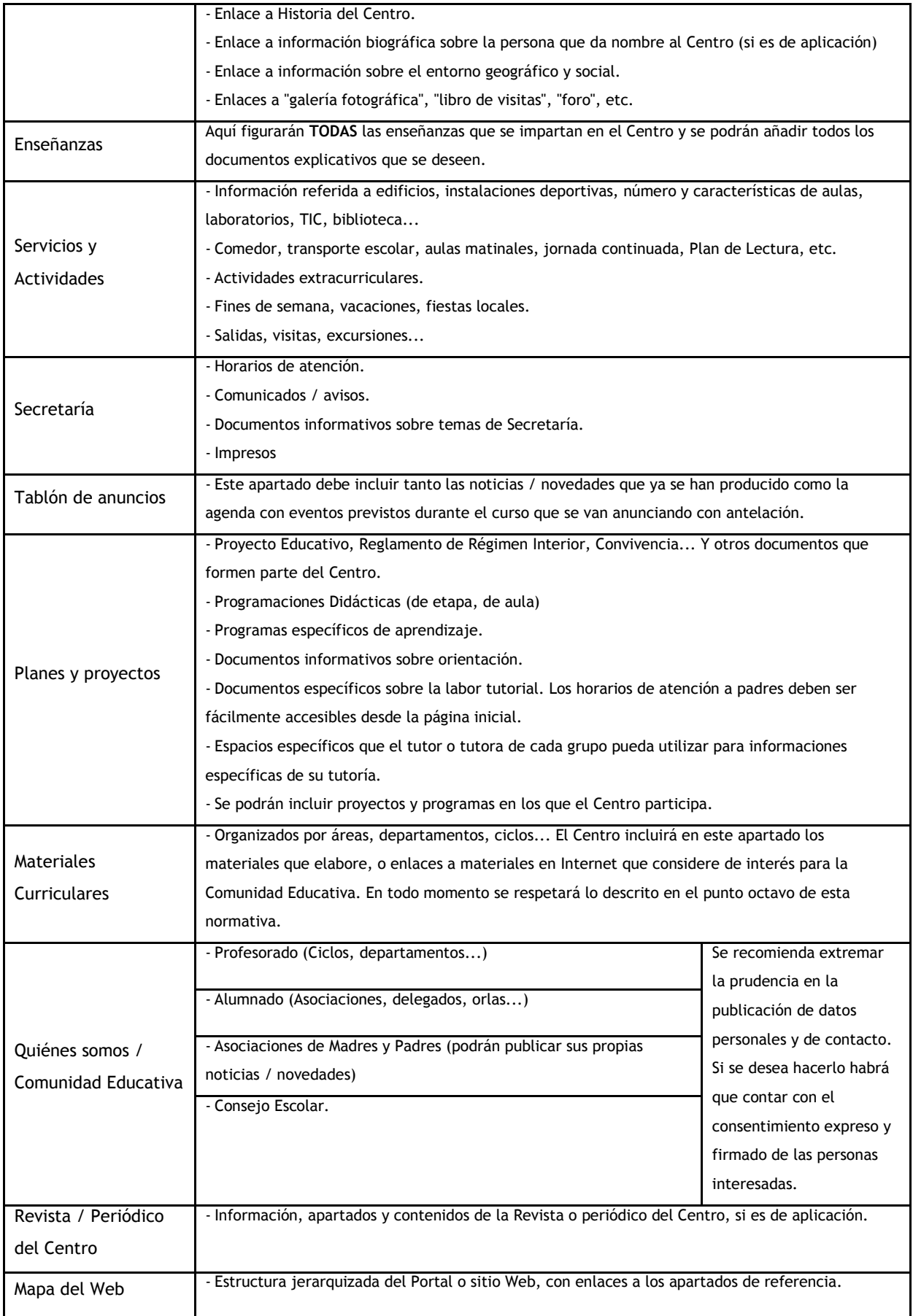

# C.- PUBLICACIÓN DE CONTENIDOS :

## C.1.- DESDE LA PARTE PÚBLICA.-

 Una vez que hemos instalado, configurado unos parámetros básicos y elegida una plantilla que se adapta a nuestras necesidades, (Apartado ya visto con el epígrafe E.4.-GESTOR DE PLANTILLAS) es hora de publicar algo nuevo, o manipular los que ya trae la instalación como ejemplos, para ver que "todo funciona como es debido". Joomla permite que los usuarios, en función de los permisos asignados, puedan publicar tanto desde la parte pública (Front-end) como desde el Administrador (Back-end). Joomla como tal "Gestor de Contenidos" que es, nos permitirá publicar, editar y sobre todo "organizar" artículos de contenido.

Ya hemos mencionado que Joomla permite hacer ciertas operaciones de edición de contenidos desde la "Parte Pública" o "Front-end" (la que ven los visitantes de nuestra Web), una vez que hemos accedido como usuario registrado, es decir, con un "usuario y contraseña" lo que ya empieza a justificar el uso de este Gestor para que las Web de nuestros coles las trabajen, manipulen y enriquezcan otros profesores, además del R.M.I.

 Los usuarios con escasos conocimientos de la administración interna de Joomla también podrán publicar en el sitio Web (por ejemplo, un profesor, un alumno...), sin acceder al panel de administración y con diferentes roles de usuario, que les permitirán o no realizar ciertas operaciones de edición y publicación en base a los permisos que tenga como tal usuario.

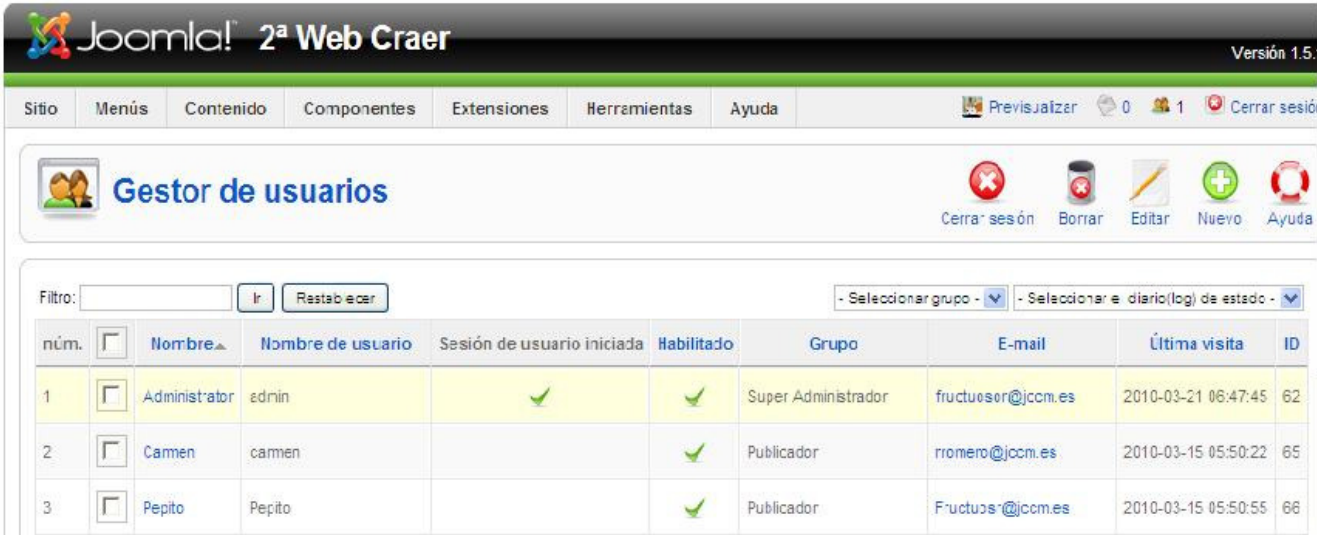

 Podríamos empezar a manipular algunos de los artículos que ya vienen instalados como ejemplos y para ello lo primero que tenemos que hacer es buscar el formulario de acceso y registrarnos con el usuario y la clave que nos haya asignado el Super Administrador (En caso de que en la "Pestaña Sistema" de la Configuración Global SI permitiéramos el registro de usuarios) e "iniciar sesión".

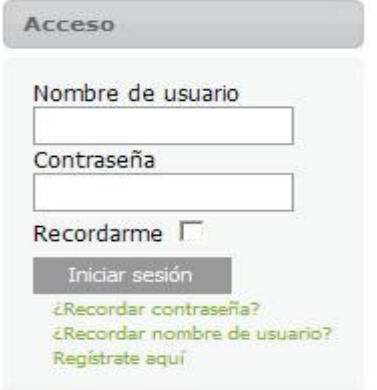

 Una vez registrados, lo que comprobamos en la página de inicio es que ha desaparecido el formulario de acceso y ha aparecido un menú de usuario con las siguientes opciones "Tu perfil", "Enviar Artículo" (Nos abre la ventana del editor para que podamos escribir nuestro articulo y con sólo guardarlo si tenemos perfil de publicador queda publicado en el Sitio, aunque deberemos decidir SI ó NO aparece en la Página de Inicio), "Enviar Enlace" y "Cerrar Sesión".

 Además podremos comprobar que, una vez registrados, en todos los artículos aparece un nuevo icono (Una hoja con lapicero) que significa "Editar Artículo" y que si hacemos clic veremos como se edita el Artículo junto con el Editor (Con todas sus potencialidades) y ya podemos cambiar tanto el título como su contenido. GUARDAR

 Distintas señales nos indican algo a tener en cuenta, por ejemplo esa línea de puntos rojos que marca una división del articulo, lo que queda por encima sería la "Entradilla" (Titulo, algunos controles y unas líneas resumen (4 ó 5); y por debajo el resto del artículo si estamos en edición o "Leer más" si estamos en publicación.

 Debajo de este Artículo aparecen unos iconos como "Imagen" (Para Insertar imágenes) "Paginar" (Nos permite crear, sobre todo en Artículos muy largos, saltos de página insertando una línea punteada gris en el entorno reedición una vez publicado nos aparece un **Índice de Artículo** con el título del Artículo como la primera página, segunda, tercera... todas según haya ido escribiendo en los campos correspondientes al crear el salto de página, y en la parte inferior un **Anterior y Siguiente**) y "Leer más" para lo que ya hemos mencionado anteriormente.

 Debajo de estos icono existen unos controles de publicación tales como : La Sección y Categoría en la que queremos que esté publicado nuestro Artículo. Publicado ó no, que aparezca en la página de inicio ó no, que se publique hoy ó en la fecha que yo determine,

duración de su publicación, nivel de Acceso **Público** (para que lo pueda ver todo el mundo), Registrado (Sólo aquellos usuarios que estén registrados) y Especial (Sólo para Administradores). El siguiente permite ordenar los Artículos y en el último apartado de Metadatos debemos escribir palabras, separadas por comas, sencillas y concisas para que resulten detectables tanto para los buscadores externos como para el propio del Sitio Web. Nunca salir del navegador sin GUARDAR.

## C.2.- DESDE LA PARTE DEL ADMINISTRADOR.-

 Empezamos por entrar en la ventana de acceso y escribimos nuestro Usuario y Contraseña y desde el panel de control pulsamos en el icono "Agregar un nuevo artículo" ó bien desde Contenido -> Gestor de Artículos – Nuevo apareciéndonos en cada caso la pantalla del editor en donde podremos observar en la parte superior derecha unos iconos (Importantísimos ya que su no utilización puede provocar perdida de información, incluso bloqueo del artículo) tales como "Previsualizar" (Ver lo que estamos escribiendo), "Guardar" (Guarda lo que estamos haciendo saliendo del editor), "Aplicar" (Guarda sin salir del editor) y "Cancelar" (Cierra sin guardar los cambios realizados).

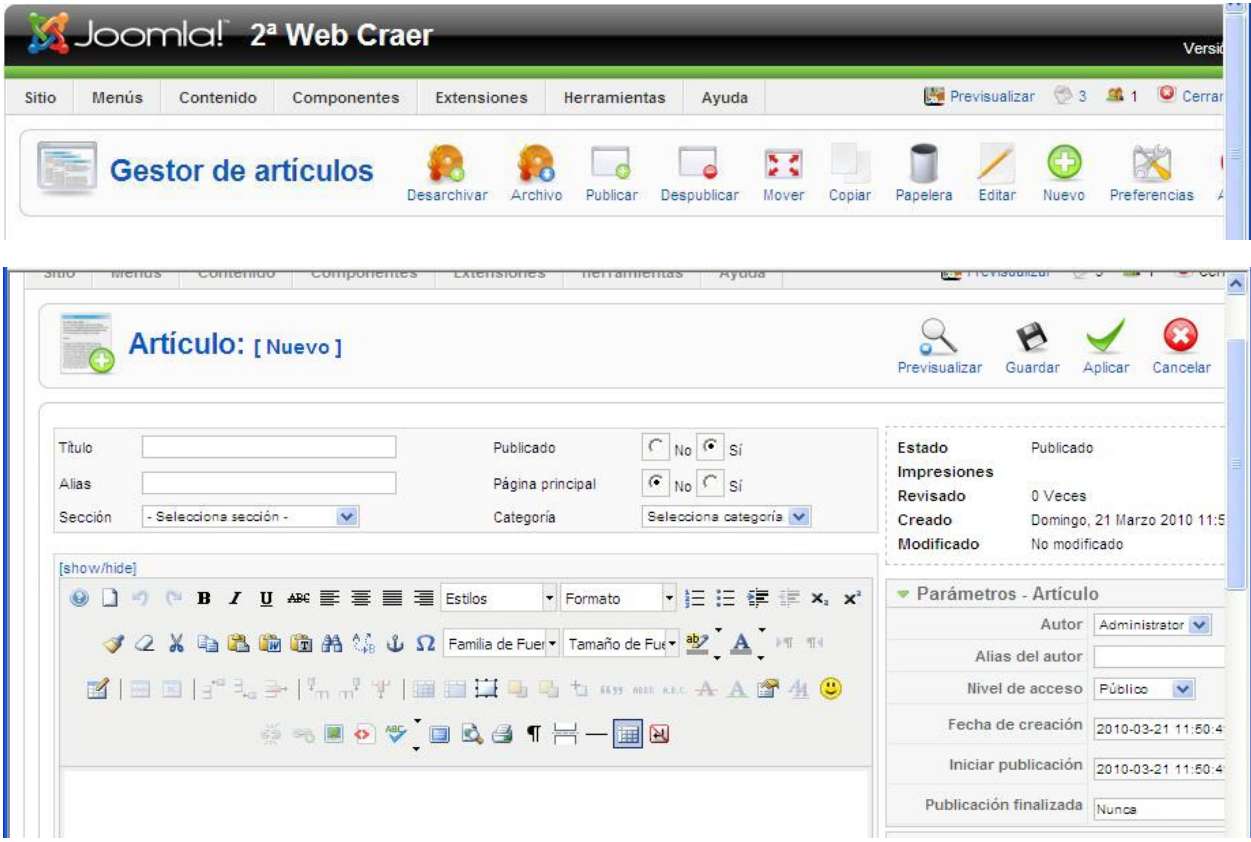

Por debajo de esta botonera tenemos algunos parámetros que deberemos rellenar:

 TITULO : El que queramos ALIAS : Lo podemos dejar enblanco PUBLICADO : SI / NO Lo podemos dejar en NO mientras lo elaboramos PÁGINA PRINCIPAL : SI / NO Para que aparezca ó no en la página de inicio SECCIÓN/CATEGORÍA/SIN CLASIFICAR : Deberemos elegir la Sección, Categoría o que no pertenezca a ninguna, lo cual nos permite tener perfectamente clasificados nuestros artículos.

 Una vez definidos estos parámetros ya podemos empezar a escribir ó pegar desde otras aplicaciones y tratar este texto con las opciones habituales de un procesador de textos, negrita, alineación, tamaño, color, etc.

 Una vez finalizado nuestro artículo vamos a definir la "Entradilla" para ello situamos el cursor por debajo del primer párrafo y pulsamos "Leer más" lo que nos insertará una línea de puntos rojos ya comentada. Igualmente podemos insertar un Salto de página en el que como ya comentamos debíamos rellenar el "Título" (Cualquiera) y la "Tabla de Alias del Contenido" (Lo que aparece en el Índice de Contenido de la parte pública.

 Del mismo modo podríamos insertar alguna imagen ó incluso algún vídeo con sólo insertar su código. GUARDAR nos lleva al Gestor de Artículos desde el que ya veremos nuestro Artículo publicado y en la página principal si así lo decidí mientras su elaboración.

 En el caso de que tenga muchos artículos, para localizarlos deberá usar los filtros de "TÍTULO (Ir)", "SECCIÓN", "CATEGORÍA", "AUTOR" Y "ESTADO" para ir delimitando la aparición de dichos Artículos y una vez localizado "marcar y editar" o bien "con doble clic" lo vuelvo a editar para hacer las modificaciones oportunas.

 Otros parámetros los tenemos a la derecha tales como "AUTOR", "NIVEL DE ACCESO", "FECHA DE CREACIÓN Y PUBLICACIÓN", "DURACIÓN DE LA MISMA" ETC y los Avanzados que los dejamos como están y los metadatos de los que ya hemos hablado.

## **C.3.- INSERTAR IMÁGENES.-**

 El tema de las imágenes en los Artículos de Joomla es muy importante por lo que le dedicaremos un apartado específico.

 Para insertar imágenes en un Artículo de Joomla debemos tener en cuanta una seríe de consideraciones como las que describimos a continuación.

 1ª.- Todas las imágenes que yo quiera insertar en los Artículos de Joomla (preferentemente  $*$ .jpg y  $*$ .png) deben estar ubicadas en la "**Carpeta Stories"** a la que accedemos desde Sitio – Gestor Multimedia apareciéndonos una especie de Explorador de archivos que nos permite "Navegar", "Crear / Borrar Carpetas" y "Subir Archivos".

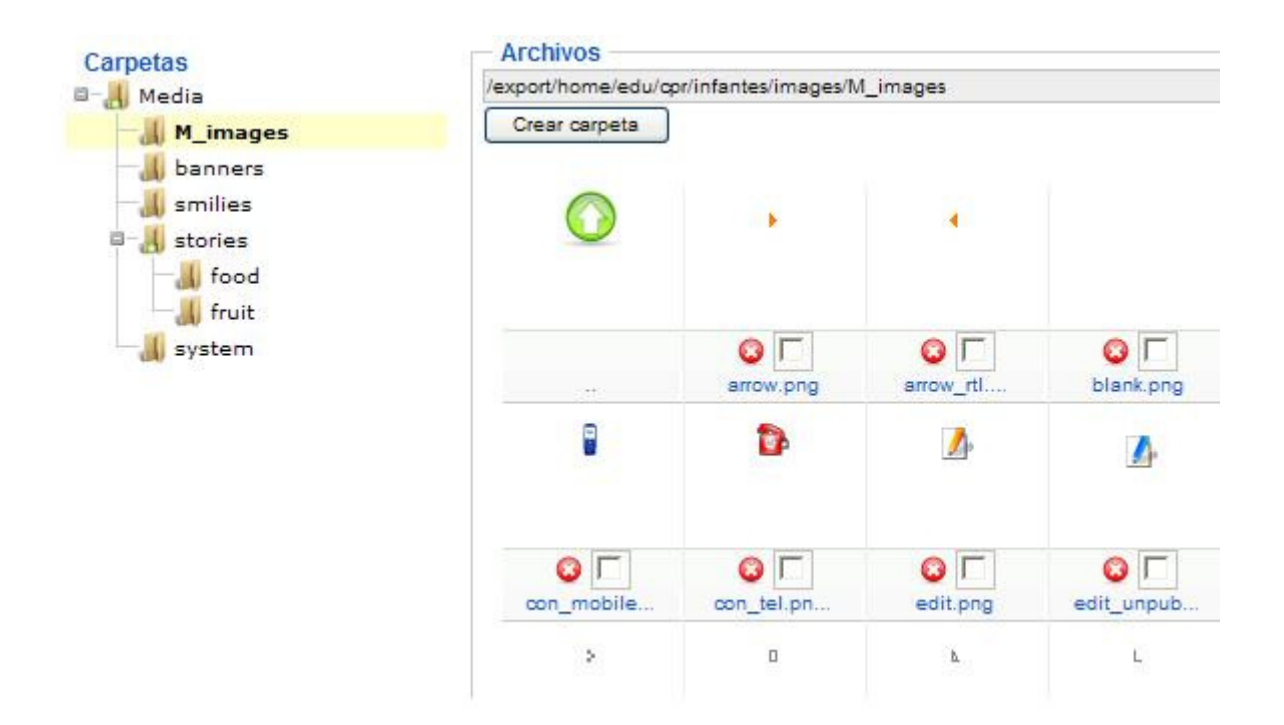

 2ª.- Cualquier Imagen que yo quiera insertar y que sea visible para todo usuario, deberá estar en el Servidor Remoto ya que de lo contrario sólo sería visible en mi equipo, para ello :

 A.- Utilizo un Programa FTP de subida de ficheros y que debo tener configurado en mi equipo con los datos proporcionados por la Consejería de Educación cuando me concedió el Espacio Web, ó si trabajo a nivel local :

B.- Desde la ventana que se abre al pulsar **Sitio –> Gestor Multimedia**, en "Examinar" elegimos la imagen en nuestro equipo y con el icono "Empezar subida" situamos dicha imagen en el lugar seleccionado. Antes de subirla, utilizaremos una herramienta de edición para la manipularla, redimensionarla, etc, ya que no deben ser muy pesadas. (Una dimensión de 400 x 200 pixeles suele ser un buen tamaño).

3<sup>a</sup>.- Una vez subida la Imagen a la carpeta "stories" la podremos insertar en el artículo de dos formas diferentes :

 A.- Desde la ventana de edición del Artículo pulsando el icono de la parte superior "Arbolito" nos lleva a una ventana en la que tendremos que elegir la subcarpeta de la carpeta "stories" y de ella la imagen deseada y finalmente "insertar" para que la imagen aparezca en nuestro artículo.

 B.- La otra opción consiste en situarnos en el punto del Artículo (Incluida la Entradilla) donde queramos que se sitúe la imagen, y haciendo clic en el "**botón" "Imagen"** que se encuentra en la parte inferior izquierda del Editor nos lleva al gestor de navegación, ya mencionado, y en el que previamente hemos subido la imagen tal y como hemos descrito en el apartado 2º, pinchamos sobre ella y automáticamente se transcribe su URL o Dirección y ya podemos alinear, escribir una descripción y un título y por último pulsar en "Insertar" situado en la parte superior derecha.

## C.4.- ESTRUCTURA DE CONTENIDOS CON SECCIONES Y CATEGORIAS.-

 En Joomla los contenidos pueden clasificarse, y organizarse eficientemente gracias a su estructura jerárquica organizada en tres niveles : Secciones >> Categorías >> Artículos ó Items de contenido

 Es decir, dentro de cada sección hay una o más categorías y cada uno de los items de contenido está asignado a una de esas categorías, a excepción de los artículos que hayamos decido que no formen parte de esta estructura, "sin clasificar ó artículos estáticos" (aunque no es recomendable dejar muchos artículos fuera de esta estructura)

 A la hora de hablar de esta estructura es necesario realizar algunas definiciones y tener en cuenta algunas consideraciones tal y como exponemos a continuación :

1. Secciones (Cajones) : Contenedores principales; en su interior están las Categorías.

2. Categorías (Carpetas) : Contenedores secundarios; en su interior están los Artículos de Contenido.

3. Artículos de Contenido (Folios que hay en cada una de las carpetas de los cajones) : Son los textos e imágenes que mostramos en una página.
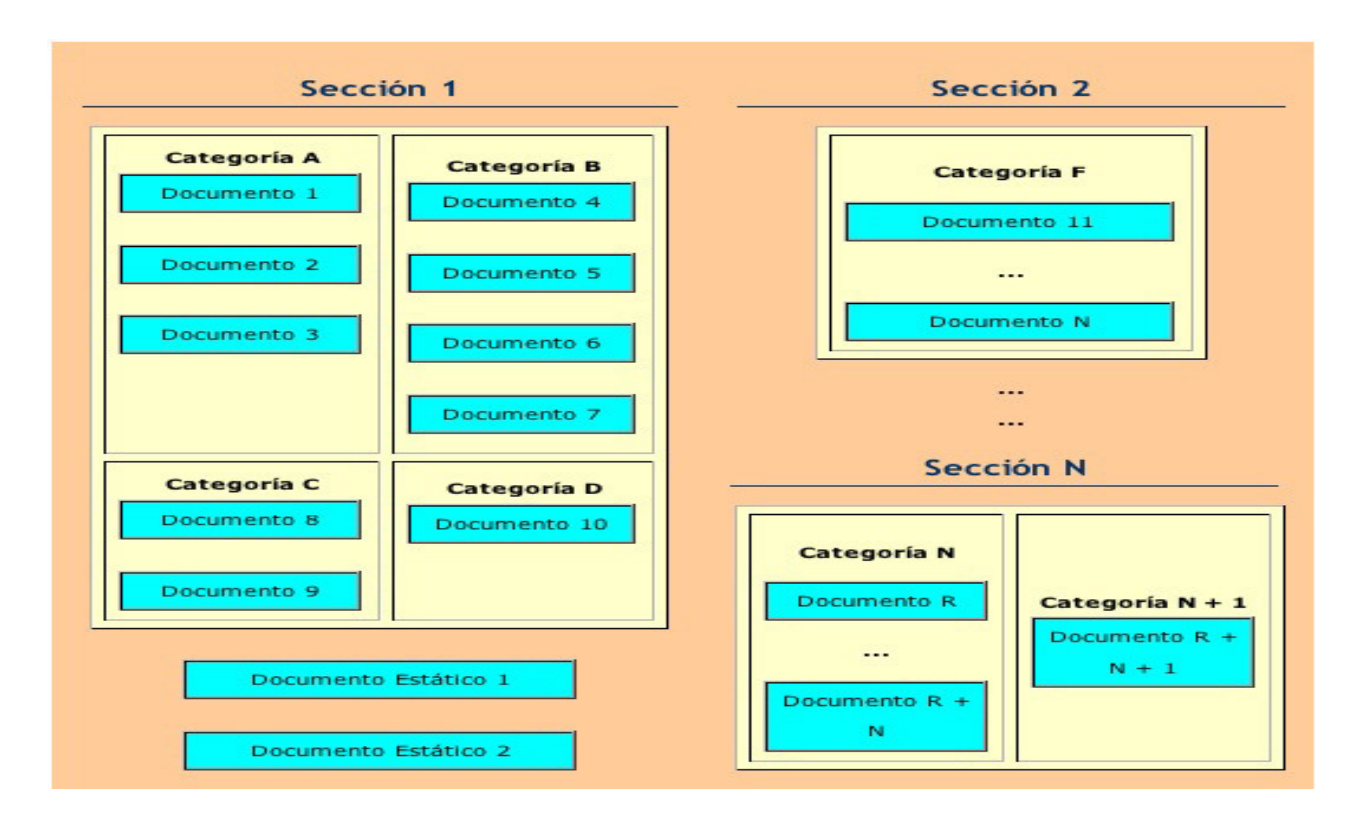

 En la práctica, una Sección puede tener una o más Categorías y una Categoría puede tener uno o más Artículos de Contenido. Podemos imaginar esta estructura como una jerarquía en la que las Secciones son cajones, las Categorías son carpetas y los Artículos de Contenido son documentos de papel.

 - No debemos (aunque sea posible) crear un Artículo de Contenido a menos que tenga creadas una Sección y una Categoría en donde incluirlo, o de lo contrario, cuando tengamos una gran cantidad de artículos, el sitio Web será un caos.

 - Al organizar la información en Secciones y Categorías, podremos mostrar los artículos de una sección o de una categoría en forma de tabla o en forma de blog; y todo esto, tal y como ya comentamos en su memento, se realiza en la "Gestión de Menús" cuando a la hora de crear un "Item de Menú" tenemos que elegir el tipo correspondiente.

 Una vez hechas estas consideraciones, es el momento de pensar en cómo organizar nuestro sitio Web y como mostraremos las diferentes partes que lo componen. Para facilitar nuestro propio trabajo como administradores y facilitar también la navegabilidad a nuestros visitantes es importante mantener las cosas organizadas, ubicando los documentos (Artículos de Contenido) dentro de carpetas (Categorías) y éstas dentro de cajones (Secciones), por lo que también será muy importante crear una estructura clara y lógica de **Secciones**, Categorías y Artículos.

 Para crear una sección nos iremos al icono correspondiente del Panel de Control ó a Contenido –> Gestor de Secciones –> Nuevo donde veremos una serie de secciones cargadas por defecto al instalar Joomla y con una seríe de columnas informativas entre las que aparece la de Categorías que tiene cada una de ellas. Lo mismo ocurre con el tema de las Categorías y que es prácticamente igual, sólo se diferencia en que existe una columna que nos indica la sección a la que pertenece y lo mismo ocurre con el gestor de artículos que nos informa de la Sección y categoría a la que pertenece además del autor, la fecha de publicación, etc.

 Tal y como hemos comentado, desde "Nuevo" se nos abre una ventana para crear una "Sección" en la que deberemos ir completando el registro de campos como Titulo (Cualquiera), Alias (Puede quedar en blanco), Publicado SI / NO Nivel de Acceso (Válido todo lo dicho hasta ahora, es decir, podríamos crear una Sección que sólo fuera visible para usuarios registrado ó administradores), pulsamos en GUARDAR y con ello habremos creado una Sección.

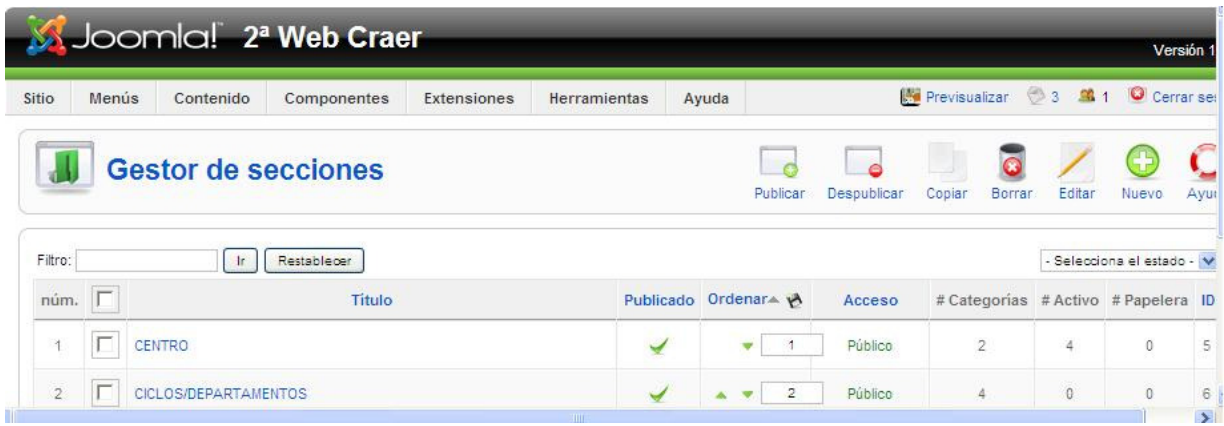

Del mismo modo crearemos una "Categoría" ya que el proceso es exactamente lo mismo pues desde el icono del Panel de Control ó desde **Contenidos -> Gestor de** Categorías -> Nuevo se abre la misma ventana con la única diferencia que en el apartado Sección tendremos que elegir aquella de la que queramos que dependa.

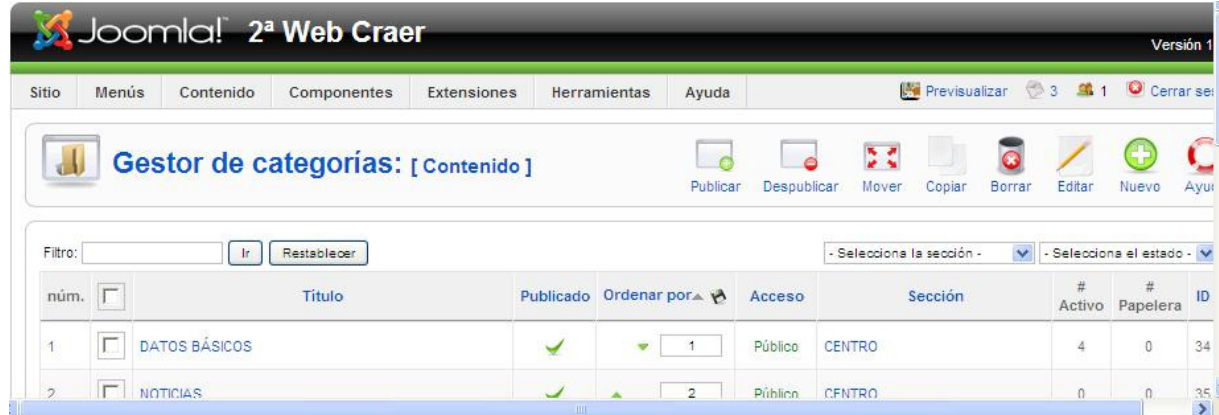

 El gestor de Artículos tiene un funcionamiento similar sólo que Nuevo abre el editor para redactar el artículo y que ya hemos hablado del mismo en este mismo apartado.

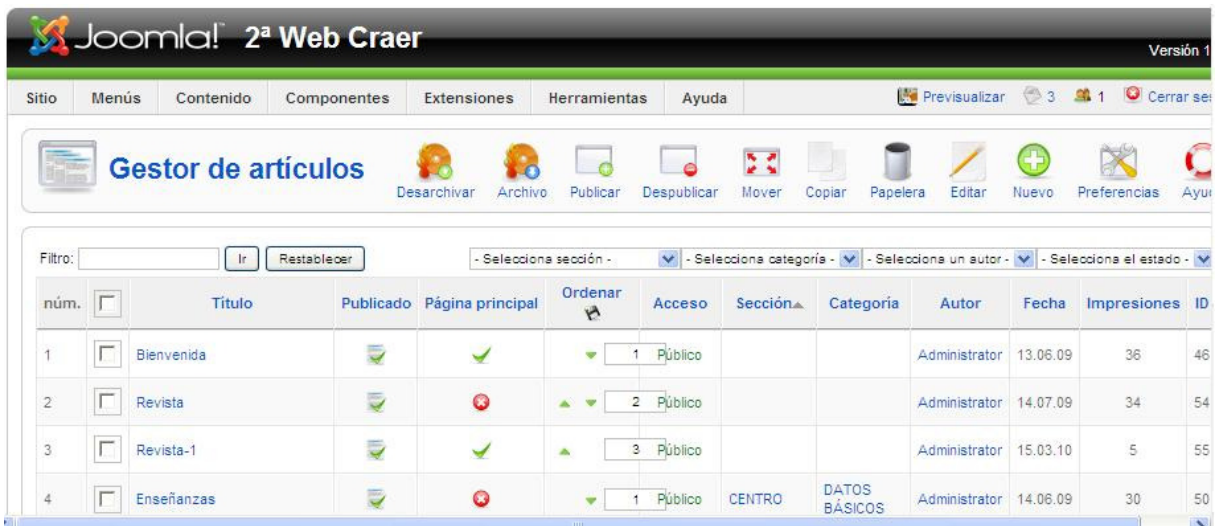

 En ambos casos aparecen los filtros ya comentados y que sirven para delimitar la aparición de los elementos que componen esa Sección, Categoría ó Artículo.

# C.5.- GESTOR DE ARTÍCULOS. ADMINISTRACIÓN AVANZADA.-

 El gestor de artículos nos ofrece muchas más posibilidades de las que hemos visto hasta ahora, p. e., la barra de iconos que aparece en la parte superior derecha, tiene, entre otras opciones, "Archivo" (Almacena temporalmente Archivos publicados por si en algún momento los queremos recuperar, basta con señalarlo y pulsar en "Archivo" su nombre cambia de color y queda inactivo). Para desarchivarlo habría que hacer lo mismo sólo que con la opción "desarchivar".

 "Publicar" y "Despublicar" permiten que el archivo esté visible ó no en la parte pública, tal y como hemos comentado en otros apartados.

 En cuanto a los iconos "Mover" y "Copiar" permiten eso, mover ó copiar determinados Artículos de una Categoría a otra.

 El icono "Papelera" nos permite el borrado de un Artículo, el cual desaparece del Gestor de Artículos pero no definitivamente, ya que si accedo desde Contenido – Papelera de Artículos allí lo tengo para restaurarlo ó borrarlo definitivamente.

 Igualmente existe otro icono "Preferencias" que permite cambiar determinadas opciones y que afecta a todos los Artículos de nuestro Sitio Web, tales como "Mostrar el Titulo del Artículo", "Título Enlazable" "Títulos de Secciones y Categorías enlazables ó no" "Nombre del Autor", "Fecha de Creación y Modificación", Mostrar el enlace Leer más", "Mostrar ó no los iconos de mprimir, Correo y PDF, etc.

 Del mismo modo yo puedo cambiar también las preferencias de un Artículo en particular accediendo a su edición y cambiándolas en la ventana correspondiente. p.e. si no quiero que aparezca su autor.

 El tema de metadatos ya está explicado en otro apartado y por último decir que en la parte inferior de la pantalla tengo la posibilidad de indicar al sistema el nº de Artículos que quiero que me muestre cuando abro este apartado ó cualquier otro de tal manera que si le pongo un nº inferior al del total que lo compone me aparecerá una paginación 1,2,3,…

# C.6.- GESTIÓN DE LOS CONTENIDOS DE LA PÁGINA DE INICIO. GESTIÓN DE LOS CONTENIDOS DE LA PÁGINA DE GESTIÓN DE LOS CONTENIDOS INICIO.-

 La Página de inicio tiene un comportamiento muy especial en cuanto a la gestión de contenidos se refiere, pues aunque el Gestor de Artículos me dé información de los que están publicados en su Sección y Categoría y los que aparecen en la Página de Inicio, ésta tiene su propio Gestor en el menú Contenido y desde el cual se muestra sólo los que están publicados en dicha Página.

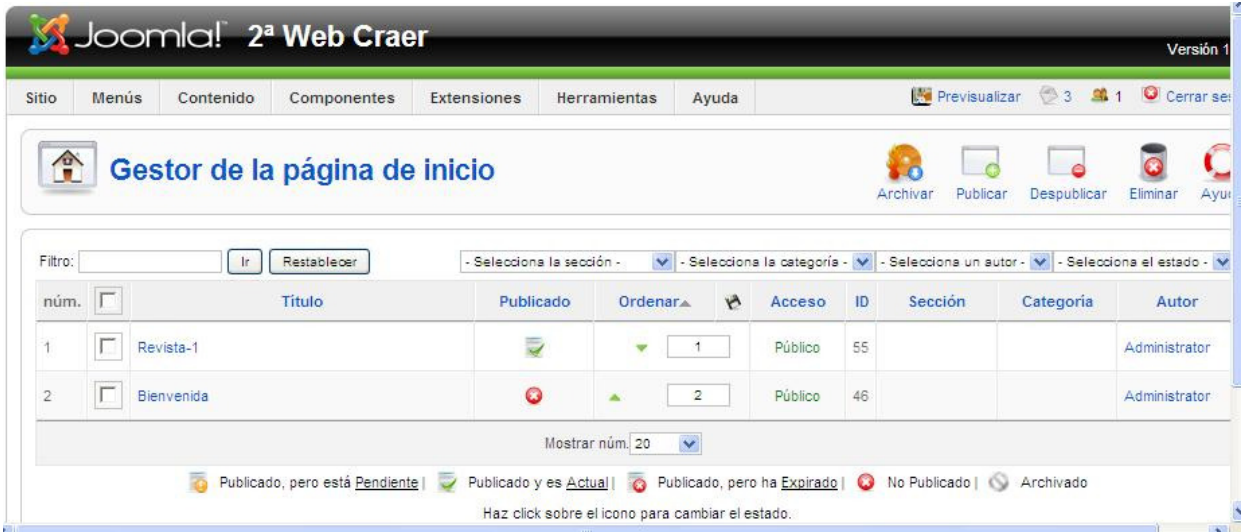

 Uno de los aspectos que puedo controlar desde aquí, es el orden en el que quiero que aparezcan. Sus modificaciones afectan al Artículo no sólo en la Página Principal, sino en todas sus apariciones, por lo que si yo oculto un Artículo no sólo desaparecerá de la Página de Inicio sino también de su Sección Y Categoría.

 El tema de diseño referido a nº de Artículos por página, columnas, Entradillas, etc. se controla desde el Gestor de Menús que ya hemos explicado.

# D.-COMPONENTES :

 En definitiva Joomla es un conjunto de "Componentes" (Pequeños programas escritos en lenguaje PHP y que tienen una función muy concreta). Dicho de otra manera, los componentes son aplicaciones independientes entre sí que gestionan la información dentro de Joomla. Los compomentes añaden distintas funcionalidades a Joomla y lo convierten en mucho más que una web de artículos o noticias.

Algunos componentes están relacionados a las funciones principales de Joomla, como por ejemplo la gestión de artículos o el manejo de usuarios. Otros son adicionales y brindan distintos servicios o funcionalidades extra.

 La instalación básica de Joomla trae incorporados varios componentes que además de publicar noticias o gestionar usuarios nos permiten crear un directorio de enlaces web, ver noticias de otros sitios web externos, publicar encuestas y anuncios publicitarios, etc.

 Pero además existen otros muchos componentes desarrollados por la comunidad de usuarios de Joomla que podemos instalar en nuestro sitio para añadir, entre otras funcionalidades, un repositorio de documentos para descargar, una galería de fotos, un foro de debate, una sección de anuncios clasificados o una tienda online.

 Estos componentes adicionales se bajan desde sitios de temática Joomla y se instalan desde el panel de administración, de la misma forma que las plantillas o los módulos (no es necesario en muchos casos ni descomprimir el archivo ZIP que descargamos, salvo que se indique lo contrario).

 Normalmente se designa el nombre de los componentes de Joomla con el prefijo "com\_" (así como en los módulos "mod\_").

Los componentes que se instalan con la versión básica de Joomla son los siguientes :

- Componente que gestiona los contenidos : com\_content (Contenido->Todos los artículos con contenido).

- Componente que administra y muestra la página principal del sitio web: com frontpage (Contenido->Administrar página de inicio).

- Componente encargado de administrar los contactos y enviar los mensajes por email que escriben desde el formulario los usuarios: com\_contact (Componentes-> Contactos->Gestión de contactos).

- Componente de administración de banner: com banners (Componentes-> Banners).

Componente de encuestas y votaciones: com poll (Componentes -> Encuestas).

- Componente de gestión y publicación de enlaces: com weblinks (Componentes -> Enlaces Web)

- Componentes de sindicación de noticias hacia ó desde otro sitio : com\_rss , (Componentes-> Syndicte) ó: com newsfeeds (Componentes-> Noticias externas -> Gestión de noticias externas).

- Componente que genera las ventanas internas que contienen otras páginas externas (iframes): com\_wrapper (tiene asociado el módulo wrapper).

- Componente de mensajería interna: com messages (Mensajes->> Buzón de entrada).

- Componente del buscador interno: com\_search(tiene asociado el módulo Buscador).

- Componentes relacionados con funciones de usuario: com\_login, com\_user, y com\_registration.

 Pero no todos ellos son configurables desde el menú componentes del panel de administración y por lo tanto no aparecen dentro de ese menú, porque no necesitan personalizarse para funcionar.

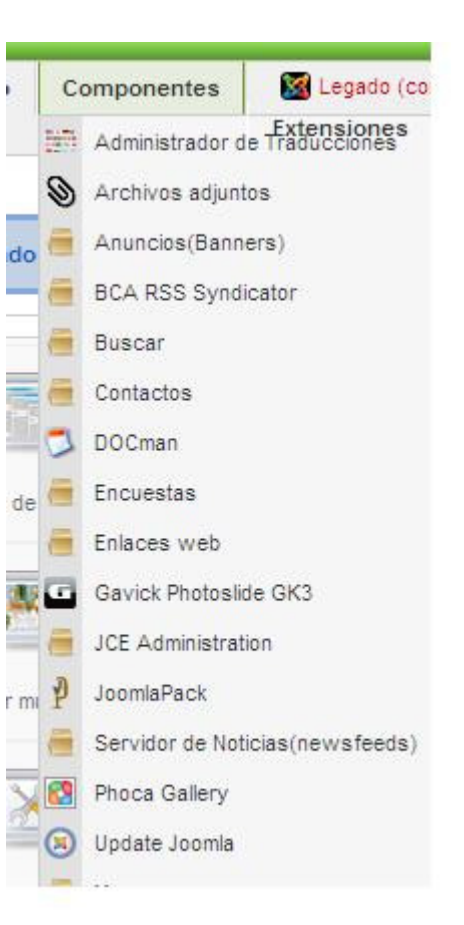

# D.1.- COMPONENTES Y MÓDULOS. DIFERENCIAS

 Componentes y Módulos son elementos que añaden funcionalidades a Joomla, pero no son una misma cosa.

 En Joomla, como ya hemos dicho, Los módulos muestran generalmente información secundaria, simplificada y breve que toman de la base de datos y se cargan sobre diversas posiciones del sitio (en las columnas de los extremos) Por ejemplo, los módulos nos dicen quién está online, cuáles son los últimos artículos publicados o los más vistos. El formulario de ingreso de usuarios es también un módulo.

Los componentes, sin embargo, se cargan en la parte central de la página (la columna central si es a 3 columnas). Estos son aplicaciones más complejas que los módulos, por lo cual necesitan más espacio para interactuar y mostrar sus datos. A veces el filtrado de información o el ingreso de la misma se realiza a través de sucesivos pasos y varias recargas de páginas.

Los módulos son a veces un complemento de los componentes: por ejemplo el componente com\_poll (encuestas) posee asociado un módulo que es el que permite mostrar el formulario con la encuesta sobre una columna lateral.

# D.2.- TIPOS DE COMPONENTES

### D.2.1.- EL GESTOR DE USUARIOS

 Un sistema de gestión para la Web como es Joomla debe permitir el registro y administración de usuarios que accedan, editen o publiquen.

 Por defecto, a los visitantes ocasionales se les permite registrarse en el sitio Web para obtener acceso a recursos adicionales u ocultos (no publicados). Por ejemplo, los usuarios registrados podrían ser autorizados a enviar noticias o enlaces de la web. El administrador decide en la "configuración global" la política de registro que seguirá el sitio Web: podrás decidir qué contenidos están o no visibles para usuarios sin registrar o desactivar totalmente el registro y crear los usuarios directamente en el panel de administración.

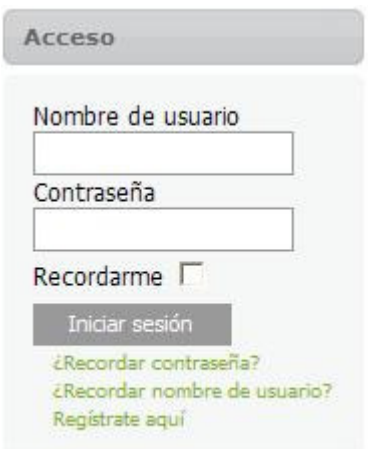

Los usuarios se pueden registrar en el sitio Web utilizando el enlace "**Registrese** aquí" pero que posteriormente el Administrador tendrá que Habilitar. Una vez registrados, los usuarios pueden acceder a la página web introduciendo su nombre de usuario y contraseña de la misma forma que explicamos en el apartado A2 "Gestor de Usuarios" y así podrá ver (Además de los que vé todo el mundo) aquellos contenidos que hayamos ofrecido sólo para usuarios registrados.. También hay enlaces para gestionar los usuarios que olvidan sus nombres de usuario o contraseñas.

 Existen en Joomla diversos "roles" o "perfiles" de usuario según a qué zona accedan [Pública ó Front-End (Anónimo, Registrado, Autor, Editor y Editor Jefe) y de Administración Back-End (Gestor, Administrador y Super Administrador)] ya explicados en el apartado A.2.- Gestor de Usuarios.

 El nivel más bajo de usuarios registrados será éste, lo cual significa que no podrá crear ni modificar contenidos. Todo esto es posible si, como ya se dijo, cuando hablamos de Sitio – Configuración Global – sistema – Parámetros del Usuario, permitíamos el registro, el nivel de acceso y la activación de cuenta (Para que el sistema envíe un correo (con un enlace en el que mientras el usuario no cliquee su cuenta no funcionará) a quien se registre o registremos).

 En caso de que no permitamos el libre registro, podremos nosotros como Administradores, tal y como se indicó en su momento, desde el Menú Sitio – Registro de Usuarios gestionar los diferentes usuarios, por defecto sólo aparece el Usuario Administrador y con el icono "Nuevo" creamos todos aquellos que precisemos en cualquiera de los entornos (Público – Administrador) Ejercicio : Dar de alta y borrar algún usuario ver que p.e. el perfil editor ó superior, supone la aparición del icono Editar.

 Es conveniente que digamos que hay que tener mucho cuidado con no retocar, cambiar ni eliminar la contraseña del Súper Administrador ya que nos acarreará problemas, por lo que sería conveniente tener definidas dos cuentas de Súper Administrador.

 Por último decir que Joomla tiene ciertos componentes que nos van a permitir contactar con todos los usuarios que tengamos registrados en nuestro sitio Web ya que posee un sistema de mensajería interna que posibilita leer y enviar correos incluso de forma masiva desde el menú Herramientas.

# D.2.2.- GESTIÓN DE FICHAS DE CONTACTO

 Uno de los componentes más importantes de Joomla y sobre todo para nuestros Centros es el de los "Contactos" cuyo enlace se encuentra, por lo general, en el Menú Principal, y que al cliquearlo nos muestra la ficha del contacto de nuestro Centro p.e. ó de cualquiera de los profesores que quiera mostrarse como contacto del sitio web facilitando la dirección, telf. ó cualquier otra información. Y además un formulario en el que el usuario podrá remitir un correo electrónico aprovechando el sistema de mensajería interno de Joomla. En cuanto a las imágenes presentadas, en unos casos mostraré la del componente en cuestión, como es la imagen siguiente, "Gestor de Contactos" y en otos casos mostraré la imagen de la Categoría como es el caso del componente siguiente "Gestor de Categorías : [Servidor de noticias (News Feeds)"

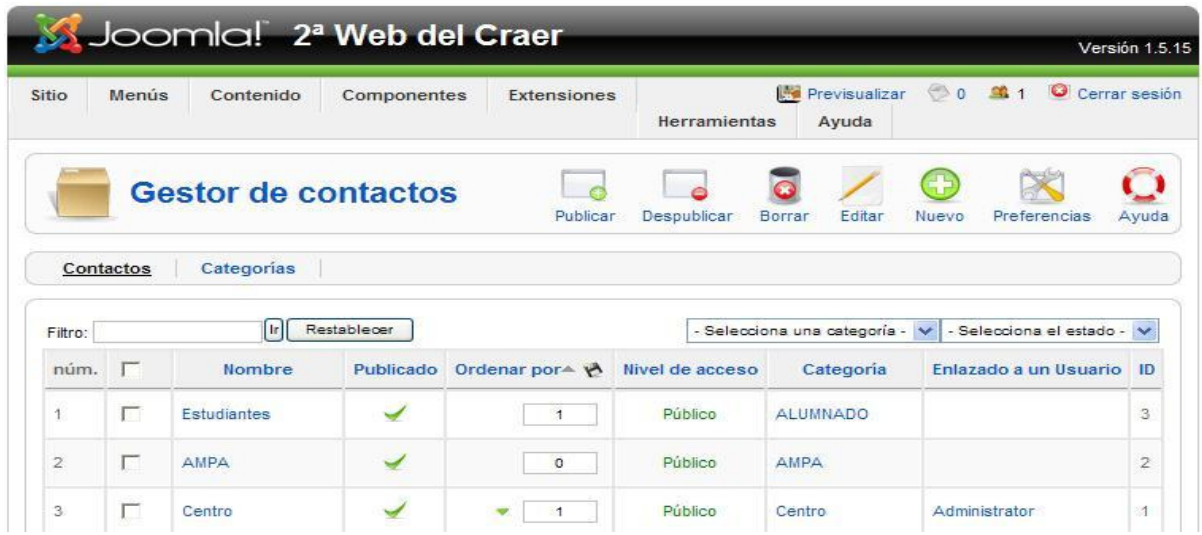

 Para acceder a esta ficha de contacto y diseñar ó modificar su contenido entraremos a través de Componentes –> Contactos pudiendo elegir entre el contacto propiamente dicho ó las categorías en las que se almacenarán los diferentes contactos ó fichas de contacto; p. e. si quisiéramos determinar una categoría general para todo el centro podríamos crearla y en ella se almacenarían aquellos contactos generales del Centro, Secretaría, jefatura de Estudio, etc. También podríamos crear diversas Categorías en las que ubicar p.e. departamentos.

 Debemos tener en cuenta que estas Categorías no tienen nada que ver con las Secciones y Categorías de Contenido en la que se guardan los Artículos.

 Una vez creada/s esta/s categoría/s pasaremos a crear los contactos en sí cumplimentando todos sus campos :

> NOMBRE : Centro ALIAS : centro PUBLICADO : SI CATEGORÍA: A la que pertenece (Centro) ENLAZADO A UN USUARIO : Administrador, Pepito, … NIVEL : Público

Y el resto de datos que componen la información, tales como

 POSICIÓN DL CONTACTO : Administrador, Secretario, Jefe de Estudios, etc CORREO : 1234@edu.jccm.es ó 1234@jccm.es CALLE / DIRECCIÓN : D. José Fco. De Bustos 34 PUEBLO / CIUDAD : Infantes ESTADO /PAIS : Ciudad Real CÓDIGO POSTAL :13320 PAIS : España TELÉFONO : 926 - 350543 TELÉFONO MOVIL : FAX : 926 - 350544 URL : http://edu.jccm.es/cpr/infantes INFORMACIÓN GENERAL : p.e. la foto del profesor IMAGEN DE CONTACTO : Alguna imagen que adorne la ficha.

En los parámetros de la derecha los podemos dejar como están ó cambiar alguno según preferencias p.e. "la posición del contacto".

#### GUARDAR

 En la parte derecha tenemos también los "Parámetros Avanzados" para cambiar los Iconos que utiliza nuestra ficha y los "Parámetros de Correo" para mostrar u ocultar el formulario de correo y como medida de seguridad podemos bloquear correos que tengan aquellos textos ó palabras que nosotros determinemos tal y como lo explican las ventanas emergentes.

 Respecto al formulario de correo deberemos decir que para que funcione debemos tener configurado los datos tal y cómo se explicó en su momento en el apartado de Sitio –> Configuración Global –> Servidor –> Configuración de correo.

## D.2.3.- SERVIDORES DE NOTICIAS EXTERNAS (RSS)

 La Redifusión Web ó Sindicación Web es el reenvio de contenidos desde una fuente original hasta otro sitio web de destino.

 Este componente de Sindicación RSS permite mostrar en nuestra página Web noticias publicadas en otros sitios Web que ofrezcan la distribución de noticias en formato RSS . Estas noticias se publicarán con el aspecto de nuestra plantilla y se actualizan de forma automática, cuando son publicadas en el sitio de origen.

 Para visualizar este componente lo haremos desde Componentes – Servidor de Noticias Externas y primero configuraremos las Categorías en las que se encuentran las noticias ó servidores con los que contactaremos en este formato de Sindicación RSS.

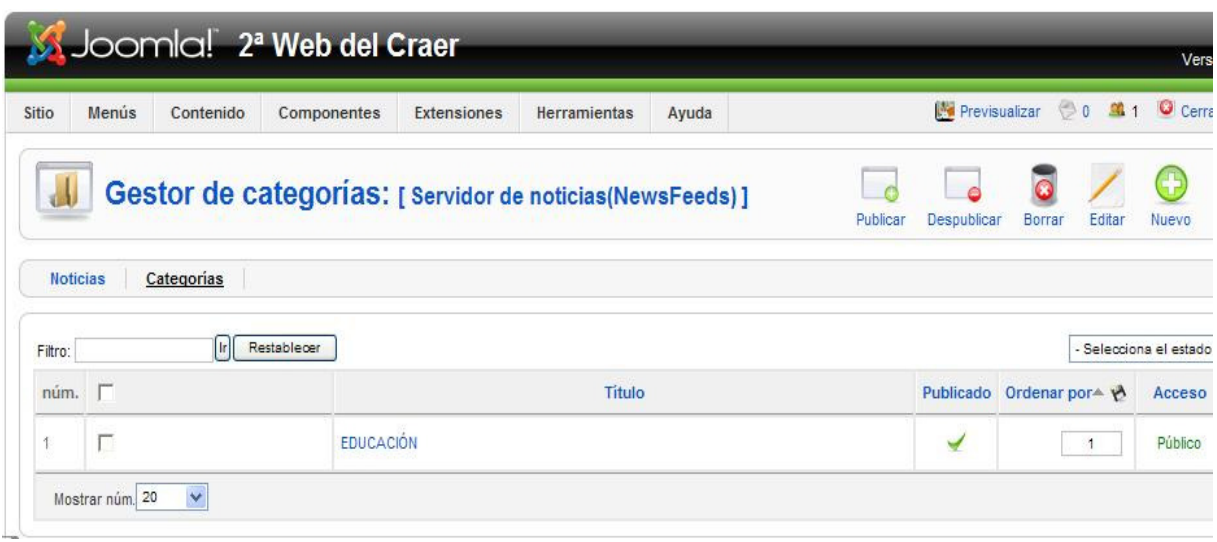

 Por defecto ya aparecen algunas (Y que yo he eliminado) relacionadas, sobre todo, con información del Sistema, tales como "Noticias General", "Joomla", "linux", etc. Que podemos despublicar y/o borrar ya que no nos son útiles. Crearemos una que se va a llamar "Educación" en la que ubicaremos posteriormente aquellos servidores que faciliten noticias RSS y que nos gustaría mostrar en nuestra Web y como siempre con el "Nuevo" rellenamos los campos solicitados :

> TITULO : Educación PUBLICADO : Si NIVEL DE ACCESO: Público ETC: GUARDAR

Igualmente crearemos otra que se llamara "Prensa" para sindicar con periódicos publicados en Internet.

 Una vez definidas las Categorías pasaremos a definir los servidores y que igualmente ya nos encontramos algunos definidos por defecto tales como "Noticias de desarrolladores",

"Joomla i Noticias", "Linux hoy", etc. Pulsando, como siempre en "Nuevo" Cumplimentamos los diferentes campos como :

> TITULO : Portal de Educación ALIAS : Se crea por defecto PUBLICADO : Si CATEGORÍA : Educación ENLACE : Pegaremos el enlace que descubrimos cuando entramos en el Portal de Educación de la JCCM, Noticias, Mas Noticias, pinchamos en el icono **ERSS**  de RSS y el Enlace de la barra de direcciones es el que pegamos aquí. NÚMERO DE ARTÍCULOS QUE MUESTRA EL COMPONENTE: 10 ETC: GUARDAR

Y ya tendremos una ficha que apunta al Portal de Educación, pero que como **pasa** con otros componentes no estará visible hasta que no creemos un elemento ó item de menú que apunte hacia él, por lo que en nuestro Menú Principal (Topmenú) p.e., crearemos uno que se llame p.e. "**Noticias Externas"** y que al ejecutarlo aparecerán las 10 Noticias del Portal de Educación integradas en nuestra Plantilla. Si queremos leer alguna basta con cliquearla y nos mostraría el Portal con esa noticia que se actualizarán cada vez que se actualice el portal.

 Para crear ese elemento ó Item de Menú lo haremos como siempre desde Menús Menú Principal (Topmenú) -> Nuevo (eligiendo dentro del tipo "Servidor de Noticias externas" la opción <<Presentación de un Servidor de Noticias Externas>> si se trata de un solo Servidor como es nuestro caso ó <<Presentación de una categoria de Servidores si se trata de varios servidores dentro de la misma categoría>> como sería el caso del ejemplo de la categoría "Prensa") y el resto de campos como en otras ocasiones.

Por último veremos que éste componente posee unas **Preferencias** muy interesantes, basadas en la dualidad de mostrar u ocultar determinadas características tales como "Encabezado de la tabla", Nombre de la columna", Artículos de la columna" etc, y una vez todo esto configurado estaremos en condiciones de sindicar cualquier página en la que se ofrezcan los contenidos en formato RSS.

## D.2.4..- ENCUESTAS

En la instalación de Joomla uno de los **Componentes** que aparecen instalados es el de "Encuestas". Este componente necesita de un **Módulo** que lo haga visible, a diferencia de otros Componentes, como el de Sindicación ó el de Contactar, que lo que necesitan para su visualización es un Elemento ó Item de Menú.

Este Componente es totalmente funcional permitiendo elegir la **opción** deseada, **votar** y **ver los resultados**. Su acceso es desde Componentes  $\rightarrow$  Encuestas donde ya aparece una encuesta por defecto "Valora el contenido de esta Página" y lo mismo que siempre con "Nuevo" podríamos crear una nueva Encuesta donde sólo habría que

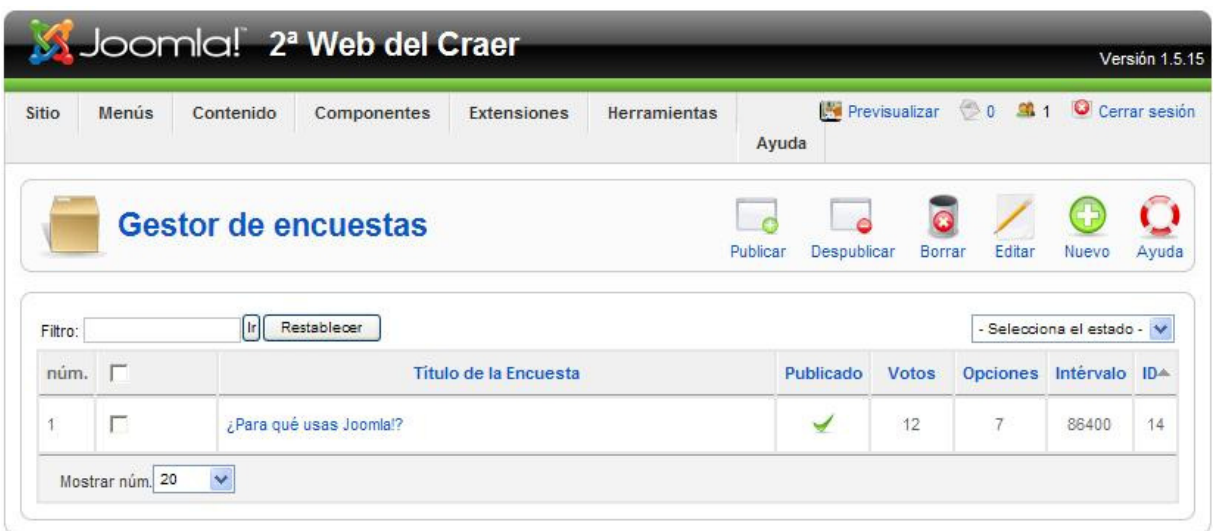

cumplimentar :

 TÍTULO : Encuesta2 ALIAS : encuesta2 INTERVALO : 86400 Segundos entre votación y votación en el mismo ordenador PUBLICADO : SI

Y a la derecha contamos con una serie de 12 opciones que albergarán las preguntas de la Encuesta.

 Tal y como hemos comentado para que ésta encuesta también estuviera visible habría que irse al "Gestor de Módulos" y crear un nuevo módulo (Con el mismo nombre para una correcta identificación) que nos permita su visualización y que ya veremos con más detenimiento en el apartado de Módulos.

### D.2.5...- ENLACES WEB

 Si tenemos la intención de crear un listado de enlaces a otras páginas Web, con Joomla no es necesario escribir y maquetar a mano un artículo con una tabla de enlaces. Trae integrado un componente que nos facilitará esta tarea.

 Desde Componentes –> Enlaces Web –> Categorías. Configuraremos primero las Categorías que agrupen nuestros enlaces y así podríamos crear una Categoría que se llame "Recursos Educativos" que agrupe Enlaces Educativos y dentro de ella, p.e. otra que se llame "Matemáticas" etc, etc. Lo importante es crear una buena estructura de Categorías.

En nuestro caso y como siempre desde "Nuevo" crearemos 1º una "Categoría". Así :

 TITULO : Recursos Educativos ALIAS : Se genera solo PUBLICADO : Si SECCIÓN : No disponible,Ya que este tipo de Categorías no tiene nada que ver con las Seciónes y Categorías de la estructura interna de contenidos. ORDEN DE LA CATEGORÍA: 1,2, … NIVEL DE ACCESO: Público IMAGEN : Selecciona una imagen si no queremos ninguna POSICIÓN: Izquierda

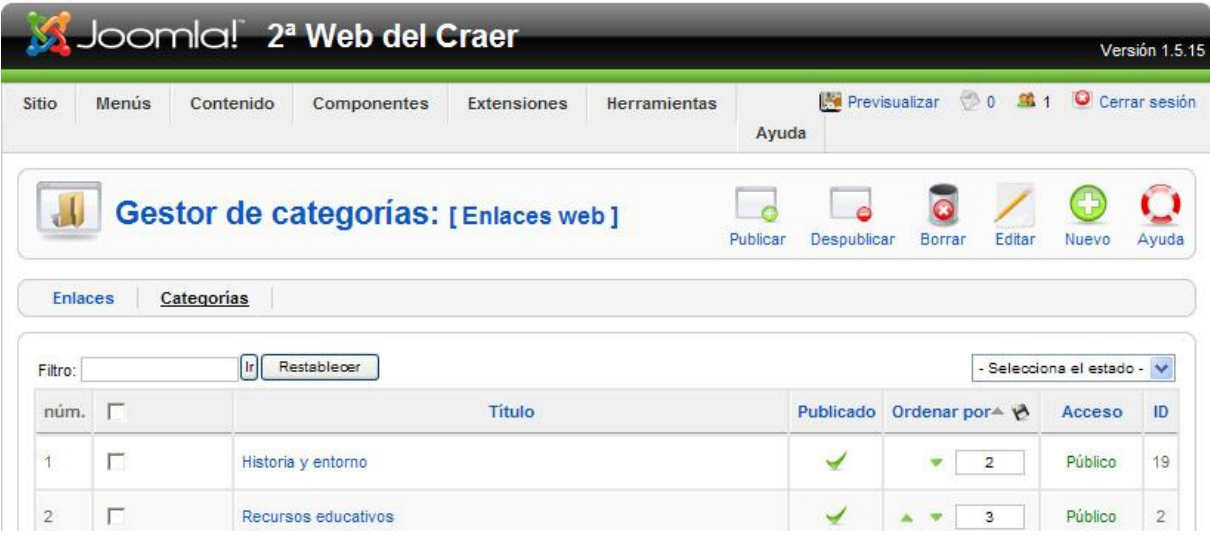

Y posteriormente el primer "Enlace" con los siguientes datos :

 NOMBRE : Portal de Educación ALIAS : Se genera solo PUBLICADO : Si CATEGORÍA : Recursos Educativos URL : http://www.educa.jccm.es DESTINO : Nueva ventana con barra de navegación DESCRIPCIÓN : Por si queremos hacer alguna descripción aclaratoría

Del mismo modo creamos un segundo "Enlace" p.e. la página del Instituto de Tecnologías Educativas http://www.ite.educacion.es y así sucesivamente.

 Una vez creados Categorías y Enlaces para hacerlos visibles utilizaremos un Item de Menú accediendo a Menú –> Recursos p.e. –> y respecto al tipo elegiremos –> Enlaces Web –> Presentación de los enlaces web de una categoría.

 TITULO : Enlaces Educativos ALIAS : Se genera solo ENLACE : Como aparece MOSTRAR EN : Recursos ORDEN : Superior PUBLICADO : Si NIVEL DE ACCESO : Público AL HACER CLIC ABRIR EN : Nueva ventana con barra de navegación CATEGORÍA : Recursos Educativos

 Por último si queremos asignar a todos los enlaces determinadas características de forma global, desde su ventana accedemos a "Preferencias" y desde allí ponemos algún texto introductorio de los enlaces web y "Mostrar u Ocultar" aspectos como la Descripción, Impresiones, Nuevo destino = conveniente = "Nueva ventana con barra de navegación.

### D.2.6..- OTROS COMPONENTES . DESBLBLOQUEO GLOBAL

 Tenemos otro componente que para la mayoría pasa desapercibido como es el "Desbloqueo Global" y que nos sirve para desbloquear todos aquellos Artículos, Secciones ó Categorías que se encuentren bloqueadas y que normalmente aparecen con un candadito amarillo, lo cual significa que en ese elementos se halla trabajando alguien y no podemos acceder ó bien que hemos cerrado el Navegador , ó se ha ido la luz sin utilizar los botones de "Aplicar, "Guardar", "Cancelar".

## D.2.7..- OTROS COMPONENTES . ANUNCIO (BANNERS)

 Otro componente es el "Anuncios (Banners)" que consisten fundamentalmente en imágenes enlazadas. A él se accede como en el resto de los casos a través de Componentes –> Anuncios : Anuncios, Cliente, Categoría.

 Normalmente se utiliza para llevar una gestión de Anuncios en nuestro Sitio Web y como en ocasiones anteriores hay que configurar primero la Categoría.

> TITULO : Educación ALIAS : Se genera solo PUBLICADO : Si SECCIÓN : No disponible,Ya que este tipo de Categorías no tiene nada que ver con las Seciónes y Categorías de la estructura interna de contenidos. ORDEN DE LA CATEGORÍA: 1,2, … NIVEL DE ACCESO: Público IMAGEN : Aunque sólo la elijamos en el "Anuncio" es suficiente. POSICIÓN: Izquierda

Después debemos configurar el cliente que no tiene más campos que :

 NOMBRE DEL CLIENTE : Gratuidad de Materiales NOMBRE DEL CONTACTO: ADMINISTRADOR E-MAIL DEL CONTACTO : fructuosor@jccm.es

Y por último definimos el Anuncio

 NOMBRE : Gratuidad en la Junta ALIAS : Se genera solo PUBLICADO : Si ORDEN DE LA CATEGORÍA : NOMBRE DEL CLIENTE : Gratuidad de Materiales IMPRESIONES COMPRADAS URL : En este caso entro en el Portal busco Gratuidad y el enlace lo copio y lo pego. SELECTOR DE IMÁGENES : Elijo la misma imagen gratuidad.jpg previamente subida a ../imágenes/banner **GUARDAR** 

Lógicamente y como venimos diciendo a lo largo de este curso, aunque el Anuncio esté perfectamente creado, no será visible en nuestra Página Web hasta que creemos el Módulo correspondiente y lo ubiquemos en nuestra plantilla.

Extensiones – Gestor de Módulos – Nuevo : el tipo es Anuncio Banner : mod\_banner

 TITULO : Gratuidda-Ejemplo MOSTRAR TÍTULO : SI HABILITADO : SI POSICIÓN : Left ORDEN : Menú Principal NIVEL DE ACCESO : Público SELECCIÓN DE MENÚ : Mainmenú -> Inicio

El resto de parámetros los dejamos como están ya que más adelantes en el capítulo de "Gestor de Módulos" los trataremos más detenidamente. En este ejemplo deshabilito el Módulo y por lo tanto ya no está visible en nuestro sitio Web.

## D.2.8..- OTROS COMPONENTES . LIMPIAR CACHÉ

 Otro Componente que también pasa desapercibido para muchos usuarios es "Limpiar Caché" y que previamente debe ser habilitado desde Sitio –> Configuración Global –> Sistema –> Configuración de la Caché (SI) y comprobaremos que este componente a partir de aquí va guardando las páginas por donde vamos navegando, lo cual favorece el rendimiento y velocidad de nuestro Sitio Web. Si accedemos a él veremos los elementos que va cargando en la caché, pero no es conveniente tenerla activada constantemente ya que no notaríamos los cambios realizados ya que hasta pasado un tiempo no se ubican en la caché; por lo que sólo la activaremos ocasionalmente cuando queramos hacer una limpieza señalando los elementos y pulsando en "borrar".

### D.2.9..- OTROS COMPONENTES . BUSCAR

 Otro componente que veremos se llama "Buscar" y que como casi todos los demás se encuentra en Componentes –> Buscar. Este componente, normalmente está desactivado en la primera instalación de Joomla, por lo que si queremos ejecutarlo, entrar en "Preferencias" y Activar Registro (SI), Fecha de Creación (Mostrar).

 Su misión es iniciar, cada vez que lo ejecutamos, un proceso de búsqueda en la parte pública de nuestro Sitio Web, por lo que este Componente resulta muy interesante, ya que cada vez que un usuario inicia una búsqueda, ésta queda reflejada en la ventana correspondiente, por lo que resulta de gran interés en tanto en cuanto sabemos lo que nuestros usuarios buscan con más frecuencia lo cual constituye una herramienta válida para ir configurando un Portal de acuerdo a las necesidades e intereses de los usuarios del Sitio.

 Hasta aquí hemos tratado los Componentes que éste Gestor de Contenidos Joomla trae instalados, pero que no es suficiente ya que existe una Comunidad JOOMLA que está creando constantemente diferentes programas llamados "Extensiones" que amplían enormemente las posibilidades de este Gestor.

 Bien es cierto que con la información que hemos dado hasta este momento tenemos más que suficiente para crear la Web del Centro, no obstante considero necesario aportar los materiales y contenidos siguientes para aquellos que se adentren en este mundillo y quieran seguir avanzando en la elaboración de Portales Web.

#### D.2.9..- OTROS COMPONENTES . GAVICK PHOTOSLIDE GK3

 Por último analizaramos otro componente de nominado Gavick Photoslide GK3 al que accederemos desde Componente abriéndosenos la siguiente ventana "MainPage" = Página de Inicio, que aunque aparece en Inglés, a poco que manipulemos en ella, veremos que lo que permite es lo siguiente :

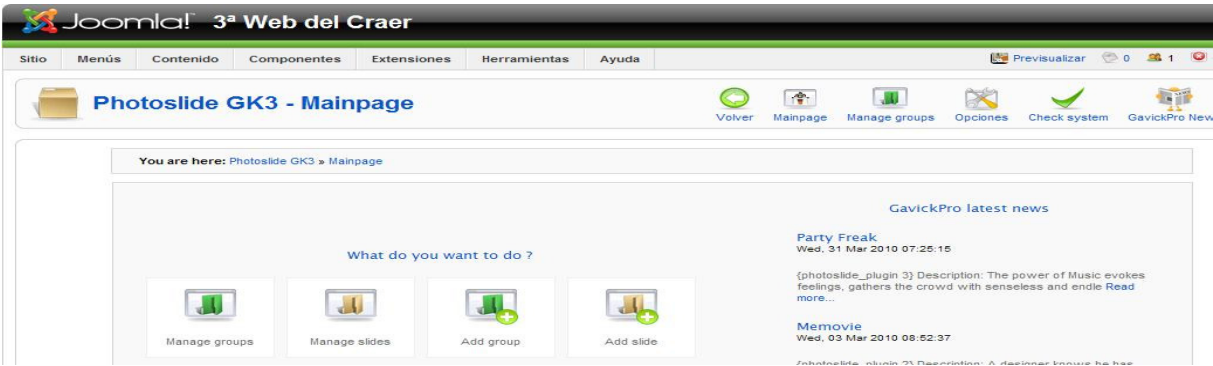

 Si accedemos a "Manage Groups" observamos que hay creado un grupo llamado "PRUEBA" que tiene asociado un módulo denominado "Gavick Image Show" con una descripción de "Posibles presentaciones" y con 5 fotos.

Desde Manage Groups ó View Groups podemos realizar las siguientes acciones :

1.- "Add Group" para añadir más grupos

 2.- "Edit Group" Edita cualquiera de los grupos que tengamos creados para realizar las modificaciones que creamos convenientes.

 3.- "View Group" presenta una ventana con una serie de iconos, que aunque en ingés, ya son muy conocidos por vosotros, tales como :

3.1.- "Publish Slide", "Unpublish Slide" para publicar ó no fotos

3.2.- "Add Slide" nos permite añadir fotos ó imágenes junto a cualquier comentario que queramos hacerle en el conocido procesador JCE 1.5.1

3.3.- "Edit Slide" para editar cualquier foto ó imagen y hacer las modificaciones que consideremos.

PRÁCTICA : Crea, desde "Manager Groups" y con "Add Group" un nuevo grupo llamado "COMPOSICIÓN" con los mismos datos (excepto el nombre y la descripción) que tiene el de PRUEBA.

 Una vez creado el grupo, desde la ventana de "Manage Groups" señalo mi nuevo grupo y elijo "View Group" y desde aquí añado las fotos ó imágenes con "Add Slide" completando los campos de "Name" "Image – Examinar" "Acceso" etc.

 Por último me voy a su módulo correspondiente "Gavick Image Show", lo edito y con sólo cambiar en "Parámetros del Módulo" en "Slides Group" de PRUEBA A COMPOSICIÓN en la parte pública ya puedo observar los resultados.

 Considero necesario hacer constar en este apartado que todas las imágenes que vayamos añadiendo a cada uno de los grupos, se irán ubicando en la siguiente ruta de nuestro ordenador : C:\Xampp\htdocs\joomlaCR\components\com GK3 photoslide\orginal. Ya que seguimos trabajando en local paro que en remoto será otra carpeta similar.

# **E.- EXTENSIONES :**

 Tal y como hemos comentado en los párrafos anteriores una de las mayores ventajas de utilizar este Gestor de Contenidos (CMS) será la posibilidad de ampliar con programas adicionales llamados "Extensiones" las características de nuestra Web: foros, chats, galerías de imágenes, plugins... y todo gracias a la enorme comunidad de desarrolladores que están trabajando en este campo. Aquí mostraremos algunas interesantes Extensiones para un Centro Educativo, pero hay miles más, aunque lo importante es saber que es lo que realmente quiero y a partir de ahí tratar de conseguirlo.

*Nota para aquellos que estáis trabajando con Joomla en modo local: es probable que en algunas ocasiones las extensiones no funcionen o den errores inesperados.* 

 Uno de los mejores lugares para de descarga de extensiones, que aunque está en Ingles incluye el castellano en sus descargas, es http://extensions.joomla.org/ Otra de las páginas muy relacionadas con estos temas es http://www.joomlaspanish.org y existen muchas más que además figuran al principio de este documento.

 Existen tres tipos de extensiones para Joomla : Componentes, módulos y plugins. En la página de descargas http://extensions.joomla.org se identifican así:

C - Componentes. (component) Suelen ser programas desarrollados en PHP más o menos grandes e independientes de<br>Joomla, aunque aprovechan su sistema de usuarios, gestión, etc. El componente se instala en su propio menú del administración y siempre requiere de una configuración previa.

M - Módulos. (module) Pequeños contenidos que se muestran en el exterior (frontend), en alguna de las posiciones para<br>módulos que incorpora cada plantilla (left, right, user1...)

p - Plugins. Pequeños programas que permiten integrar otros contenidos en el cuerpo del artículo, habitualmente.

 Ya hemos dicho en varios apartados de este documento que a veces Un Componente necesita de un elemento de Menú para mostrarse como es el caso del Componente "Servidor de Noticias Externas" ó un foro, etc y en otras ocasiones requiere de un Módulo para hacerse visible como es el caso del Módulo "Anuncios ó Banner" y también es posible que un Componente necesite de un Plugin para mostrar cierto control en el texto (Los Plugin son pequeños programitas que interactúan en el interior de los artículos u otras misiones como veremos más adelante.

 A la hora de buscar y descargar una extensión deberemos tener en cuenta una serie de cuestiones tales como :

 1.- La versión de Joomla con la que estamos trabajando si es la 1.0.x ó la 1.5.x ya que ya que existen extensiones para cada una de ellas pero en nuestro caso siempre trabajaremos con la 1.5.x

1.0 Mative - Son extensiones específicamente desarrolladas para la versión 1.0 y no funcionan en la 1.5.x 15 Legacy - Extensiones desarrolladas inicialmente para la versión 1.0 y no funcionan en la 1.3.x  $v$  1.0. $x$ plugin "legacy mode" 1.0.x Native - Extensiones desarrolladas integramente para Joomla 1.5.x. No funcionan en Joomla 1.0.x "Cuidado con las extensiones"

2.- En la página mencionada http://extensions.joomla.org hay en la actualidad más de 4.000 extensiones desarrolladas y que están distribuidas por categorías (La mayoría en Inglés) tales como Access & Security, Photos & images, Administration, etc, pues casi todo lo que han inventado para Internet está también creado para Joomla.

 3.- Siempre es conveniente descargar extensiones que tengan el icono "1.5 native" en verde lo que significa que están desarrolladas específicamente para esta versión.

 4.- Como ya hemos comentado las extensiones pueden ser Componentes (C) Módulos (M) Plugin (P),Si están traducidas a otros idiomas (L) y Extension specific Addon (S)

 5.- En cualquier Categoría que pulsemos nos presentará todas las extensiones que la componen y al seleccionar alguna de ellas nos dá una serie de informaciones tales como si es (C), (M), (P) ó su combinación, la versión, el autor y su Web, la valoración en estrellas, los comentarios de los usuarios, el botón de " Hot ó Popular" si es muy visitada y/o descargada, soporte (Foro), Documentación, Demo, y Download para descargarla.

 6.- A pesar de estar en Inglés es conveniente leer los comentarios que hacen los usuarios (Traductor, Traducir página, Complementos Firefox, etc)

# E.1.- INSTALAR / DESINSTALAR

 El proceso de instalación de las diferentes extensiones es siempre el mismo, aunque es muy recomendable leerse las instrucciones de instalación de cada componente tal y como haremos a continuación en el apartado de Extensiones Complementarias.

 Este proceso de Instalación / Desinstalación se hace desde la parte del Administrador Menú Extensiones –> Instalar/Desinstalar apareciendo la siguiente ventana :

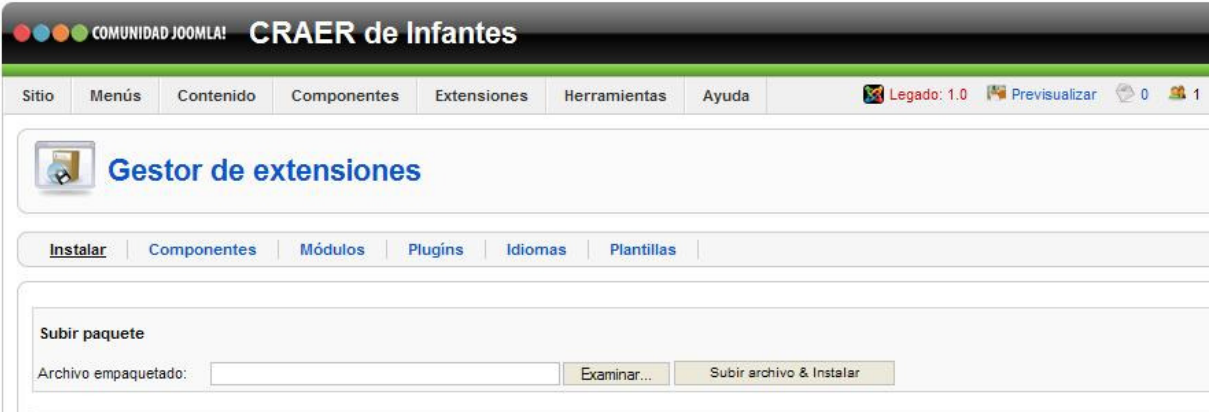

 Una vez descargada la extensión y ubicada en nuestro equipo, pulsamos en el botón de "Examinar" buscamos la ubicación del fichero correspondiente (Suele ser un fichero muy pequeño y en formato comprimido zip ó rar) y con sólo hacer doble clic sobre el mismo, en el campo que precede al botón Examinar se escribe automáticamente la ruta del fichero en cuestión por lo que ya no queda más que pulsar en el siguiente botón "Subir Archivo & Instalar".

 Tras un pequeño intervalo de tiempo nos aparecerá un mensaje de error ó un mensaje diciendo que el componente, módulo ó plugin se ha instalado con éxito; si accedemos al apartado correspondiente veremos que allí figura.

 El proceso de Desinstalación es similar, basta con acceder de nuevo al Menú Extensiones –> Instalar/Desinstalar seleccionar el grupo de elementos en donde se encuentra el que quiero eliminar, marcarlo y pulsar el botón "Desinstalar" en la parte superior derecha, apareciéndonos un mensaje de éxito de la desinstalación y comprobaremos después que el elemento ha desaparecido.

# E.2.- EXTENSIONES COMPLEMENTARIAS

 Llamamos extensiones complementarias a aquellos Complementos, Módulos y Plugin que no han sido instalados con Jommla y que como ya hemos comentado este es un apartado abierto y en crecimiento siempre en función de lo que vayamos necesitando.

## E.2.1..- COMPONENTE: "JOOMLA MAGIC UPDATER"

 Esta extensión es un Componente que facilita enormemente la tarea de actualizar nuestro Joomla 1.5.x y que funciona también para los que trabajen en local.

 Respecto a las actualizaciones de Joomla se nos informa cada vez que sale una y se nos remite a la página donde se explica cómo hay que llevarla a cabo, no obstante yo voy a transcribir esa información en este documento a través de los siguientes pasos :

 1º.- Descarga la última versión libre disponible (1.4.0) del componente, aquí: Directamente da un enlace para iniciar la descarga, pero podríamos buscarlo en la página de extensiones ó Google.

 2º.- Instala el componente en el panel de administración, menú "Extensiones -> instalar/desinstalar". Pulsa en examinar, busca el ZIP descargado en tu PC y haz clic en "subir archivo & instalar".

 3. Una vez instalado, se mostrará un nuevo icono en el inicio de tu panel de administración. Parpadeará en rojo si tu Joomla 1.5.x no está actualizado. Si el botón no parpadea ni está en rojo y aparece el texto "No need to Update", no es preciso actualizar pues tendrás la última versión. Cuando haya una nueva, volverá a parpadear en rojo.

Pulsa en el icono para acceder a la gestión de este componente.

 4. Si tu Joomla no está actualizado, en esta pantalla podrás hacerlo. Es probable que te aparezcan dos URLs de actualización, con la opción de actualizar "todos" los archivos a la nueva o de utilizar sólo un parche de actualización que sustituye los archivos que han cambiado.

*AVISO: no pulses directamente el botón "update". Sigue leyendo, pues deberás utilizar el paquete correcto según la versión de tu Joomla.* 

- Si tu versión es la 1.5.14, pega la URL que ofrecemos a continuación con el parche, como muestra la imagen siguiente:

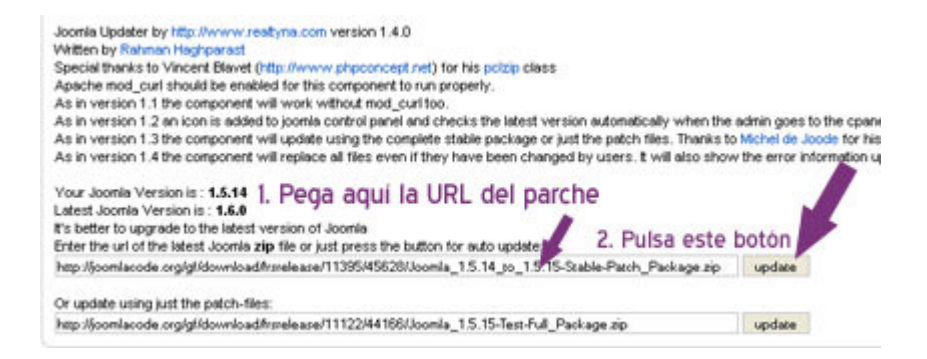

Pega si tu versión es la 1.5.14 la siguiente URL, sustituyendo a la que se muestra como 1.6 (ojo que la 1.6 que esto sólo es una versión de pruebas, aún no es pública):

# http://joomlacode.org/gf/download/frsrelease/11395/45628/Joomla\_1.5.14\_to\_1.5.15- Stable-Patch\_Package.zip

Si tu versión es anterior, como la 1.5.13 u otra, accede a esta dirección para ver más paquetes de actualización:

# http://joomlacode.org/gf/project/joomla/frs/?action=FrsReleaseBrowse&frs\_package\_i d=4947

#### *Aviso: usa los archivos con formato ZIP.*

 Pulsa el botón "update" para actualizar (el primero empezando por arriba). Con esto tu versión de Joomla quedará actualizada a la última versión, y cuando haya una nueva, te avisará automáticamente.

# PRÁCTICA : Descárgate la extensión "Magic Updater" e instalalá según las pautas dadas hasta el momento. Si tienes problemas para descargarlo lo tienes en el CD de Recuros

### E.2.2..- COMPONENTE: " RS GALLERY"

 Se trata de un Componente que instala una completa galería de fotografías para nuestro Sitio Web. Una Galería de Imágenes es un lugar donde podemos organizar fotografías a través de diferentes categorías y mostrarlas en nuestra Web, para ello lo primero que tenemos qua hacer es buscar p.e. la extensión RSGallery2 en la página de extensiones http://extensions.joomla.org y una vez localizado observamos que se trata de un Complemento (C) que instalará algún Módulo (M) para presentar información, que tiene un Plugin (P) y que está traducido a diferentes idiomas (L).

 Vemos también que se trata de una extensión desarrollada para ambas versiones 1.5.x y 1.0.x, leeremos algún comentario y accederemos a "Download", el cual nos lleva a otro Download y posteriormente a un fichero com\_\_rsgallery\_2.1.0.zip (El zip nos indica que la podemos instalar sin necesidad de descomprimir) el cual ubicamos en nuestro disco duro en alguna carpeta que es muy conveniente tener creada a tal efecto p.e. ../joomla/extensiones.

**RSGallery2 POPULAR C** RSGallery2 X 15 NATIVE 全食食食 128 votes 83 reviews 四四四四 RSGallery2 lives again with new project leadership! Extensive gallery and image features. Alternative templates, Multiple languages, FniovL Category: Photo Gallery http://rsgallery2.net/ [# DOWNLOAD] Type: Non-Commercial Last Update: Nov 13,2009

 Llegados a este punto iniciamos el proceso de instalación ya explicado en su apartado correspondiente, y lo primero que debemos comprobar es que aparece en el lugar adecuado (En este caso en Componentes), lo ejecutamos para acceder a su panel de control y configurar algunos parámetros.

 En la pestaña "General" podemos insertar un texto introductorio para toda la Galería p.e. "Fotos del Centro". En la pestaña "Imagen" sería conveniente que deshabilitáramos los comentarios y la votación para evitar que los usuarios y robots de Spam nos invadieran con comentarios poco deseados . El ancho de la imagen que da por defecto es de 400, pero que podemos modificar para ajustarlo al ancho de la parte central de nuestra plantilla.

 Las pestañas "Mostrar" y "Permisos" las dejaremos como están para que vosotros experimentéis los efectos de los posibles cambios.

 Una vez realizados estos cambios procederemos a crear las galerías, carpetas o categorías en donde ubicaremos nuestras fotos y con el procedimiento de siempre, es decir, a través del icono "Nuevo" y rellenando los campos como nombre p.e. "Fotos de Navidad 2009", una descripción y ya tendríamos creada nuestra primera galería donde enviar nuestras fotos a través de "Enviar" si lo hacemos una a una ó comprimir todas las que tengamos y subirlas de una vez.

 En la opción "Enviar" lo primero que me pide es la elección de una categoría "Fotos Navidad 2009" y después si quiero una descripción y en la parte inferior el título de la foto y el Archivo correspondiente, debajo el enlace "Mas Archivos" nos permite seguir subiendo fotos sin salir de la ventana y por último pulsamos el botón "Enviar"

 Antes de subir las fotos debemos procurar tratarlas con el programa de retoque con el fin de que no pesen demasiado, en ningún caso deberán superar el mega.

 El último paso sería mostrar nuestra Galeria en la Web pues aunque se trata de un complemento todavía no se muestra, por lo que, como siempre, tendré que acceder a cualquier menú y crear un "Item de Menú como en ocasiones anteriores y que como tipo apunte a RSGallery y rellenando todos sus datos GUARDAMOS, y una vez ejecutado nos

aparecen ya las galería con sus fotos que podemos ver en diferentes tamaños, incluso podemos enlazarlas con los artículos a través de la URL que aparece en la barra direcciones cuando señalamos alguna.

# PRÁCTICA : Descárgate la extensión "RSGallery2" ó cógela del CD de Recursos e instalalá tal y como se te indica en este apartado.

## E.2.3..- COMPONENTE  $+$  PLUGIN EDITOR JCE :

Este componente no sustituye ni elimina al que viene instalado por defecto con

Joomla el TinyMCE 2.0 tal y como podemos ver si accedemos al menú Sitio –> Configuración Global -> Editor WYSIWIG, como en

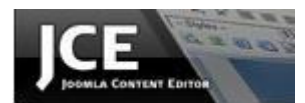

otros casos lo primero que tenemos que hacer es descargárnoslo de la página de Extensiones http//extensions.joomla.org y en la que observamos que se trata de una extensión compuesta por un Componente (Com jce 157) un Plugin (plg jce 155) y un fichero de lenguaje (jce15\_langpack\_es.

 Tal y como hemos comentado en anteriores ocasiones empezaremos por instalar el Componente desde Extensiones -> Examinar busco el fichero en cuestión y pulso "Subir Archivo & Instalar" una vez que me ha dado el mensaje de "instalado componente éxito" me voy a Componentes -> JCE Administration -> Panel de control y observo como la versión que me aparece ya es la 1.5.7. Igualmente hago con el Plugin y en el mismo sitio veo que la versión del Plugin es la 1.5.5. Finalmente hago lo mismo con el Archivo del Lenguaje y cuando me da el Mensaje "Instalar Idioma Éxito" compruebo que todo está instalado perfectamente.

 Ahora si me voy al Menú Sitio -> Configuración Global -> En Editor WYSIWIG cambio el que venía por defecto GUARDAR y ya tengo instalado el nuevo y mas completo Editor.

## E.2.4..- COMPONENTE + PLUGIN ATTACHMENTS FOR CONTENT ARTICLES :

 Muchos centros buscan el modo sencillo de enlazar archivos en sus artículos: PDF, DOC, ZIP... Este componente nos solucionará de forma sencilla la publicación de archivos adjuntos a artículos. Esta extensión consta de un Componente y un fichero de lenguaje, y como ya hemos comentado lo que nos permite es adjuntar Archivos a cualquiera de nuestros Artículos de forma rápida y sencilla.

 Como siempre desde la página de extensiones buscamos y descargamos la última versión que en nuestro caso es la 1.3.4 y que consta de  $(C)$ ,  $(P)$  y  $(L)$ , **PERO** como podemos comprobar el nombre del fichero "Attachments-1.3.4 no empieza, como en el resto de los casos "com\_..." lo que supone que tendremos que descomprimirlo primero, observando que tiene dentro cuatro ficheros comprimidos (Tres plugins y el comonente propiamente dicho) y otros cuatro ficheros sin descomprimir entre los que se encuentra "Install" que nos plantea una serie de instrucciones para la Instalación, entre ellas el orden de instalación :

#### Attachments for content articles **POPULAR** X 1.5 NATIVE 安食食食 146 votes 86 reviews 日日日 The 'Attachments' extension for Joomla! allows files to be uploaded and attached to content articles. 'Attachments' includes a plugin to display attachments at the end of articles and a component for uploading and managing attachments. There are options t... Category: Downloads http://joomlacode.org/gf/project/attachments/ [# DOWNLOAD] Type: Non-Commercial Last Update: Aug 28,2008

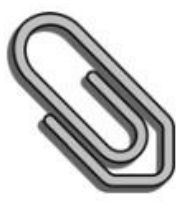

- 1º.- attachments\_plugin.zip
- 2º.- add\_attachments\_btu\_plugin.zip
- 3º.- attachment\_search.zip
- 4º.- attachments\_component

 Como en ocasiones anteriores, desde Extensiones -> Instalar/Desinstalar lo hago en el orden descrito dándome en cada uno la confirmación de éxito y al final un mensaje de conformidad pidiéndome que habilite los Pluguins (Según el fichero de instrucciones Installn serían : Content-Attachments, Editor Button-Attachments y Search-Attachment, es decir aquellos que en la columna "ARCHIVO" figure la palabra "attachments".

 Ya tenemos instalado nuestro gestor de adjuntos pero en principio no veremos nada ya que en "Preferencias" tenemos determinado que sólo sea visible para usuarios registrados por lo que si en acceso me registro con mi usuario y contraseña ya si veo debajo de cada artículo, un rótulo en rojo que pone **Add Attachments.** 

En ese icono "Preferencias" que aparece en la ventana del componente también podemos determinar : quien puede ver y agregar ficheros adjuntos, publicados por defecto (SI), Descripción, tamaño y nº de descargas del Archivo (SI), etc, etc.

 Como podemos comprobar ese rótulo rojo está en Inglés por lo que tendríamos que instalar el fichero de lenguaje, **PERO** en este caso no se hace como siempre sino que lo descomprimimos y a través del FTP lo subimos al Servidor.

Una vez hecho todo esto no sólo ya aparece el rótulo en castellano **Agregar un** archivo Adjunto sino que cuando abrimos el Menú Preferencias ya esta todo en español y si ahora pulso sobre el rótulo en rojo en Examinar elijo el fichero que quiero adjuntar le pongo un título y una descripción y pulso subir y ya podrán ver todos los usuarios registrados, si así lo determino en preferencias, así ese Archivo que podrán leer, descargar, con el lápiz actualizar y con la X eliminar.

PRÁCTICA : Descárgate la extensión "attachments for content articles" ó cógela del CD de Recursos e instalalá tal y como se te indica en este apartado.

## E.2.5..- PLUGIN ALL VIDEOS :

 Esta Extensión la compone un plugin que nos va a permitir insertar en nuestros Artículos Videos y otros contenidos multimedia que le van a proporcionar a nuestro sitio Web una mayor interactividad.

 Para ello nos vamos a la página de extensiones de Joomla y buscamos Allvideos enlace que resulta ser un Plugin (P) en el que pinchamos y nos aparecen sus instrucciones y el botón de Download, el cual nos lleva a la página del autor y en la que pichamos en Download for Joomla 1.5 descargándonos el fichero plg jw allvideos-v3.1 j1.5.zip el cual instalamos como de costumbre Extensiones -> Instalar/Desinstalar.

AllVideos POPULAR 区 1.5 NATIVE 食食食食 260 votes 137 reviews 国 \*\*\* Updated to v3 - new features, new looks, improved K2 support, Joomla! 1.5 only (v2.5.4 still available for Joomlal 1.0 websites) \*\*\* AllVideos (by JoomlaWorks) is truely THE all-in-one media management solution for Joomla! and a classic must-have e... Category: Video Players & Gallery http://www.joomlaworks.gr [J. DOWNLOAD] Type: Non-Commercial Last Update: Sep 14,2009

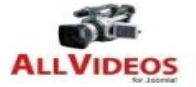

 Una vez instalado iremos al Gestor de Plugin buscaremos AllVideos y lo publicaremos. En la parte derecha aparecen una serie de parámetros entre los que se encuentra "Local Video Folder" que será la carpeta a la que subiremos mediante FTP los videos que queramos enlazar ../images/stories/videos p.e.

 Llegados a este punto no aparece nada en nuestro sitio Web respecto a esta extensión, por lo que si entro de nuevo en la página de extensiones busco el plugin y tecleo en el enlace veo las instrucciones y en el apartado WHI ALLVIDEOS me dice como insertar los videos y otros recursos multimedia, a saber :

 1º.- Si el video lo quiero insertar directamente de Youtube p.e. basta con que acceda a mi artículo y en el punto elegido escriba  $\{$ youtube $\}$ código del video = último apartado de su URL, p.e. w2FQZU579Ms{/youtube}

 2º.- Si por el contrario me quiero descargar el video (Previa descarga e instalación del programa Free Youtube to iPhone,p.e., y subirlo vía FTP a la carpeta del servidor ../images/stories/videos) tendré que hacer lo mismo solo que en vez de Youtube tengo que escribir {flv}nombre del video{/flv}

 S i se tratara de un fichero de sonido sería algo similar pues si lo hemos subido a la carpeta ../images/stories/Audio (creada previamente) las etiquetas a considerar serían {mp3}nombre del fichero{/mp3}.

EXISTE UNA RUTINA PARA DESCARGAR DIRECTAMENTE VIDEOS DE YOUTUBE QUE CONSISTE EN SUSTITUIR EN LA DIRECCIÓN http://www.youtube.com LAS TRES W Y EL PUNTO, ES DECIR, www. POR LA PALABRA "Kick" QUEDANDO LA SIGUIENTE DIRECCIÓN : http://kickyoutube.com, ELEGIMOS EL FORMATO Y CLIQUEAMOS EN "GO" PARA DESPUES CLIQUEAR EN DOWM Y COMIENZA LA DESCARGA.

# OTRA FORMA DE DESCARGAR VIDEOS ESA TRAVÉS DE LA PÁGINA http://keepvid.com EN LA QUE TE PIDE LADIRECCIÓN DEL VIDEO A DESCARGAR Y A LA DERECHACLIQUEAR DOWNLOAD

# E.3.- GESTIÓN DE MÓDULOS :

 Los Módulos son los elementos del sistema encargados de mostrar los diferentes bloques de contenido de nuestra Web, como un menú, el formulario de acceso, un **buscador,** etc en las diferentes posiciones que tiene la Plantilla que hemos seleccionado (Cada plantilla tiene sus espacios para publicar los Módulos).

 Normalmente los Módulos se publican en la/s columna/s lateral/es ya que la parte central, normalmente queda reservada para la publicación de los artículos.

 Un ejemplo sería el "Módulo de Acceso" en el que tenemos que introducir un usuario y una contraseña para registrarnos, está publicado en la columna de la izquierda, pero podría estar en la de la derecha sin ningún problema.

 Existen dos formas de saber dónde están ubicados y como de denominan los huecos donde se pueden publicar los Módulos :

 1º.- Añadiendo en la barra de direcciones, al final de la URL de nuestra página, .../index.php?tp=1

 2º.- Si desde la parte de Administración en el Menú Extensiones -> Gestor de Plantillas hacemos doble clic sobre la que tenemos predeterminada y pulsamos el icono "Previsualizar" nos muestra la misma ventana que en el punto anterior.

 Es aconsejable dibujar en un papel el esquema de huecos que tiene nuestra plantilla con el fin de que cuando tengamos que distribuirlos sepamos claramente donde ubicar cada uno, ya que si mi plantilla no tiene el hueco "User4" y yo sitúo un módulo en esa posición no se verá.

 Todas estas cuestiones se gestionan desde el Administrador -> Extensiones -> Gestor de Módulos tal y como nos indica la siguiente imagen y desde la cual podemos realizar las siguientes operaciones : "Sitio - Administración" en donde tenemos los módulos del Usuario y del Administrador (A continuación hablaremos de cada uno de ellos).

- Habilitar – deshabilitar : Para que el módulo sea visible ó no.

- Copiar : Permite copiar algún Módulo y situarlo en cualquier otro sitio.

 - Borrar, Editar, Nuevo y Ayuda : Que tienen las mismas funciones explicadas ya en otros capítulos.

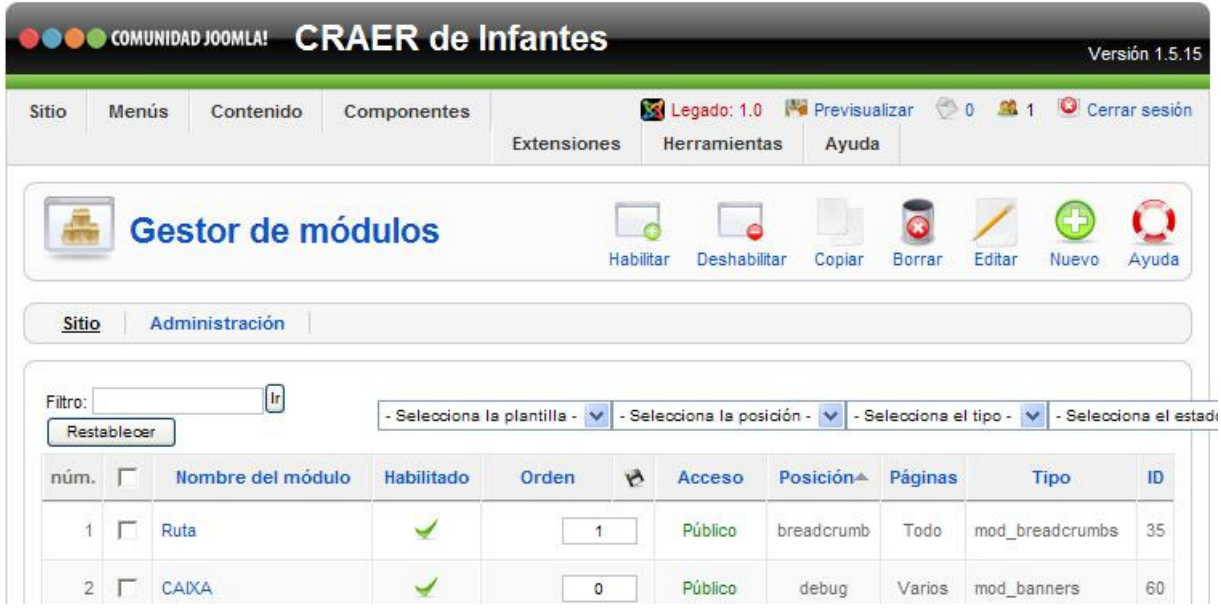

 Para instalar un Módulo procedemos de la misma forma que la explicada para otros elementos como componentes ó Plugin, es decir, desde el Menú Extensiones -> Instalar/Desinstalar -> Examinar … Aquí, si pulsamos en la pestaña "Módulos", nos aparecen todos los instalados por defecto pero debemos tener cuidado con la Opción DESINSTALAR ya que no debemos desinstalar ninguno de los que ponga "Joomla Project" ya que son módulos de sistema y su eliminación puede acarrear algún problema.

 En la parte inferior de esta ventana aparece la pestaña "Cantidad a Mostrar ó Mostrar núm." y un menú desplegable en el que podemos elegir el nº de Módulos a mostrar y que si es inferior al que tenemos aparece una barra de navegación con Inicio-Anterior-1 2 3- Siguiente-Final.

 Como podemos observar en esta misma ventana aparecen una serie de columnas como :

HABILITADO : Si está visible (Marca de verificación verde) y si No (Círculo rojo con una X). ORDEN: 0,1,2,3,… Define el Orden en que aparecerá en nuestra página dentro de la posición que tenga el Módulo(P.e. si queremos que aparezca a la derecha en 1er. Lugar, seleccionamos con el filtro posición "Right", en el recuadro ponemos cero y pulsamos en el disquete para Guardar. Si hubiera más Módulos con cero lo haríamos con las flechas verdes.

ACCESO : Para expresar el nivel de acceso de los usuarios : "Público" (Lo veria todo el mundo), "Registrado" (Solo aquellos usuarios que estén registrados) y "Especial" (Para Administradores y Super Administradores)

POSICIÓN : Aquí se pondría el nombre del hueco que queremos que ocupe en nuestra plantilla.

PÁGINAS : Los sitios ó lugares donde va a ser visible (Que son los Menús y sus elementos) TIPO : Muestra el tipo de Módulo de que se trata.

 Cuando se instala por 1ª vez el Paquete JOOMLA, por defecto se instalan una serie de Módulos cada uno con su misión ó finalidad y aunque sea de manera superficial, en este documento diremos la funcionalidad de cada uno de ellos :

### E.3.1..- TIPOS DE MÓDULOS :

BANNERS.- mod banners.- Módulo que muestra una imagen en la posición que tengamos definida. Es un formato publicitario que consiste en incluir una pieza publicitaria dentro de una página web, se crea a partir de imágenes GIF, JPG y PNG

FOOTER = PIÉ DE PÁGINA.- mod\_footer.- Muestra información de los derechos del Copyright de Joomla.

MAIN MENÚ = MENÚ PRINCIPAL.- mod mainmenú.- Muestra el Menú más importante de nuestro Sitio Web, por lo que no es aconsejable despublicarlo.

RECURSOS.- mod\_mainmenú.- Muestra otro menú con otra serie de opciones : Blogs de Asesores, Disposiciones Legales, etc.

KEY CONCEPTS = CONCEPTOS CLAVE.- mod\_mainmenú.- No tiene mucho sentido (Deshabilitado)

USER MENÚ = MENÚ DE USUARIO.- mod\_mainmenú.- Sólo disponible para Usuarios Registrados por lo que sólo aparecerá cuando nos registremos.

ESTADÍSTICAS.- mod stats .- Es un módulo que muestra determinadas estadísticas del sistema y que en los Parámetros del módulo podemos decirle lo que queremos ó no mostrar.

LOGIN FORM = FORMULARIO DE ACCESO.- mod breadcrums.- Muestra los campos para introducir el usuario y la clave a la hora de registrarse.

ARCHIVO.- mod archive .- Muestra un listado de los Artículos – archivados.

SECCIONES.- mod\_sections.- Muestra un listado de todas las Secciones configuradas en su base de datos.

ARTÍCULOS RELACIONADOS.- mod\_related\_items.- Es un Módulo interesante ya que cuando está activado muestra una lista de Artículos relacionados con el Artículo mostrado actualmente a tavés de las palabras claves de los metadatos.

WRAPPER.- mod wrapper.- Muestra una especie de marco (Iframe) con un sitio Web.

FEED DISPLAY.- mod feed.- Serviría para mostrar noticias de un Sitio Web externo sindicadas mediante RSS en una posición determinada.

POLLS = ENCUESTAS.- mod poll .- Sirve para mostrar las opiniones de voto. Pensar que desde aquí no voy a controlar las preguntas de la encuesta ya que eso se haría desde el Componente "Encuesta" ya que hay módulos que se pueden administrar desde aquí, pero otros no como es este caso.

WHO'S ONLINE = OUIÉN ESTÁ EN LINEA.- mod whosonline.- Nos mostraría quién está conectado a nuestra Página en ese momento. (Tanto Invitados como Registrados).

AVERTISEMENTS.- Nos publica en la parte derecha los Anuncios de Nuestra Web. No es muy relevante por lo que lo dejo despublicado.

RANDOM IMAGE= IMAGEN ALEATORIA.- mod random image.- Muestra una imagen aleatoria en nuestro Sitio Web.

**SINDICACIÓN.- mod syndicate.-** Nos va a permitir Sindicar las noticias de nuestro Sitio Web. Es muy conveniente que lo tengamos publicado ya que así las personas que entren en nuestra Página Web podrán sindicar nuestras noticias y mostrarlas en su sitio Web ó bien subcribirse, es una especie de Subcripción.

NEWS FLASH.-mod news flash.- Selecciona y muestra de manera aleatoria uno de los artículos publicados en la categoría elegida y que cambia cada vez que refresca la página.

LASTESTNEWS = ULTIMAS NOTICIAS.- mod latestnews.- Muestra una lista de los artículos publicados más recientemente.

**POPULAR.- mod mostread.-** Muestra los Artículos más visitados, es automático ya que funciona a través de las estadísticas internas de Joomla. No tendríamos que hacer nada.

TOPMENÚ.- Que sería el módulo de la parte superior.

SEARCH =BUSCAR.- mod\_search.- Muestra una caja de búsqueda donde queramos.

Finalmente decir que todos y cada uno de los módulos los podemos ubicar donde queramos, siempre y cuando nos ajustemos a los huecos de nuestra plantilla, ya que si nuestra plantilla tiene por ejemplo "user1", "user2" y "user3" y el módulo lo sitúo en "user4" no me aparecerá nunca en mi Sitio Web.

### E.3.2..-LOS MÓDULOS Y SUS PARÁMETROS :

 Elijamos un Módulo cualquiera de los creados por defecto y analicemos sus parámetros detenidamente uno a uno. Elijamos p.e. "ACCESO"

#### DETALLES :

 TIPO DE MÓDULO.- mod\_login.- A la hora de crear un Módulo lo primero que debemos determinar es el tipo de Módulo que queremos. Si yo elijo "Nuevo" lo primero que aparece son todos los posibles tipos de módulos en los que si me detengo con el cursor me aparece una ventana emergente con su descripción. En nuestro caso seria "Iniciar Sesión".

 TÍTULO.- El nombre que quiero que tenga mi Módulo. (En Principio tenía Acceso y ahora lo cambio por "Formulario de Acceso"

 MOSTRAR TÍTULO.- Si ó No dependiendo si quiero que aparezca el nombre de "Formulario de Acceso" ó No.

HABILITADO.- Si quiero que sea visible ó no.

**POSICIÓN.-** El hueco de la plantilla que quiero que ocupe, Leith, rigth, etc.

ORDEN.- El lugar que quiero que ocupe dentro de la posición señalada.

NIVEL DE ACCESO.- Publico, Registrado y Especial. Explicado anteriormente.

ID.- Es el identificativos de cada elemento que utiliza el sistema Joomla.

DESCRIPCIÓN.- La ya comentada referente a cada tipo de Módulo.

ASIGNACIÓN DE MENÚS : Este apartado es quizás el más importante de todos los parámetros de un Menú ya que en él se determinan los lugares ó Sitios donde queramos que el menú sea visible y para ello tenemos tres opciones :

 TODO.- Se mostrará en todos y cada uno de los aparatados que componen nuestra Web (Que si nos damos cuenta no son otra cosa que los Menús que tenemos creados con sus elementos), "Inicio", "Actividades", "Ámbito", "Perfil Dirección" "Blogs Asesorías" etc

NINGUNO.- Es como si estuviera despublicado.

SELECCIONAR ELEMENTOS DE LA LISTA.- Para que elijamos aquellos apartados en los que queremos que sea visible y en cuales no.

PARÁMETROS DEL MÓDULO : Aquí cada Módulo tiene los suyos propios por lo que se trata de que vayamos viendo los resultados de su activación ó desactivación. P.e. en este módulo en concreto "Activación de la Caché ó

Guardando en la Caché" **Nunca** ya que no debe quedar rastro de nuestro Usuario y Contraseña, "Texto Anterior y Posterior" por si quiero que aparezca algún texto antes y después del propio formulario, "URL de Redireccionamiento al inicio y final de la Sesión" para redirigir a cualquier elemento de menú a aquellas personas que inician sesión registrándose ó cerrando sesión.

 Por último decir que los Menús de Administración que aparecen en la Página de Inicio del Administrador como "Bienvenido a Joomla", "Usuarios Identificados", "Artículos añadidos recientemente", etc se gestionan como los del Sitio, aunque seria conveniente no cambiarles ningún parámetro a no ser el nombre del Módulo, aunque sí podríamos ocultarlos ó deshabilitarlos.

## E.3.3..- CREAR UN MÓDULO PERSONALIZADO

 El Sistema Joomla, además de permitirnos la gestión de Módulos instalados por defecto y la instalación de otros también nos permite la creación de nuestros propios Módulos, incluso personalizados, que nos van a permitir publicar un Artículo, una imagen, facilitar en enlace, etc.

 Al pulsar en el botón "Nuevo" lo primero que aparece es la ventana con todos los tipos de Módulos, por lo que yo puedo crear un Módulo con la misma estructura de los que ya hay creados (P.e. si elijo "Iniciar sesión estoy creando un Módulo del tipo mod login y por tanto será de las mismas características que el ya creado "Formulario de Acceso" aunque le llame "Pepito" y le cambie algunos parámetros seguirá siendo un módulo del tipo herramienta de Acceso.

 En este apartado de lo que se trata es de crear un Módulo del tipo HTML **Personalizado** cuyo objetivo sea p.e. publicar un pequeño Banner ó imagen que nos permita acceder al Portal del Educación ó a la Biblioteca Nacional Española (Creará un código

HTML que generará una Mini página web que se va a mostrar en la posición de Módulo que yo determine). Para ello lo primero que tengo que hacer es conseguir una Imagen relacionada y subirla al Servidor en la carpeta ../Images/stories.

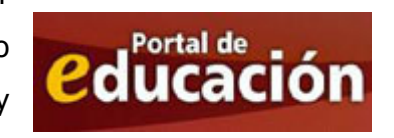

 A continuación iré completando los datos como cualquier Módulo y que ya hemos descrito :

> TÍTULO.- Portal de Educación MOSTRAR TÍTULO.- No HABILITADO.- Si POSICIÓN.- Rigth ORDEN.- En el último lugar de la posición Rigth (Derecha) NIVEL DE ACCESO.- Público ASIGNACIÓN DE MENÚ.- Sólo en el Menú Inicio.

 Este tipo de Módulo incorpora el "EDITOR" lo cual nos permite en ese caso en concreto Insertar Centrada la Imagen, subida previamente, bajo la cual puedo escribir un párrafo (Enlace con el Portal de Educación) y señalando la imagen y pinchando en el Icono "Hipervincular" escribo la URL correspondiente http://www.educa.jccm.es. GUARDAR, me voy a la página de inicio ACTUALIZAR y tengo justamente lo que pretendía una figura hipervinculada con el Portl de Educación de la JCCM. Tal y como muestra la figura siguiente :

BIENVENIDOS AL C.R.A.E.R. DE VVa. DE LOS INFANTES Manuel Segura Escrito por Administrator Martes, 01 de Diciembre de 2009 12:46 **MATERIALES DEL CURSO**<br>"Convivir no es tan dificil"

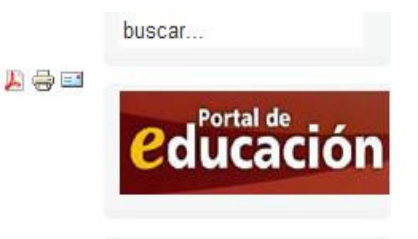

# E.3.4..- INSTALACIÓN DE MÓDULOS

 Ya sabemos que los Módulos son esos pequeños programas como un Menú, el Formulario de Acceso, el Formulario de una Encuesta etc que permiten publicar ciertos contenidos que van a ampliar la información que mostramos en nuestro Sitio Web. Ya hemos visto que la instalación de Joomla genera una serie de Módulos por defecto, pero además nosotros podemos instalar otros generados por terceros y que se encuentran gratuitos en Internet y concretamente en la página de Extensiones que venimos comentando a lo largo de este documento y cuya dirección es : http://extensions.joomla.org.

 Aunque no vamos a aportar nada que no esté ya dicho, a modo de ejemplo ó de ejercicio procederemos a instalar un Módulo de prueba que nos va a servir para mostrar en una posición determinada de nuestras columnas un pequeño reloj en funcioamiento.

 Para ello accederemos a la página de Extensiones y a la categoría "Calendarios y Eventos" y al apartado clocks = relojes y nos aparecen varios Módulos que son diferentes tipos de relojes, nosotros elegiremos el siguiente :

### **Ulti Clocks X** 1.5 NATIVE ☆ ★ ★ ★ 1 21 votes 12 reviews M With Ulti Clocks, you can put a live flash clock on your site. With the latest version, you can choose between 40 different clocks. There are different clocks available like: - analog clocks - digital clocks - clocks with the time on different places i... http://www.ultijoomla.com [# DOWNLOAD] Type: Non-Commercial Last Update: Aug 28,2009

 En cada una de las fichas vemos determinadas informaciones como el nombre del componente, el identificativo de Módulo (M), la versión para la que está desarrollado 1.5.Native, No Comercial = gratuito, etc. Haciendo clic en el nombre "Ulti Clocks" accederemos a su ficha y tras leer las instrucciones y los comentarios de algunos usuarios, procederemos a su descarga pulsando "Download" (Posiblemente nos lleve a otra página propia del Autor que también tendrá el enlace "Download) y así descargaremos el fichero mod\_ulti\_clocks.zip que guardaremos en el lugar que tenemos al efecto.

 Desde el Panel de Administrador en el Menú Extensiones -> Instalar/Desinstalar -> Examinar buscamos la ubicación del fichero recién guardado y pulsamos en "Subir & instalar" y esperamos el mensaje << Instalar Módulo Éxito>>; si por el contrario nos aparece en rojo algún mensaje de error significaría que el Módulo no se ha instalado correctamente bien porque el fichero no se ha descargado en perfectas condiciones, que no es compatible con la
versión de Joomla utilizada, etc. Por lo que tendríamos que repetir el proceso ó elegir otro Módulo.

 Una vez instalado si accedemos a "Gestor de Módulos" y lo localizaremos como "Ulti Clocks", el cual editaremos y determinaremos lo parámetros a configurar : le dejo el título que tiene, y no quiero que lo muestre , SI lo Habilito, lo situo en la zona derecha en la primera posición, y que se muestre sólo en el Menú Inicio.

 En la parte derecha de la ventana de parámetros, este Módulo presenta una serie de modelos de Reloj de los que podré elegir aquel que más me interese. GUARDAMOS, nos vamos a la Página Inicio ACTUALIZAMOS y ya tendremos la siguiente Imagen.

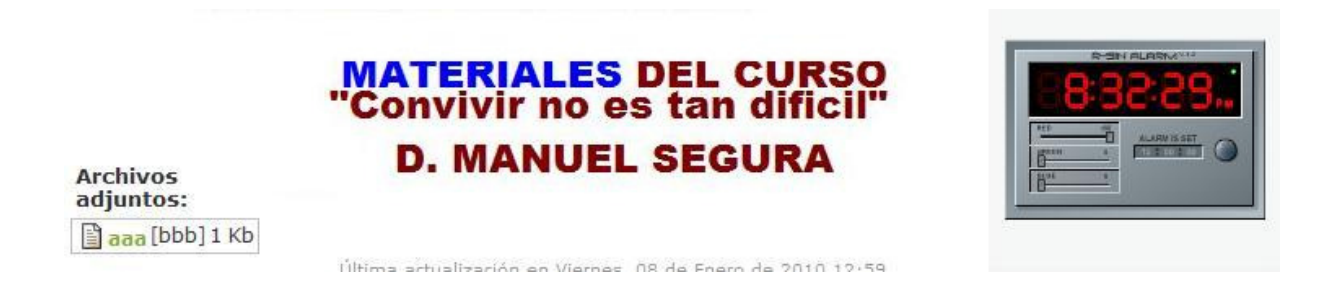

 Finalmente diremos que en caso de que éste Módulo no me interese, lo puedo eliminar de tres formas distintas :

a.- Despublicarlo.

b.- Borrarlo.- Borra el nombre del Módulo pero el programa sigue instalado.

 c.- Instalar/Desinstalar -> Módulos -> lo marco y pulso el icono "desinstalar" lo cual elimina todos los fichero .php del Servidor y por tanto desaparece definitivamente.

## E.4.- GESTOR DE PLUGINS :

 Los Plugins nos son otra cosa que pequeños programitas que puedn anexarse a otros para aumentar sus funcionalidades, generalmente sin afectar otras funciones ni la aplicación principal.

 Si accedemos a la ventana de "Gestor de Plugins" desde el Menú extensiones, veremos que los iconos que nos presenta no nos permiten crear plugins nuevos y sin embargo aparecen muchos plugins creados, todos ellos van apareciendo según vamos instalando esas extensiones que hemos mencionado los apartados anteriores.

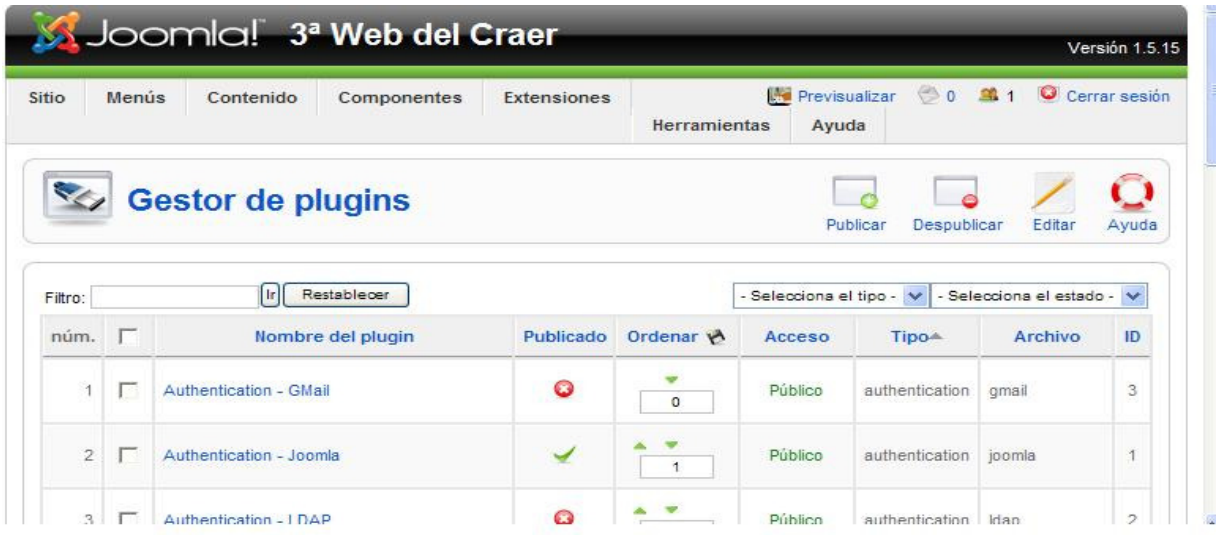

 Dado que poco podemos hacer con el tema de los Plugins, excepto que cuando instalemos una extensión que tenga la "P" de Plugins comprobemos que ésta aparece en la relación, daremos este apartado por finalizado.

E.5.- GESTOR DE PLANTILLAS : Este apartado ya se trato en el presente documento y concretamente a partir de la página 18.

E.6.- GESTOR DE IDIOMAS : Es otro apartado que tampoco tiene sentido que desarrollemos en este curso ya que si desde extensiones accedemos a él, al igual que los Plugins presenta una ventana en la que aparecen la relación de idiomas que se han creado en la instalación inicial ó que nosotros hemos instalado a través de algún componente, tal y como se muestra en la siguiente ventana.

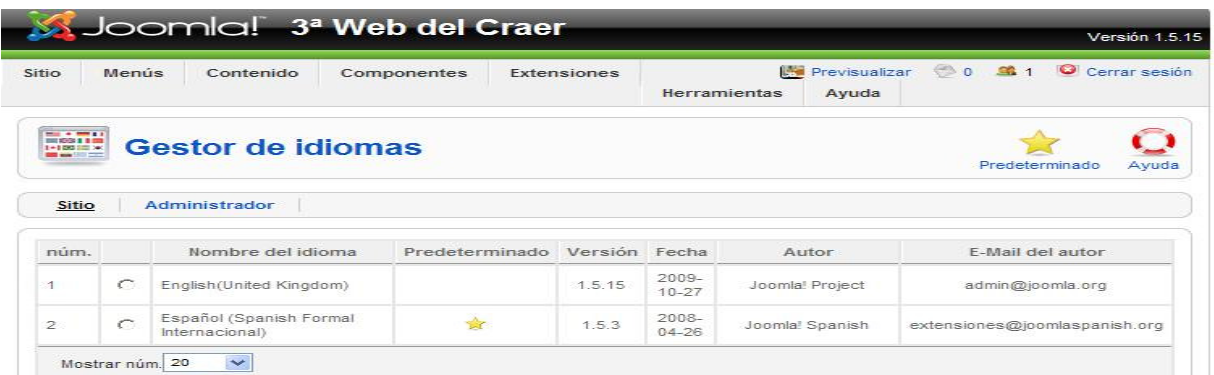

## **F.- HERRAMIENTAS :**

 El apartado de Herramientas está integrado fundamentalmente por los temas relacionados con la mensajería interna ó privada de Joomla y es la que nos permite fundamentalmente leer mensajes y enviar mensajes de forma y masiva.

## F.1.- DESBLOQUEO GLOBAL :

 Hace referencia a temas relacionados con la base de datos, por lo que para nosotros en este momento no tiene sentido su desarrollo. Igualmente pasa con los apartados siguientes : F.2.- LIMPIAR LA CACHÉ y F.3.- PURGE EXPIRED CACHE.

## **G.- AYUDA :**

 El tema de la ayuda, aunque se encuentra en inglés, es muy interesante ya que, como cualquier bloque de ayuda, posee un amplio índice de temas enlazados con su desarrollo que nos permite en infinidad de ocasiones solucionar muchas de las dudas que se nos van planteando.

 $y$  por último deciros que con lo poco ó mucho que hayáis aprendido en este curso como no lo sigáis practicando y transmitiendo a otros compañeros de poco os va a servir y lo que es peor que no vais a consequir el objetivo último de toda esta historia que no es otro que mantener vivas, activas y comunicativas las web de vuestros centros.

P.D.

 La elaboración de este material no habría sido posible sin el apoyo y ayuda proporcionada por los videotutoriales del curso de Joomla de la Consejería de Educación y Ciencia de Castilla la Mancha.

> FRUCTUOSO RODRÍGUEZ PIQUERAS Asesor de Tecnologías Educativas

CRAER Villanueva de los Infantes 2009/10